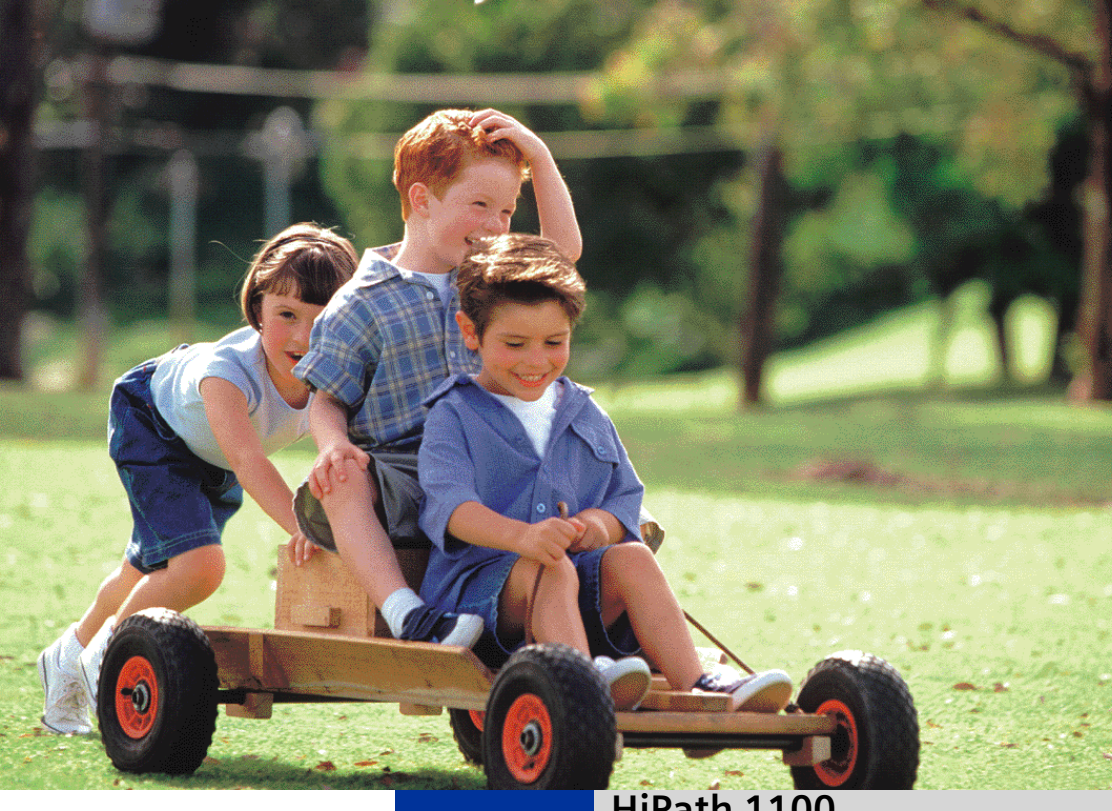

# **HiPath 1100**

**HiPath 1120 HiPath 1150 HiPath 1190**

**System Telephones optiPoint 500 economy optiPoint 500 basic optiPoint 500 standard optiPoint 500 advance**

**User Manual**

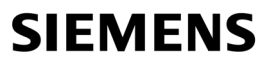

Global network of innovation

# <span id="page-1-0"></span>**Introduction**

The HiPath 1100 family consists of the following systems: HiPath 1120, HiPath 1150 and HiPath 1190. The features and operation of these systems are very similar. Their differences stem from their capability regarding the number of extensions, external lines and optional modules available.

The following documentation package was developed to describe the characteristics for these systems:

User Manual:

This manual describes step by step how to operate and use the features provided by each system.

• Programming Manual:

The Configuration Manual briefly describes the installation of HiPath 1120, HiPath 1150 and HiPath 1190 systems as well as the programming codes for the entire family of systems. It highlights the specific characteristics of each system.

- System Telephones Instruction Manual: It is included with the telephone package and describes how to setup and use the telephone sets.
- Quick Reference Guide for Standard and System Telephones: This guide provides summarized information on how to use the different codes for the features of each system:
- Attendant Console Quick Reference Guide: This guide provides summarized information on how to use a system telephone as an Attendant Console.
- Service Manual.

This manual contains information regarding Siemens distributors and Service Centers where you can request maintenance service and programming assistance as well as purchase products and options for your Communications Systems.

• Warranty Certificate: This Certificate defines the terms and conditions of the warranty provided by Siemens.

## <span id="page-1-1"></span>**About This User Manual**

This manual describes the operation and implementation of the HiPath 1100 system features with the system telephones optiPoint 500 economy, optiPoint 500 basic, optiPoint 500 standard and optiPoint 500 advance. It also describes all feature codes and functions provided by your system. Some functions may not be available with your system. The reasons for this are the following:

- The function is not configured for your type of line and/or system. Ask your System Administrator for further information.
- Your communications platform does not support the feature. Ask about upgrade capabilities for your system.

### <span id="page-2-0"></span>**Important Notes**

Do not install the system or telephone sets where there may be a risk of explosion.

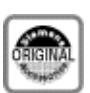

To ensure optimal performance and operation use only original accessories manufactured by Siemens.

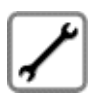

Never open the system or dismantle any of the telephones. If you have any problems, ask for assistance from your System Administrator.

#### **Care of the equipment**

Avoid putting the system and telephones in contact with coloring liquids or other damaging fluids such as tea, coffee, fruit juices or soft drinks.

The information in this document provides only general descriptions of the features. The actual features may not correspond exactly to the descriptions herein and, furthermore, they are subject to changes to the extent that products continue to be developed.

The selection of features to be provided is not binding unless explicitly established in the terms of the contract.

### <span id="page-2-1"></span>**Trademarks**

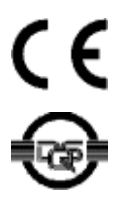

This equipment conforms to the EU Directive 1999/5/EG, as attested by the CE mark.

This device has been manufactured in accordance with our certified environmental management system (ISO 14001). This process ensures the lowest consumption of raw materials and energy as well as the lowest production of industrial waste.

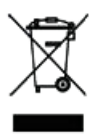

For compliance with EU directives, do not discard any batteries, electrical or electronic equipment marked with this symbol in common household garbage. Discard this type of waste at a local recycling or waste disposal facility.

# **Introduction**

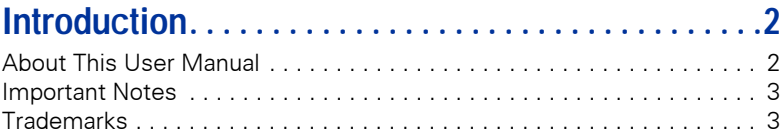

# **[Telephone Reference Information . . . . . . . . . . . . . . .9](#page-8-0)**

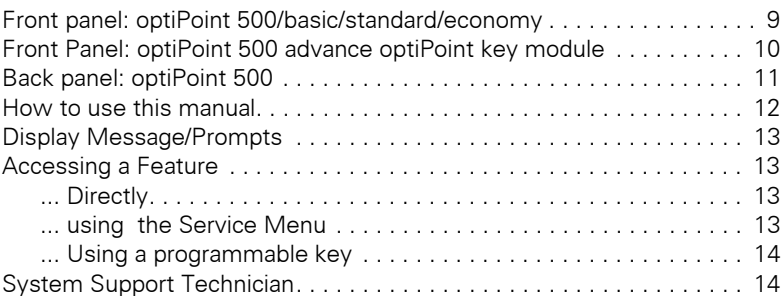

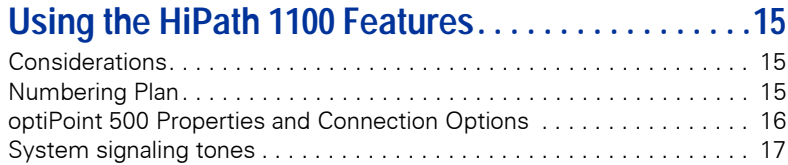

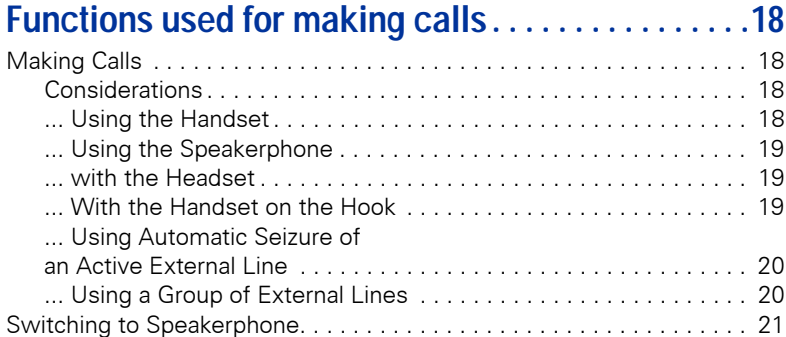

#### **Introduction**

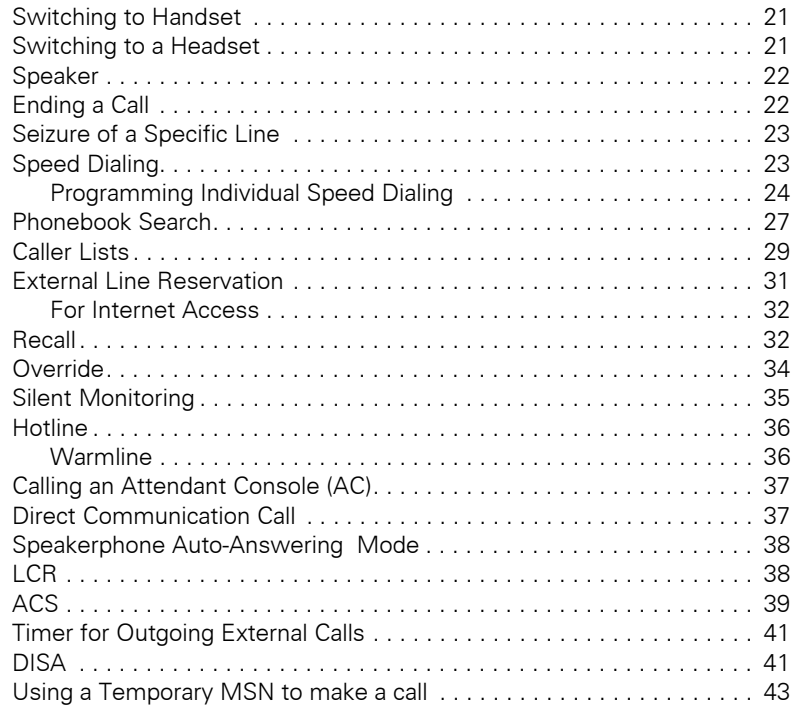

# **Features used during**

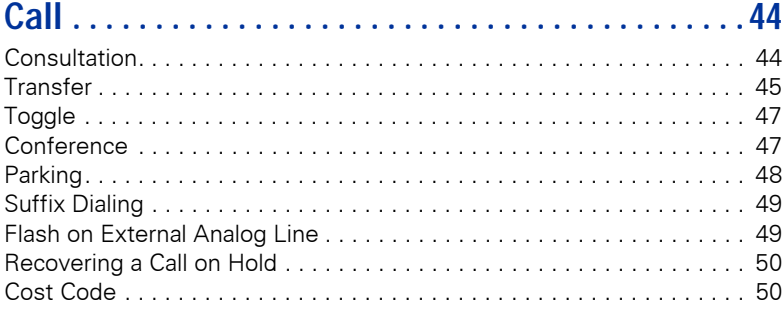

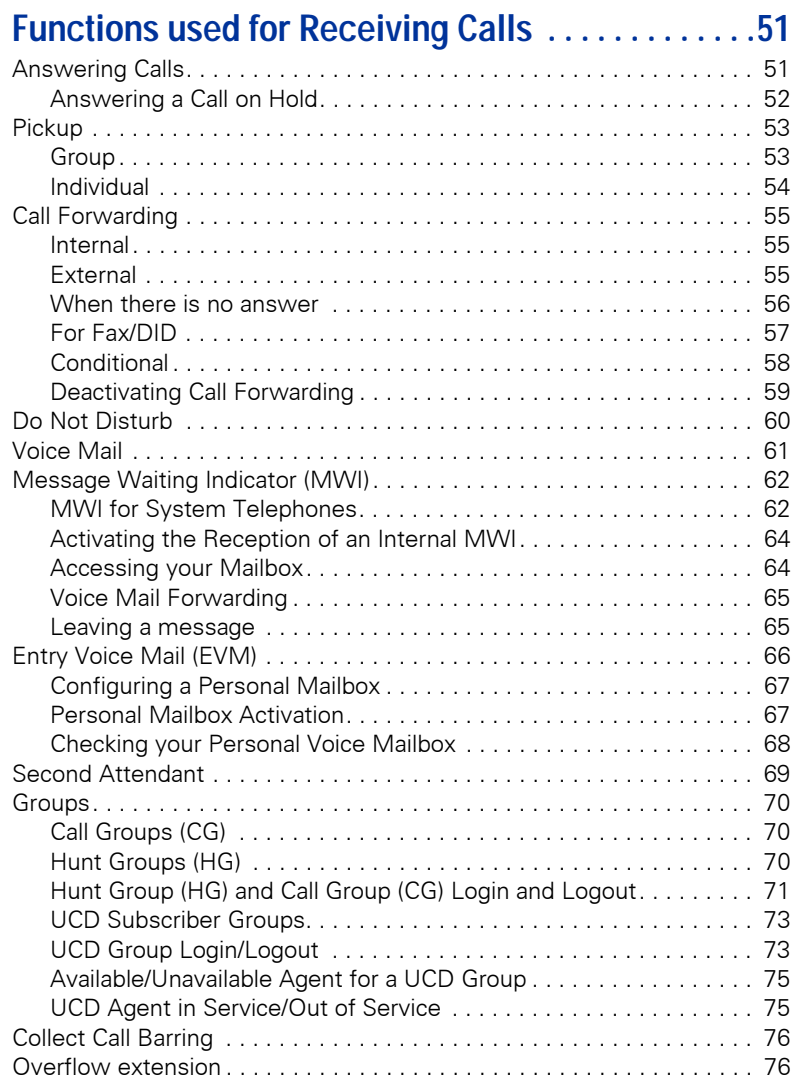

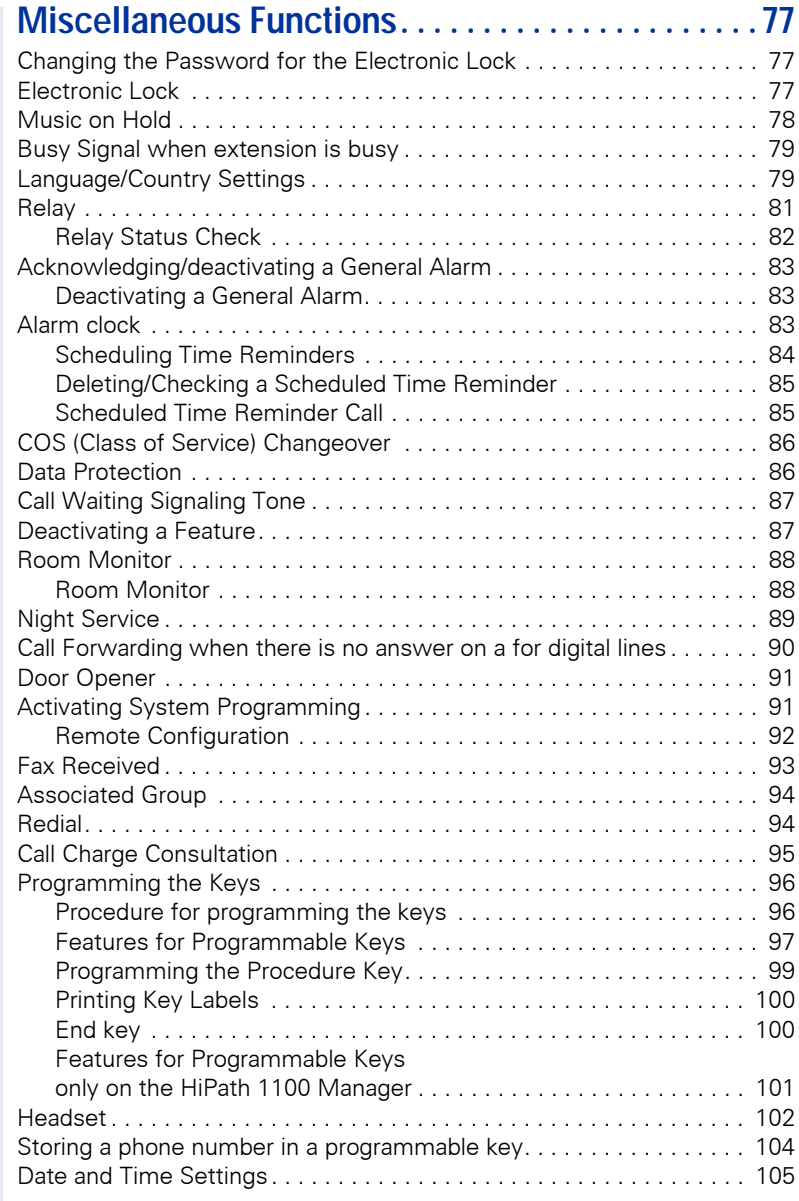

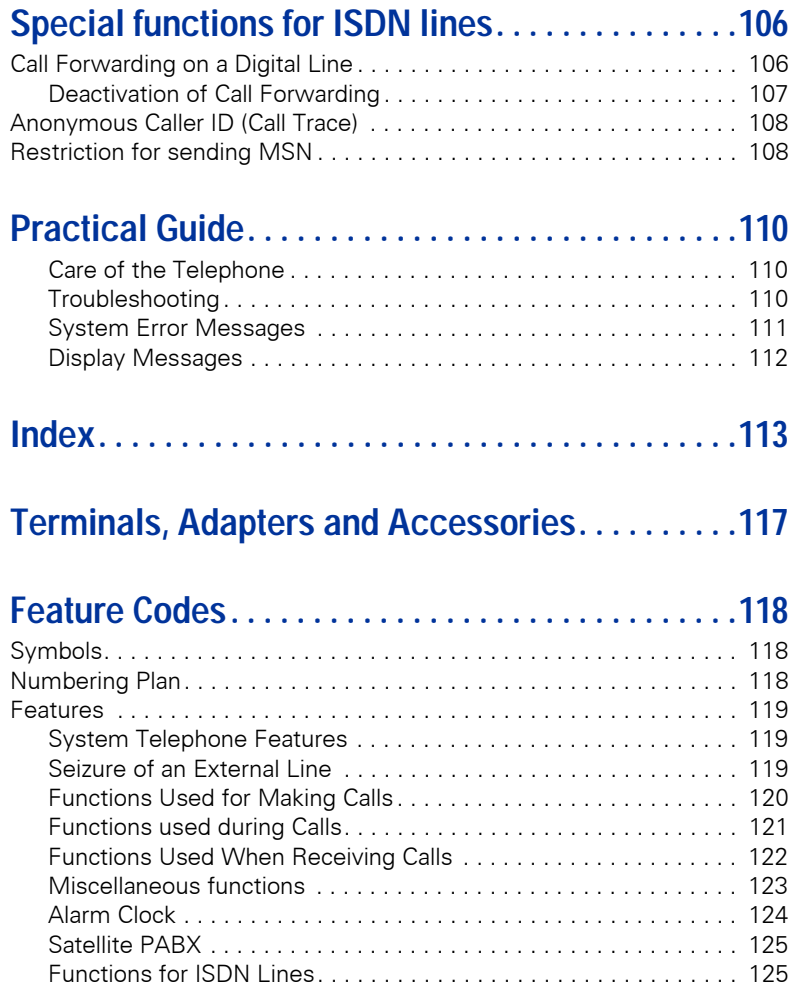

# <span id="page-8-0"></span>**Telephone Reference Information**

### <span id="page-8-1"></span>**Front panel: optiPoint 500/basic/standard/economy**

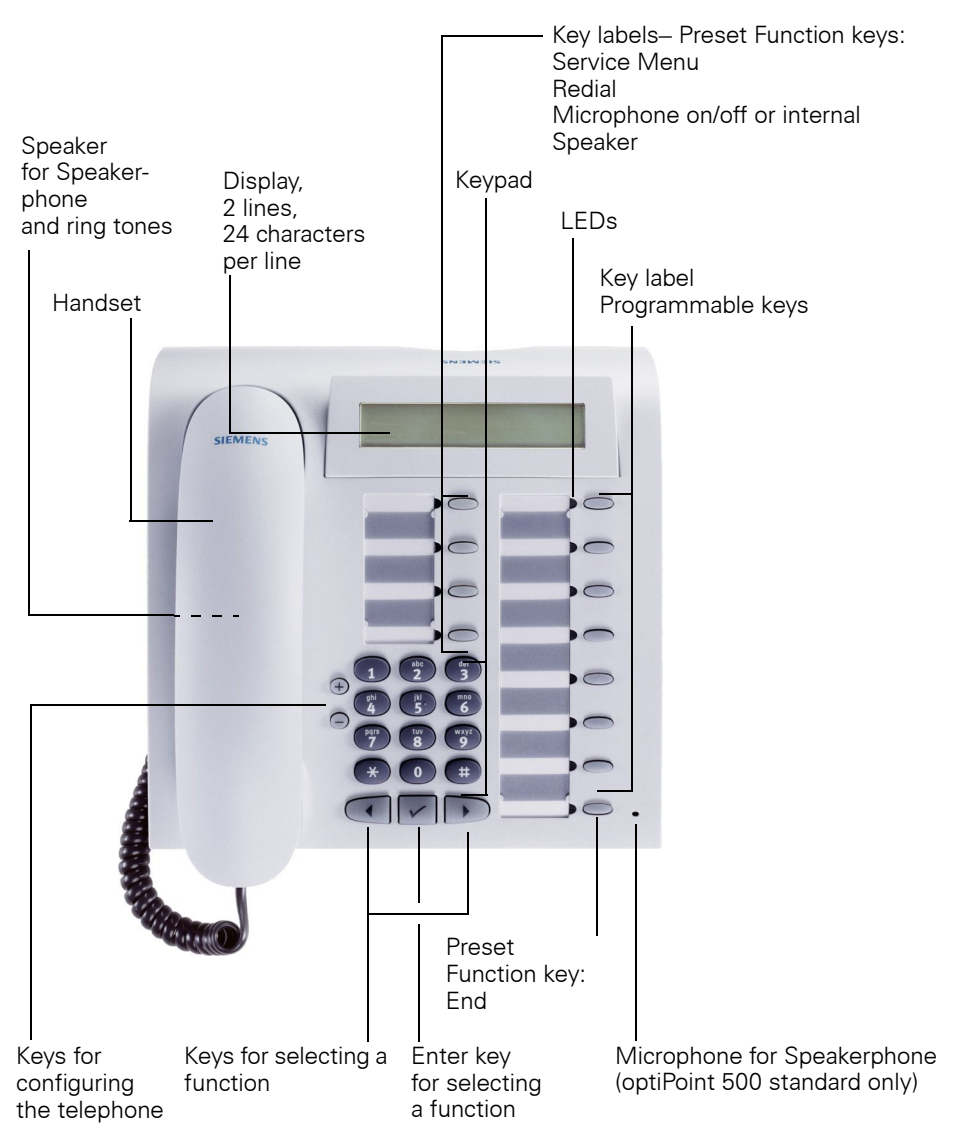

### <span id="page-9-0"></span>**Front Panel: optiPoint 500 advance optiPoint key module**

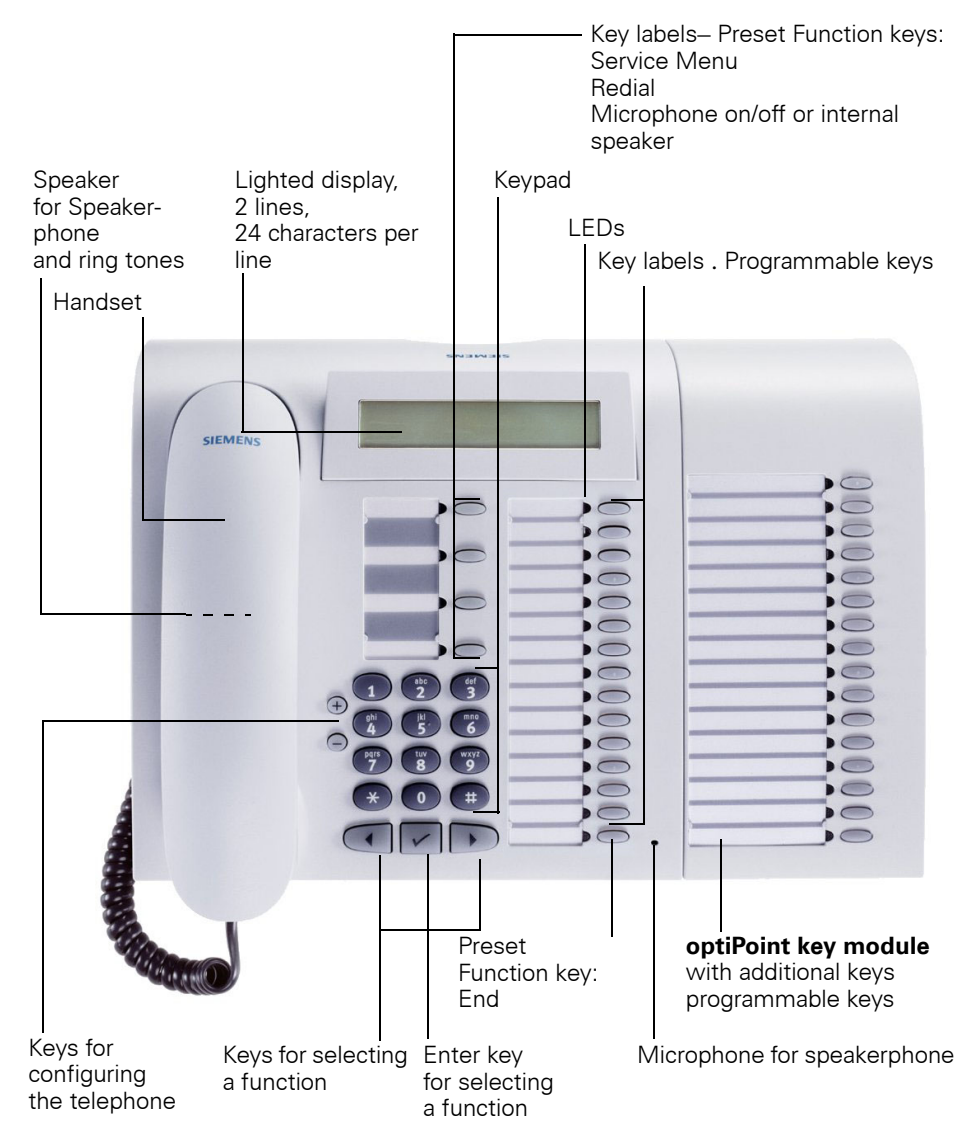

### <span id="page-10-0"></span>**Back panel: optiPoint 500**

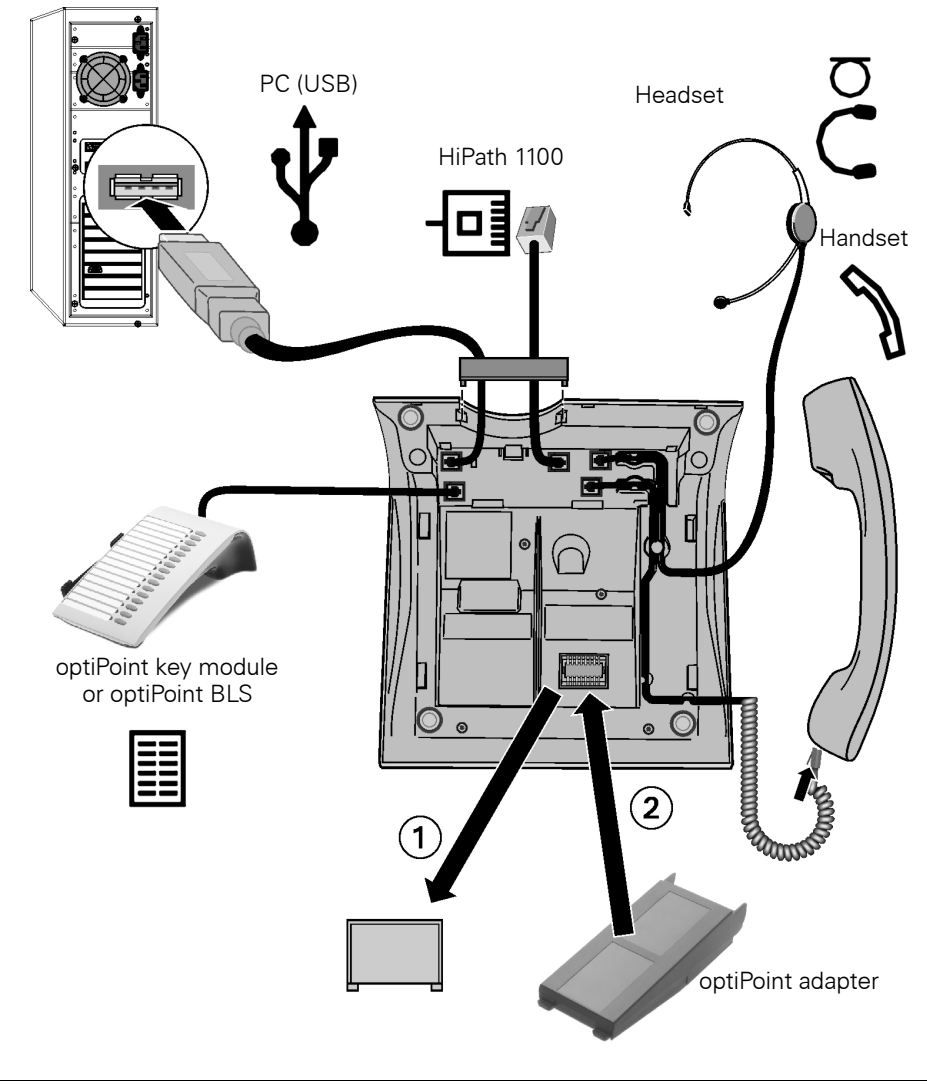

For connections/accessories availability information for each optiPoint 500 model see Chapter ["optiPoint 500 Properties and Connection Options"](#page-15-1)  $\rightarrow$  page 16 and Chapter ["Terminals, Adapters and Accessories"](#page-116-1)  $\rightarrow$  page 117

<span id="page-11-0"></span>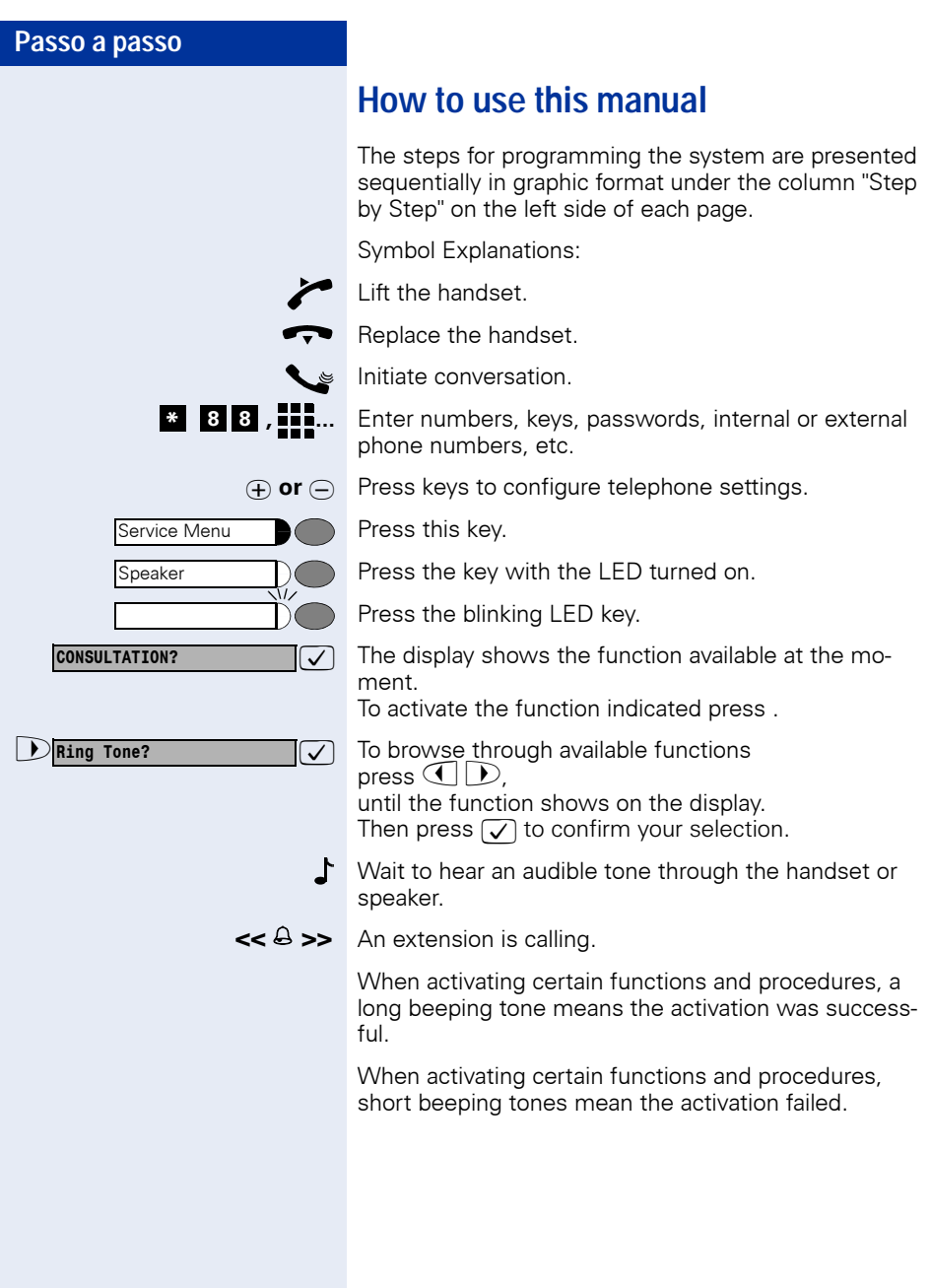

#### **Passo a passo**

**FORWARDING ON?** 

**RECALL?**

**Directory?**

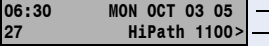

### <span id="page-12-0"></span>**Display Message/Prompts**

Line 1 displays time, date, requests, error messages and confirmation messages, as appropriate.

Line 2 displays the internal number, the system's name, and available options that can be selected by pressing  $\sqrt{\phantom{a}}$ . If the ">" appears on the right, it means there are more options available. Options can be accessed using  $\bigcap$ .

### <span id="page-12-1"></span>**Accessing a Feature**

### <span id="page-12-2"></span>**... Directly**

**or** 

Certain features **can be selected directly**, for instance:

 $\triangledown$  Select using  $\bigodot$  then confirm by pressing  $\triangledown$ .

Certain features may be selected **directly during a call, under certain conditions**. For example, a call to a busy extension:

 $\sqrt{\phantom{a}}$  Confirm your selection by pressing.

 $\triangledown$  Select using  $\bigodot$  in then confirm by pressing  $\triangledown$ .

### <span id="page-12-3"></span>**... using the Service Menu**

To make these selections you must first press the Service Menu key and chose an option, for example: "#0=FEATURES OFF

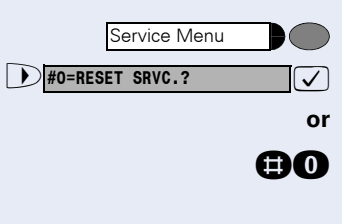

Press this key.

 $\triangledown$  Select using  $\bigodot$  then confirm by pressing  $\triangledown$ .

**nd** Enter the code.

Additional options are available under "MORE FEA-TURES" in the Service Menu. For example, "\*11 =FOR-WARDING ON ?" These options are also available when the phone is in Sleep Mode or during calls, but without the code.

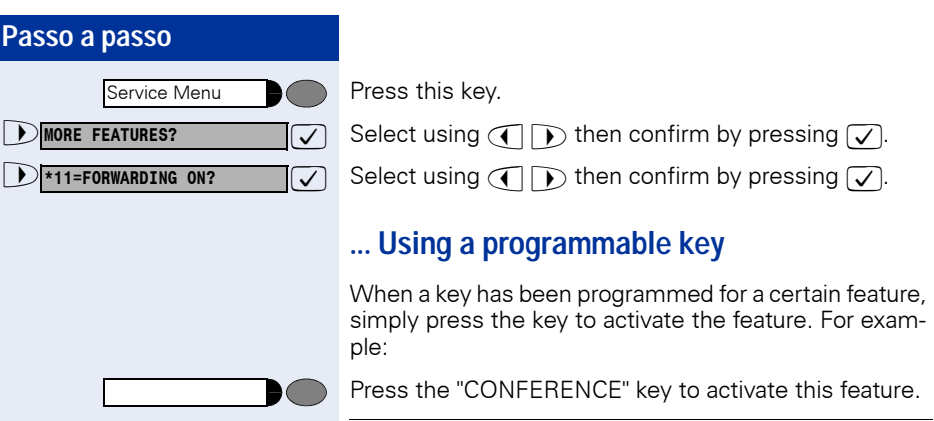

Π

### <span id="page-13-1"></span>**System Support Technician**

<span id="page-13-0"></span>["Feature Codes"](#page-117-3)  $\rightarrow$  page 118

The Support Technician is the person responsible for programming your HiPath 1100. The Support Technician has all the necessary tools and information available in sorder to carry out his/her job.

#### **Assistance with Troubleshooting**

First contact your System Support Technician. If the problem is not solved, the Support Technician should call Technical Support.

# <span id="page-14-0"></span>**Using the HiPath 1100 Features**

### <span id="page-14-1"></span>**Considerations**

Feature descriptions and examples available for HiPath 1100are based on a standard opti-Point 500 system telephone model.

Check specific procedure to be followed for the different system telephone models. For information on how to configure each model, see the appropriate Instructions Manual.

All basic features are described in the Quick Reference Guide For System Telephones.

The information in this document provides only general descriptions of the features. The actual features may not correspond exactly to the descriptions herein and, furthermore, they are subject to changes to the extent that products continue to be developed.

The selection of features to be provided is not binding unless explicitly established in the terms of the contract.

### <span id="page-14-2"></span>**Numbering Plan**

A Numbering Plan assigns extensions, external lines, and groups - as well as other numbers that can be selected with features and programming codes - to execute specific functions.

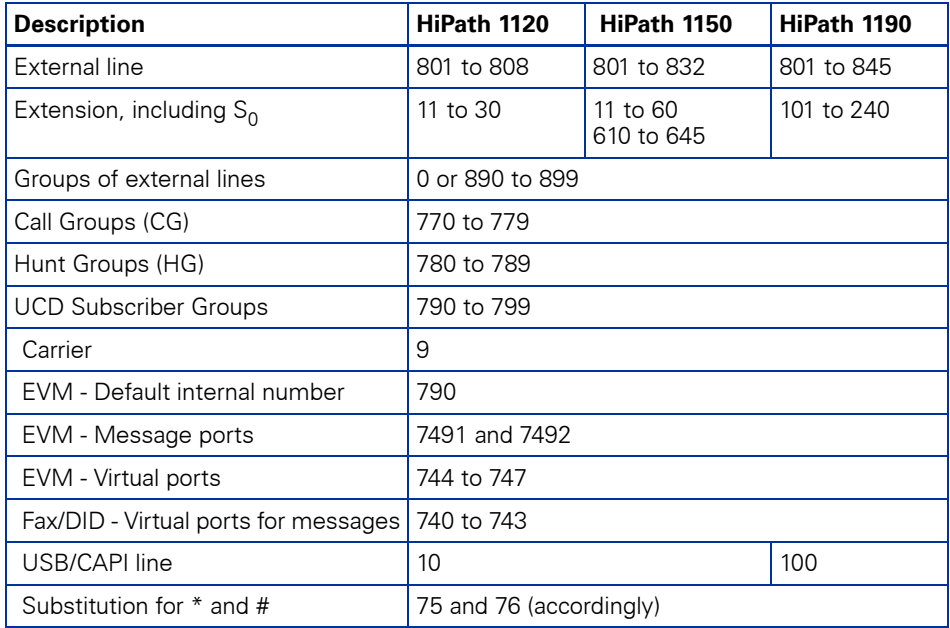

Note:

The number of external lines and extensions available depends on the system's configuration.

### <span id="page-15-1"></span><span id="page-15-0"></span>**optiPoint 500 Properties and Connection Options**

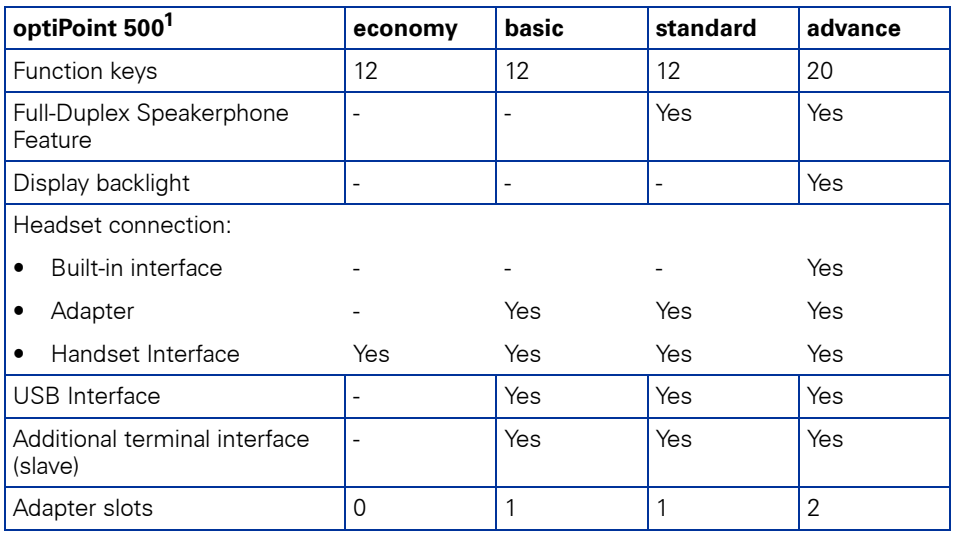

[1] The name and type are printed on the bottom of the optiPoint 500 telephone set.

# <span id="page-16-0"></span>**System signaling tones**

During feature configuration the system uses the following signaling tones:

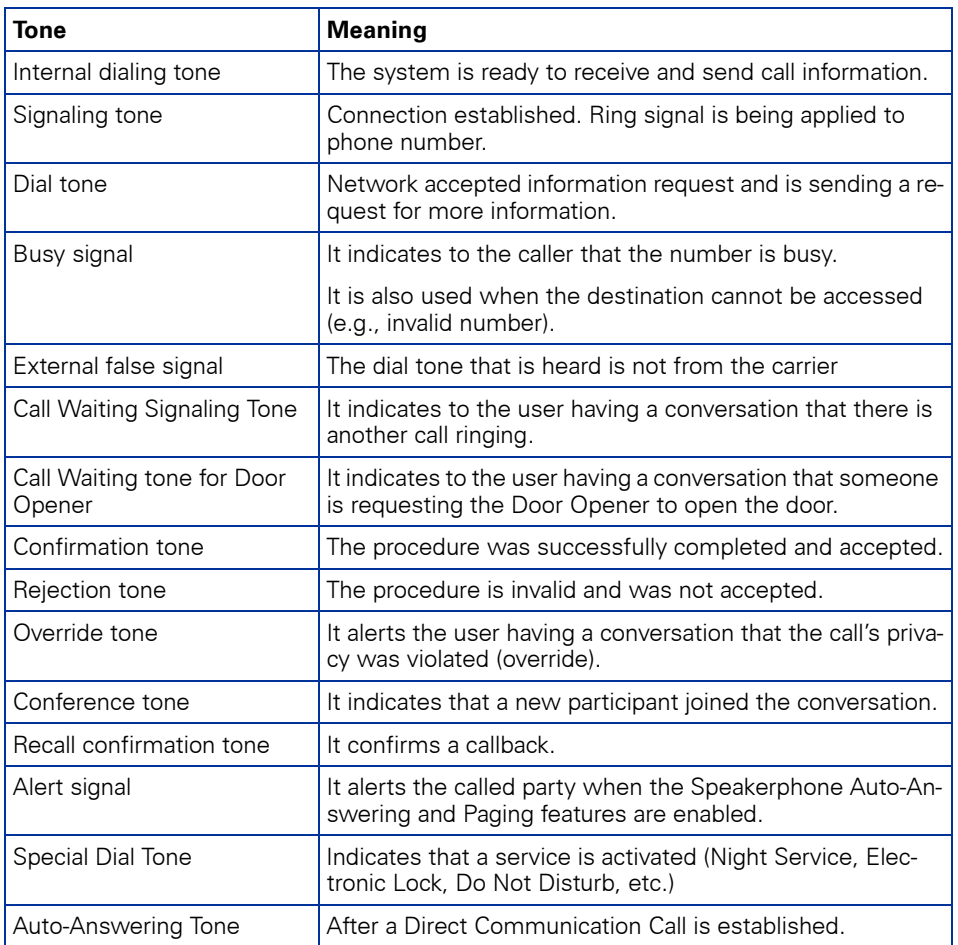

### **Step by step**

# <span id="page-17-0"></span>**Functions used for making calls**

### <span id="page-17-1"></span>**Making Calls**

### <span id="page-17-2"></span>**Considerations**

- When authorized, it allows you to call external num- $\text{bers}^1$  on a public network.
- The HiPath 1100 can also be programmed to require pressing the "Internal" key before an internal number can be dialed. When this is the case, there is no need to enter an external line access code to dial an external number ("**Automatic Seizure of an External Line**<sup>2</sup>Check with the Support Technician for your system.
- Ask your Support Technician for the required internal numbers, public network access codes as well as information about enabled features and available extensions.
- Depending on how the HiPath 1100 is programmed (ask the system's technical support team) it will automatically select the most economical route for making an external call (LCR - Least Cost Routing). When an LCR is not available, the non-default carrier name or "EXPENSIVE CONN" appears on the display, and a warning tone is emitted.

### <span id="page-17-3"></span>**... Using the Handset**

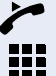

Lift the handset.

- For an **internal call**: Enter an extension number (e.g., 11/101).
- For an **external calls**: enter the code for accessing an external line (e.g., 0) and the external number you want to call

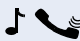

Wait for the call to be answered. Initiate conversation.

- [1] See the chapter Important Programming Data Classes of Service in the Programming Manual.
- [2] It allows the user to dial an external call directly, without having to dial an external access code (e.g., 0). If a continuous dialing tone is heard when the handset is lifted, it means that Automatic Seizure Mode is active (see Programming na External Line - Automatic Seizure of an External Line, in the Programming Manual).

### <span id="page-18-1"></span><span id="page-18-0"></span>**Step by step ... Using the Speakerphone** Handset on the hook. Speaker Press this key. • For an **internal call**: Enter an extension number 999 (e.g., 11/101). or • For an **external call**: Enter the access code for an external line (e.g., 0) the external number you want to call. Wait for the call to be answered. Initiate conversation. **... with the Headset Required:** A headset must be connected. A key has been programmed for the "Headset" feature or the headset has an electronic control button that acts as the hook (see [Headset](#page-101-0) feature). Handset on the hook. HEADSET ON Press the HEADSET ON key. • For an **internal call**: Enter an extension number 996 (e.g., 11/101). • For **external calls**: Enter the access code for accessing an external line (e.g., 0) and the external number you want to call. Wait for the call to be answered. Initiate conversation. Headsets do not send a call ending tone (busy signal) at the end of a call. **... With the Handset on the Hook** Handset on the hook. œ ₩ • For an **internal call**: Enter an extension number (e.g., 11/101). • For an **external call**: Enter the access code for accessing an external line (e.g., 0) and the external number you want to call.

<span id="page-18-2"></span>Wait for the call to be answered. Initiate conversation.

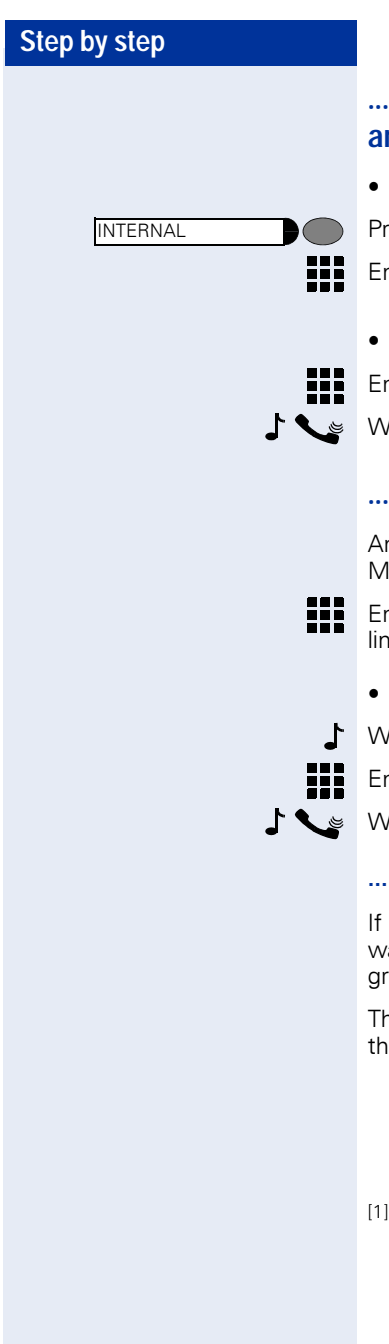

### <span id="page-19-0"></span>**... Using Automatic Seizure of an Active External Line**

• **Internal call**

Press the "INTERNAL" key.

Enter an extension number (e.g., 11/101).

### • **External calls**:

Enter the external number you want to call.

Wait for the call to be answered. Initiate conversation.

### <span id="page-19-1"></span>**... Using a Group of External Lines<sup>1</sup>**

An extension can originate external call or calls to a Master PABX through a group of external lines.

Enter the number of the appropriate group of external lines for accessing an external line.

 $\bullet$  **0 or 8 9 0 to 8 9 9**  $\bullet$  **6 external lines** 

Wait for a dial tone.

Enter the external number you want to call.

Wait for the call to be answered. Initiate conversation.

#### **... When a group is busy**

If an overflow group was configured when the system was programmed, the call is carried out using a second group of external lines.

The second group of external lines takes into account the extension's class of service.

<sup>[1]</sup> When operating as a Satellite PABX for external calls or for calling extensions of a Master PABX, select the group of external lines before selecting the second external access code (0...9 or 00...99). Or, select the extension number, as appropriate (see Important Programming Data - Assigning Groups of External Lines to Exten-sions in the Programming Manual). When a group of external lines is configured as a Satellite PBX, a false dial tone is not generated.Overflow Group for External Lines (see Programming Manual. Programming an external Line - Overflow for a Group of External Lines

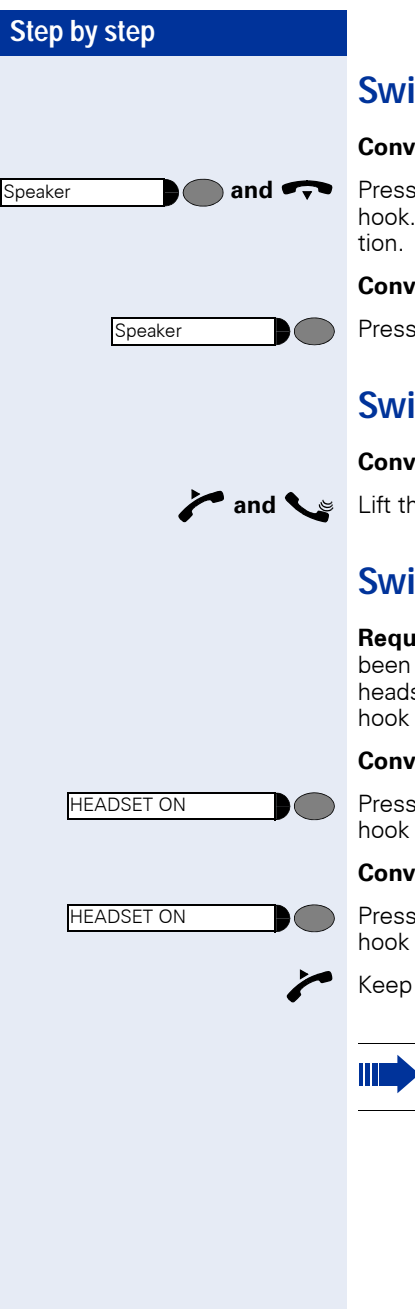

# <span id="page-20-0"></span>**Switching to Speakerphone**

### **Conversation using the Handset**

**and** Press and hold this key while placing the handset on the hook. Then release the key and resume the conversa-

#### **Conversation using a Headset**

Press the key and resume the conversation.

## <span id="page-20-1"></span>**Switching to Handset**

#### **Conversation using the Speakerphone or a Headset**

**and** ellift the handset and resume conversation.

### <span id="page-20-2"></span>**Switching to a Headset**

**Required:** A headset must be connected. A key has been programmed for the "Headset" feature or the headset has an electronic control button that acts as the hook (see [Headset](#page-101-0) feature).

#### **Conversation using the Speakerphone.**

Press the HEADSET ON key or activate the electronic hook control and resume the conversation.

#### **Conversation using the Handset**

Press the HEADSET ON key or activate the electronic hook control.

Keep handset off the hook and resume conversation.

Headsets do not send a call ending tone (busy signal) at the end of a call.

<span id="page-21-1"></span><span id="page-21-0"></span>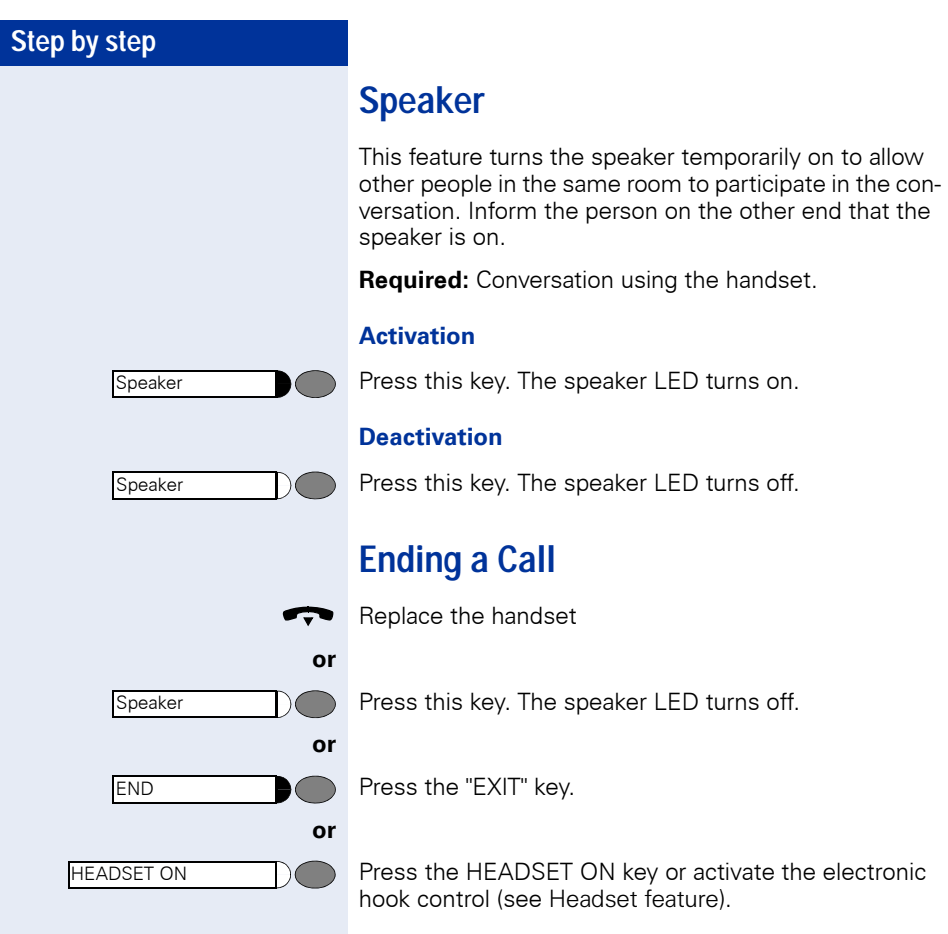

# **Step by step** HH. 89 **or**  LINE 801  $\bigcap$

### <span id="page-22-0"></span>**Seizure of a Specific Line**

Seizing a specific line selects that line for generating an external call or a call to another PABX.

Enter the number of an external line (e.g., 801).

Seizing a specific line selects that line for generating an external call or a call to another PABX.

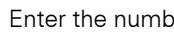

Enter the number of the external line (e.g., 801).

Press the "LINE 801" key, for example, to use the external line 801.

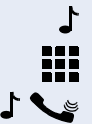

Wait for a dial tone.

Enter the external number you want to call.

Wait for the call to be answered. Initiate conversation.

## <span id="page-22-1"></span>**Speed Dialing**

Frequently used telephone numbers can be stored as abbreviated numbers in two types of phonebooks or speed dialing directories:

• **System Speed Dialing**<sup>1</sup>

The System Speed Dialing can store up to 250 numbers (000-249) most frequently dialed by HiPath 1100 users. Numbers are stored by the system's support technician and can be used at any extension (if authorized, contact your support technician).

• **Individual Speed Dialing**

The Individual Speed Dialing stores up to 5 numbers chosen by the user. The numbers are configuredby the user and remain stored only at the extension.

[1] Numbers are stored during system configuration. They can be dialed from any telephone set. See the chapter Main Configurations - Speed Dialing in the Programming Manual. To assign names to number you must use the HiPath 1100 Manager.

<span id="page-23-0"></span>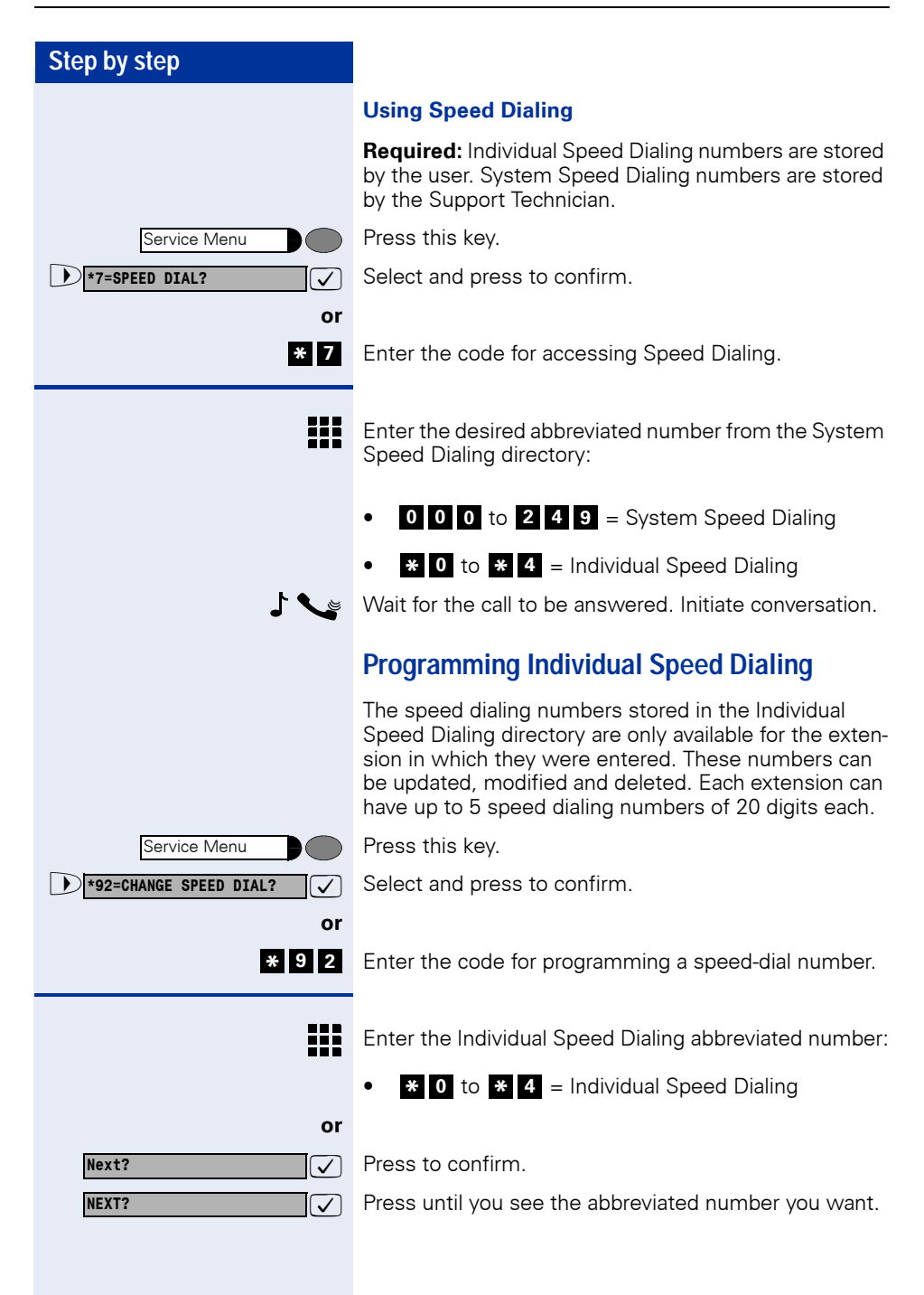

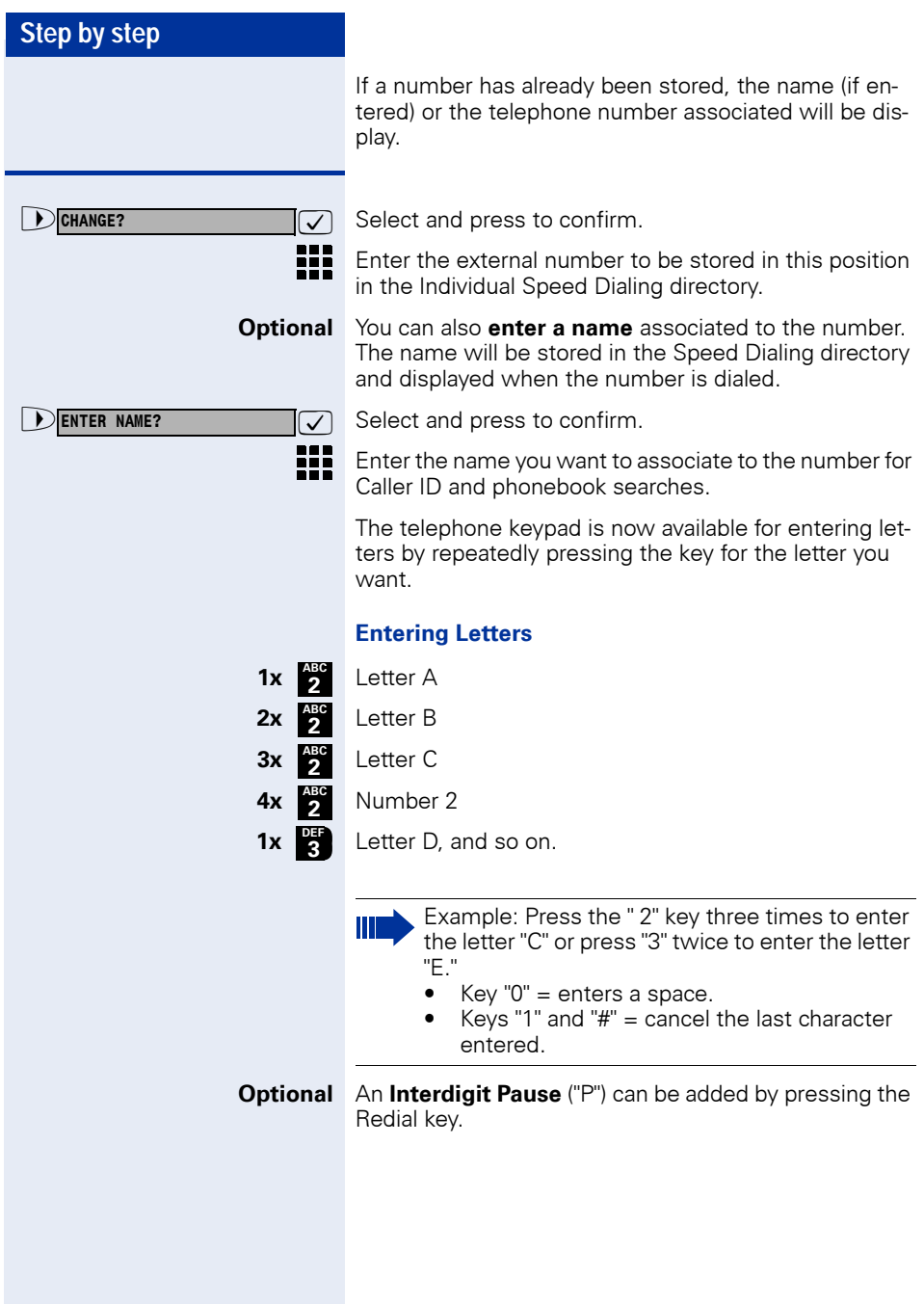

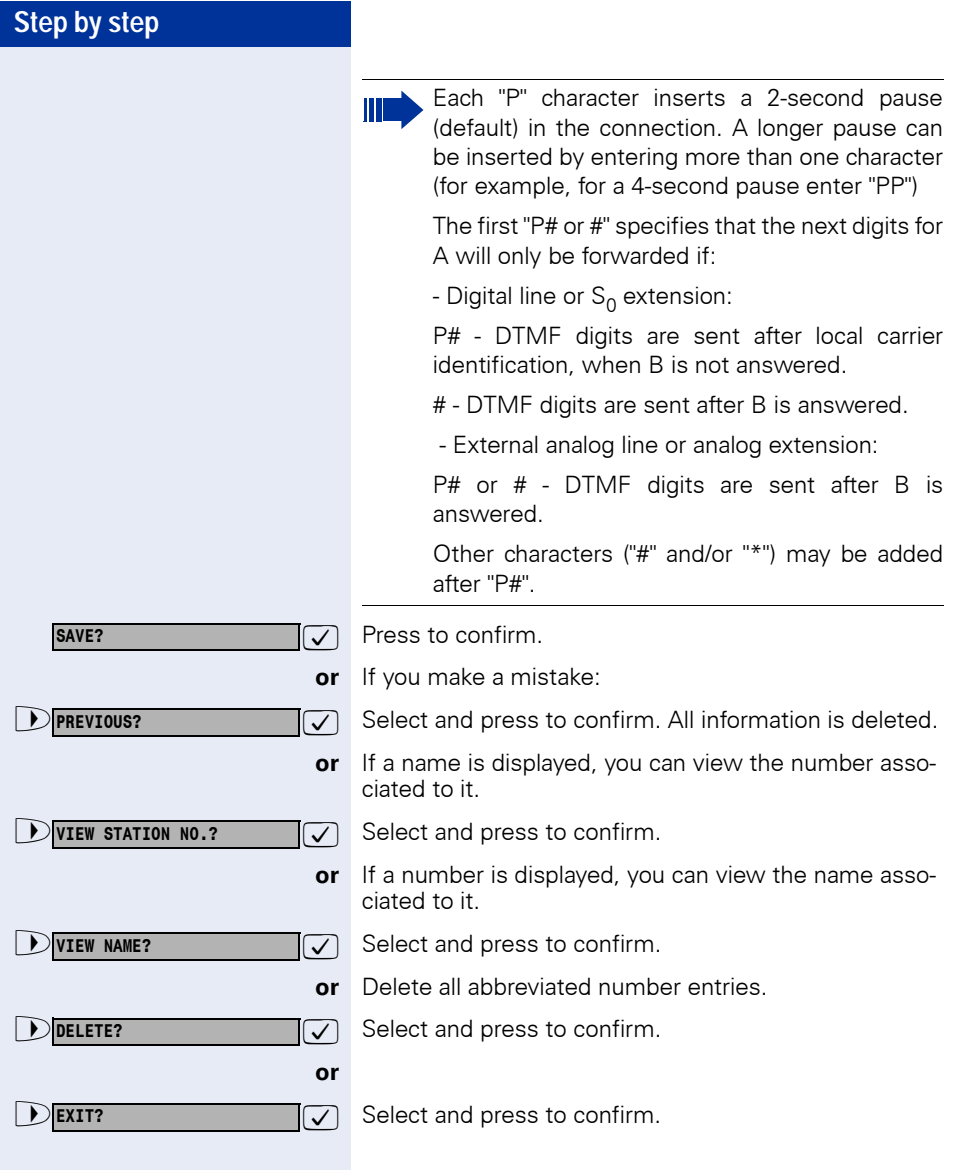

<span id="page-26-0"></span>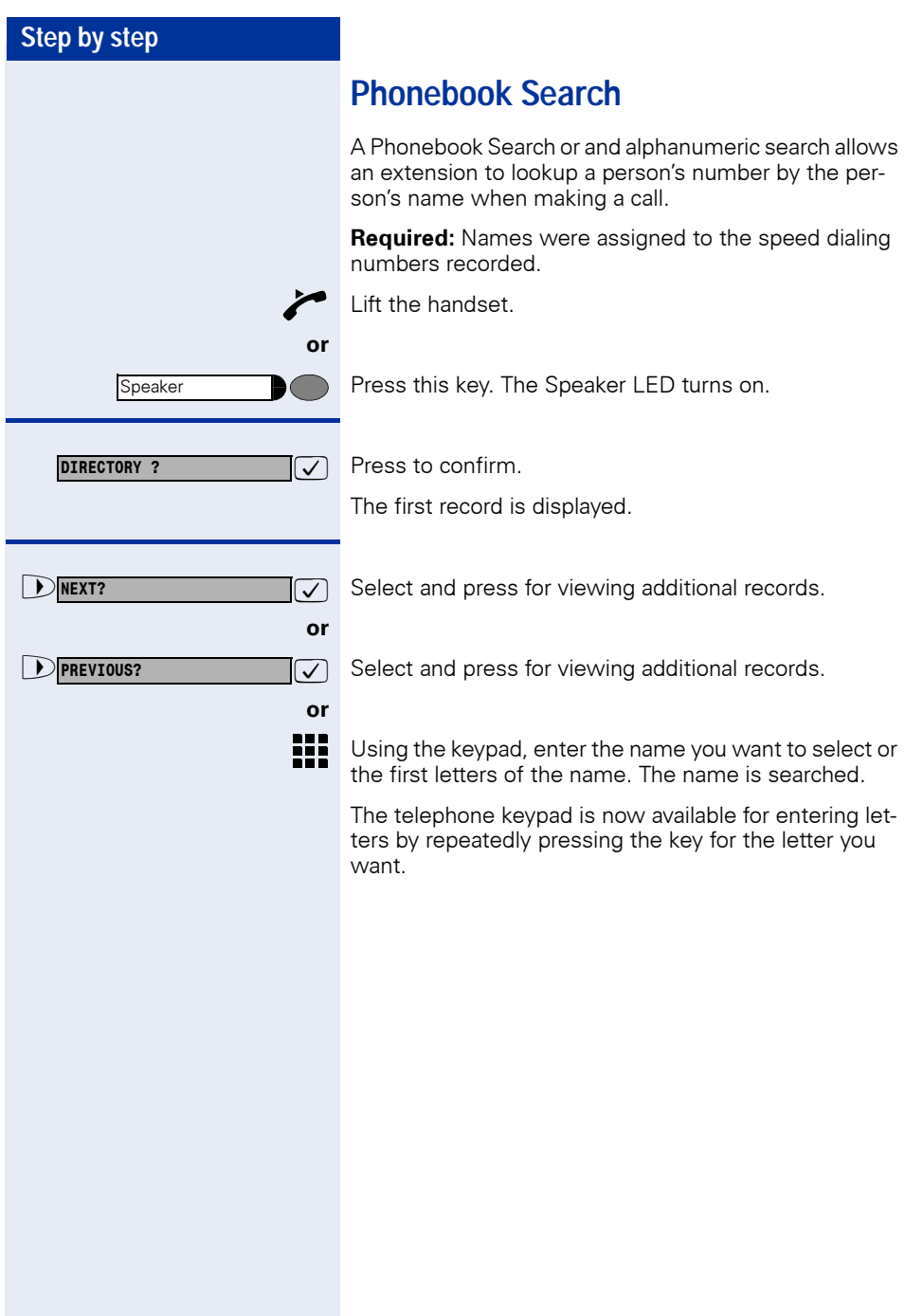

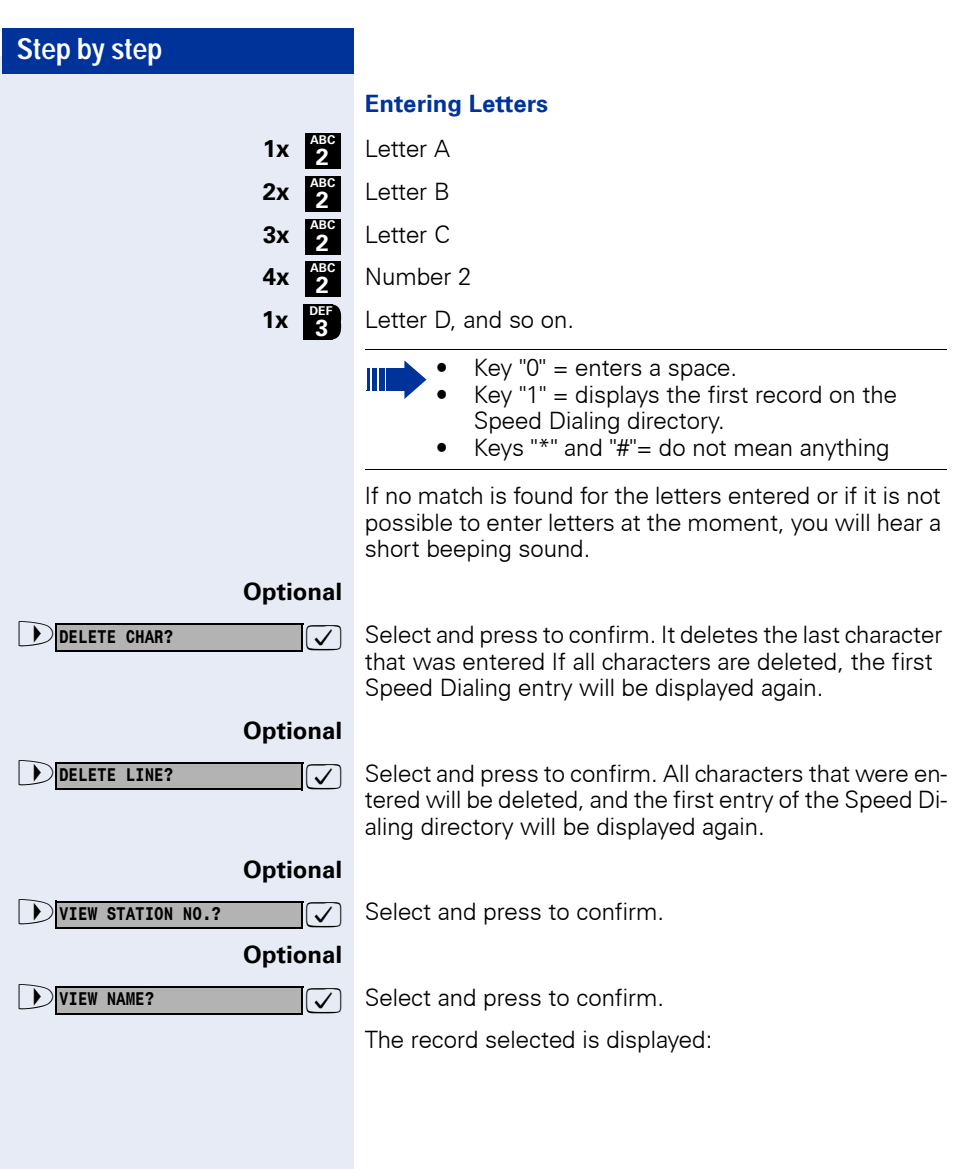

### **Step by step**

# <span id="page-28-0"></span>**Caller Lists<sup>1</sup>**

If so configured, the last calls not answered identified by the extension are stored in three caller lists. These caller lists can be programmed to save only external calls or both external and internal calls. Using a System Telephone with a display you can view and select lists:

- $1 = CAI$  I S NOT ANSWERED<sup>2</sup>
- $2 = CAIIS ANSWFERED$
- $3 =$  CALLS MADE

Up to 10 calls can be stored for each caller list. They are stored in the order they were received or made. Each call is stored with a time stamp. The list starts with the most recent call that has not been recalled. If several calls were from the same caller, the list will show the time of the last call and the total number of times the call was received.

#### **Looking Up a Caller List**

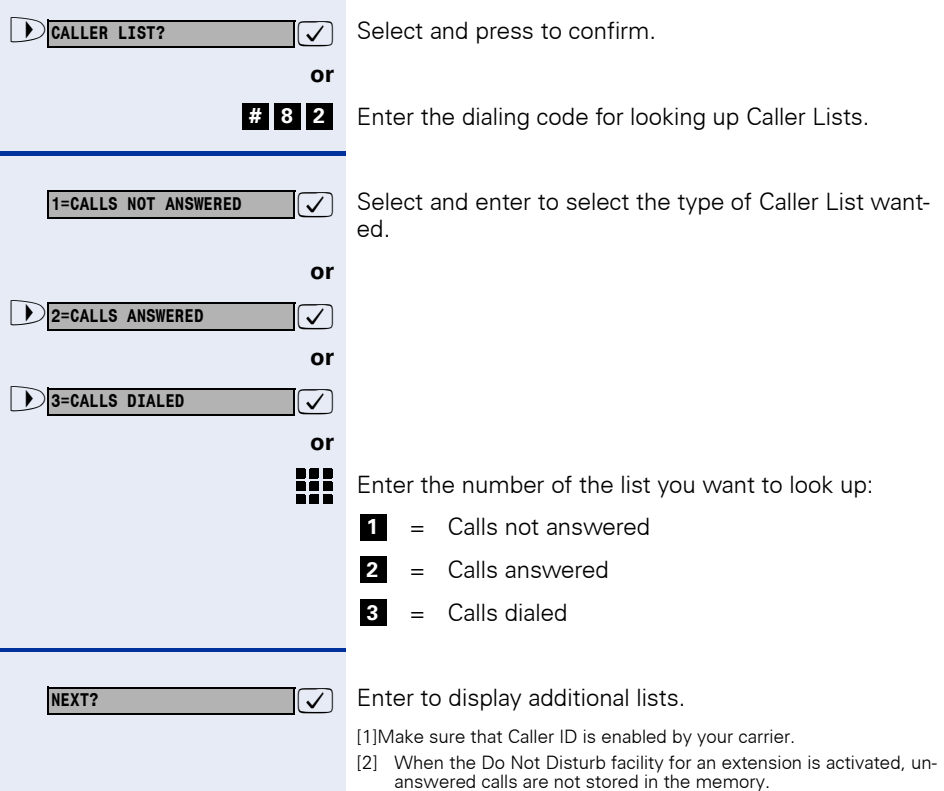

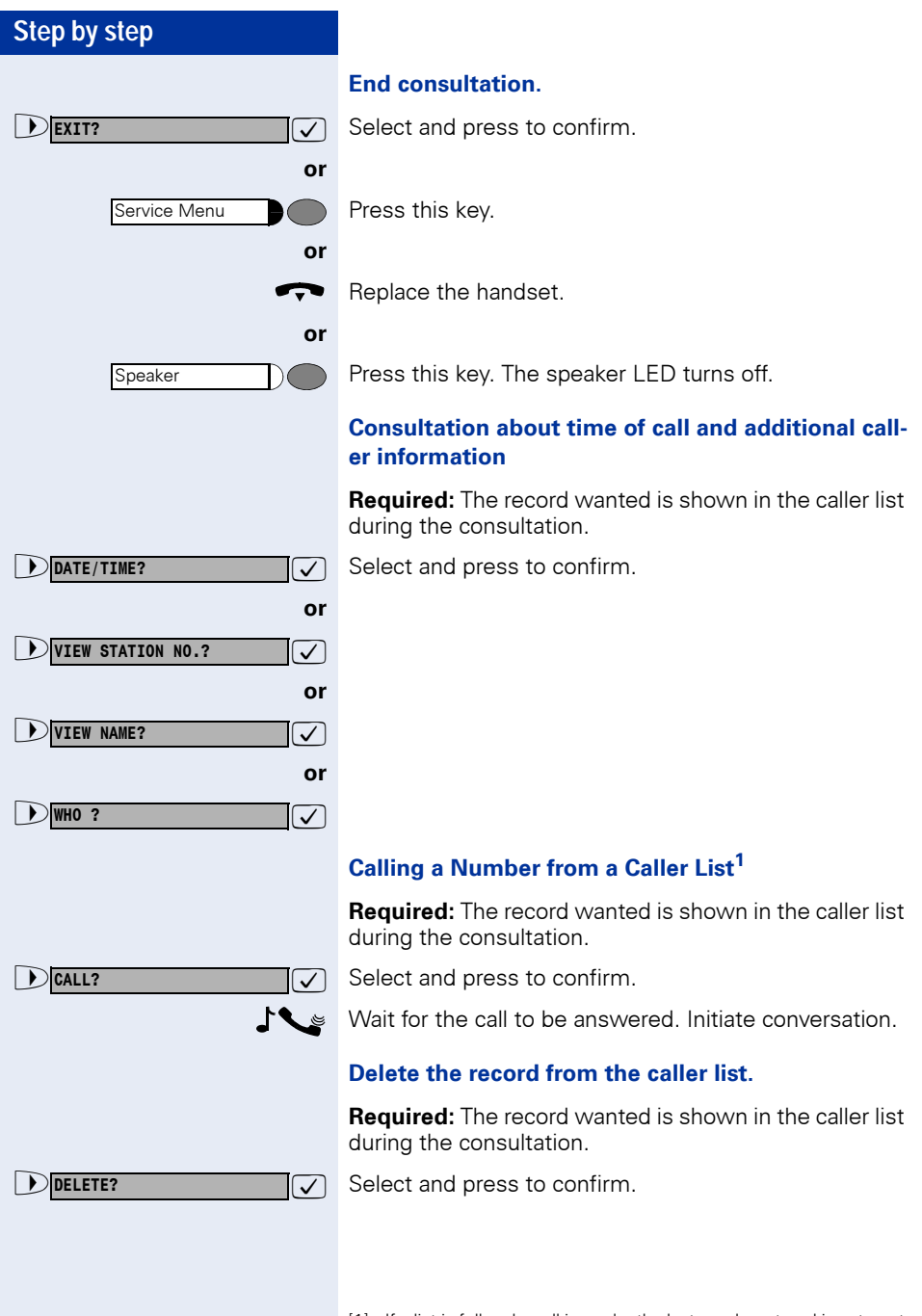

[1] If a list is full and a call is made, the last number stored is automat-ically erased from the caller list.

<span id="page-30-0"></span>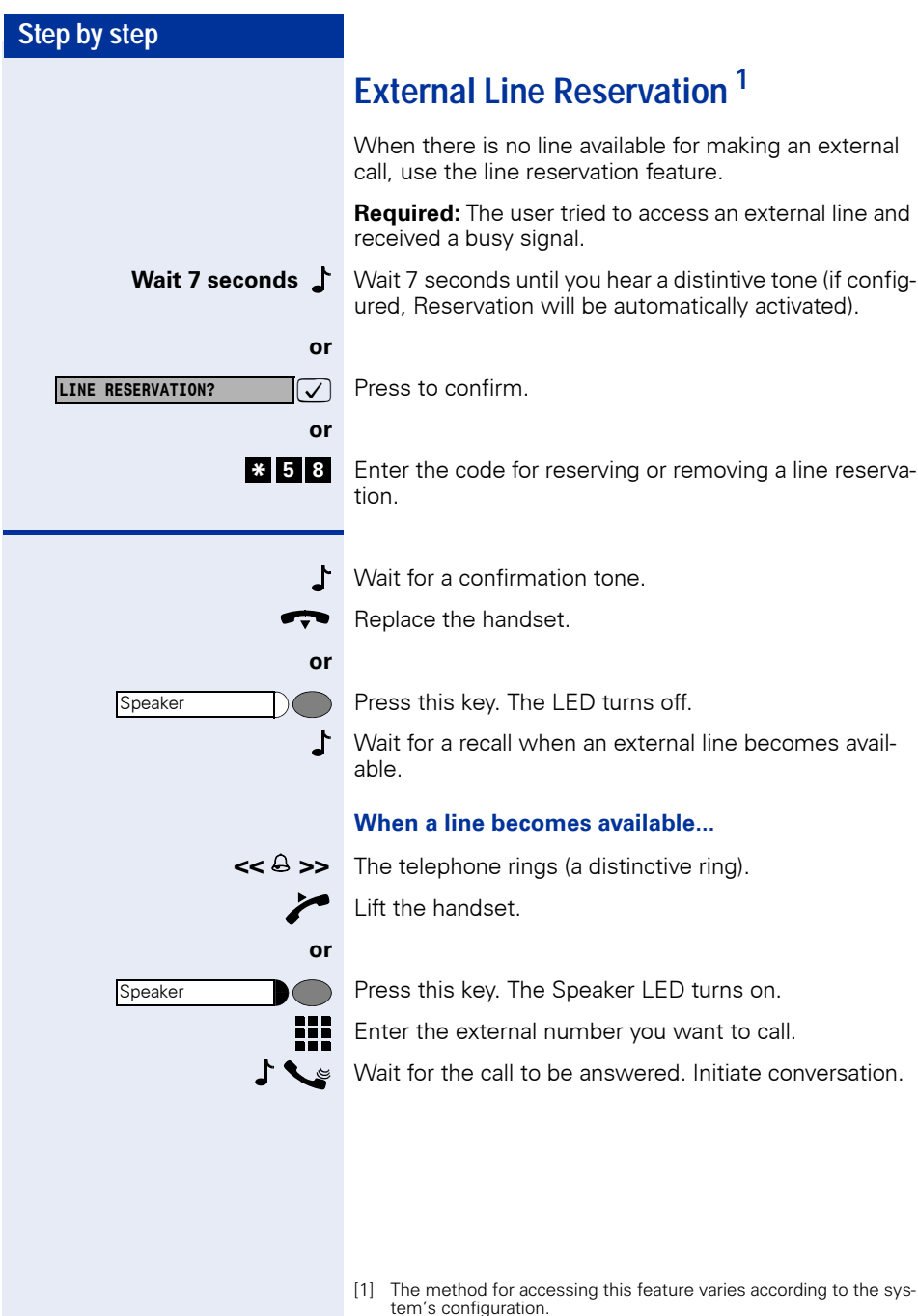

tem's configuration. On HiPath 1100 systems only four external line reservations can be done simultaneously.

### **Step by step**

### <span id="page-31-0"></span>**For Internet Access**

An external line reservation for Internet access allows an extension to block a specified external line. The remaining extensions will not be able to use this line while this feature is active. This, however, does not prevent the line from receiving incoming calls as usual.

#### **Enter reservation/remove reservation of a line**

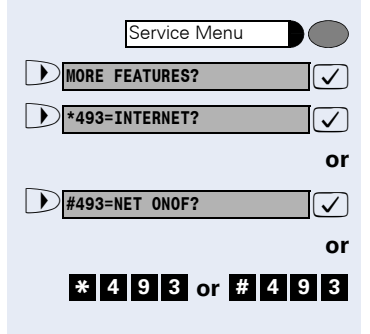

**INTERNET ON**

**INTERNET OFF**

Press this key.

 $\overline{\vee}$  Select and press to confirm.

Enter the code for reserving or removing an external line reservation.

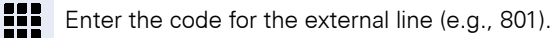

The display shows that this feature is enabled.

The display shows that this features is disabled.

### <span id="page-31-1"></span>**Recall<sup>1</sup>**

**or** 

This feature allows you to automatically place a call to an extension or external number (over a digital line) that is unavailable at the moment. The call will go through as soon as the line is available.

**Required:** The destination of the call is not available.

[1] Extension is busy - the system generates a recall as soon as a line is available.

Extension is free - the system generates a recall once the caller has returned to the station and made a call.

External number is busy - The system generates a recall as soon as the destination number is free. This feature must be enabled by the carrier. In addition, the system must have a  $S_0$  module installed.

Only one recall can be activated for each extension. A new recall cancels the previous one.

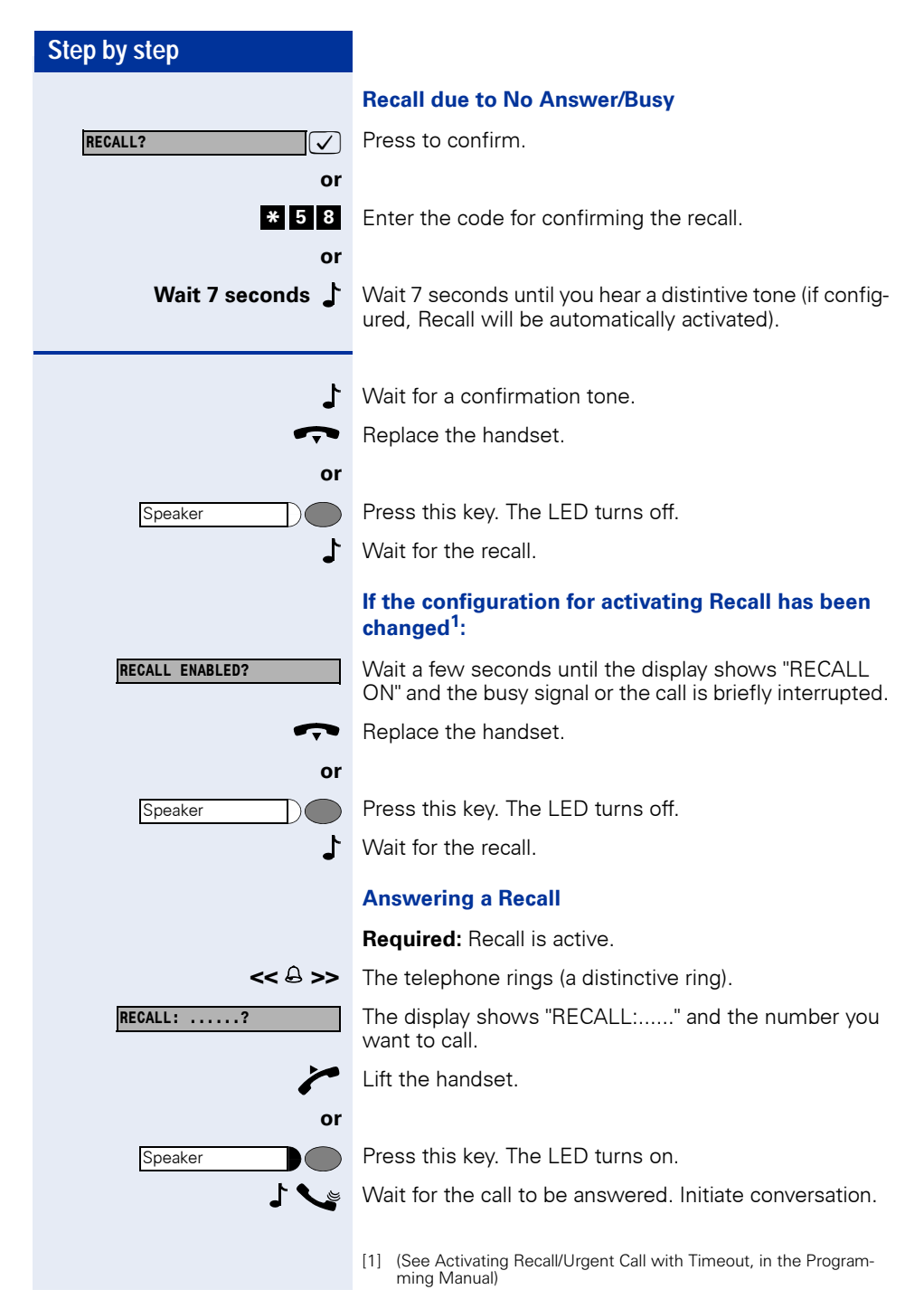

<span id="page-33-0"></span>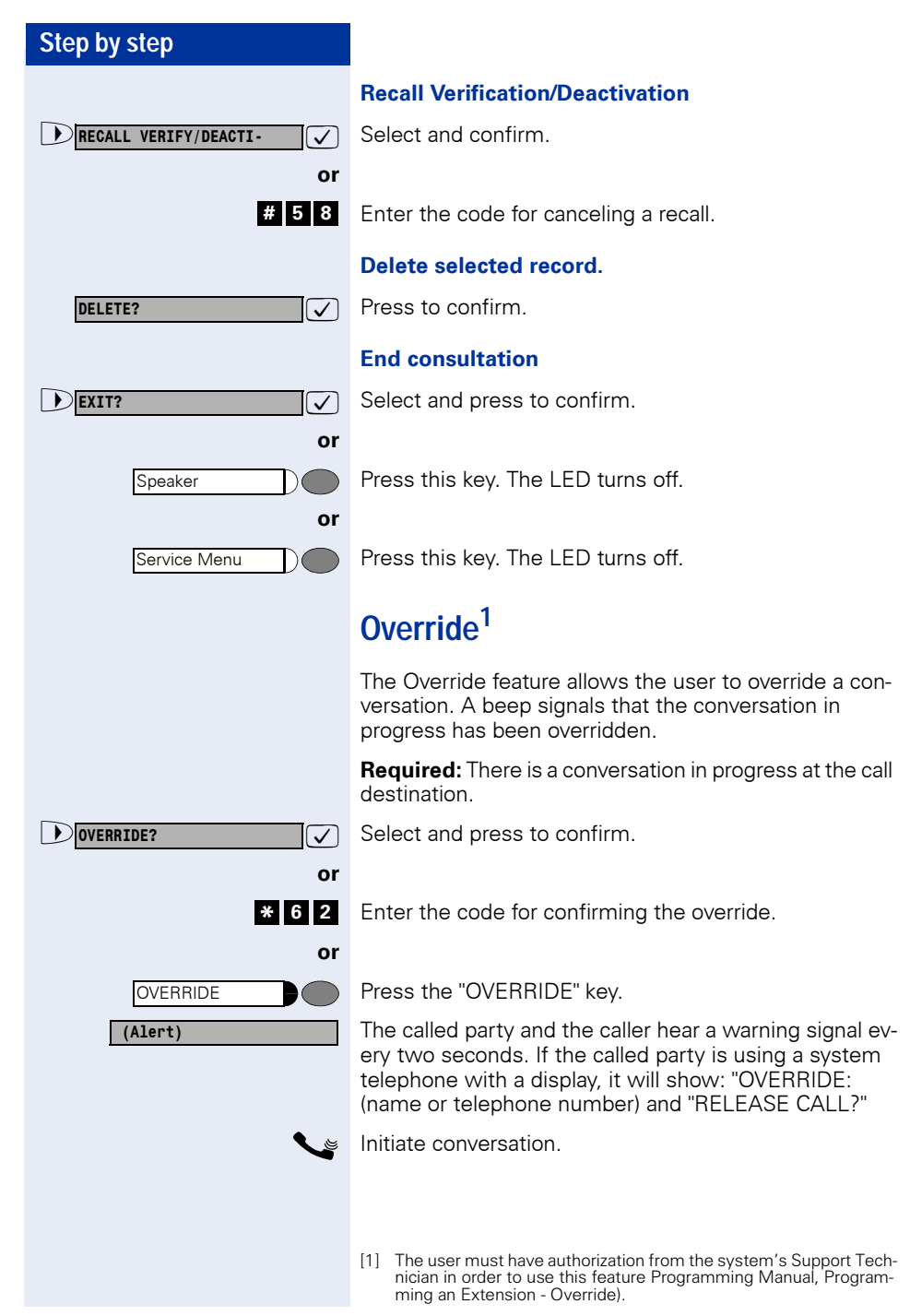

<span id="page-34-0"></span>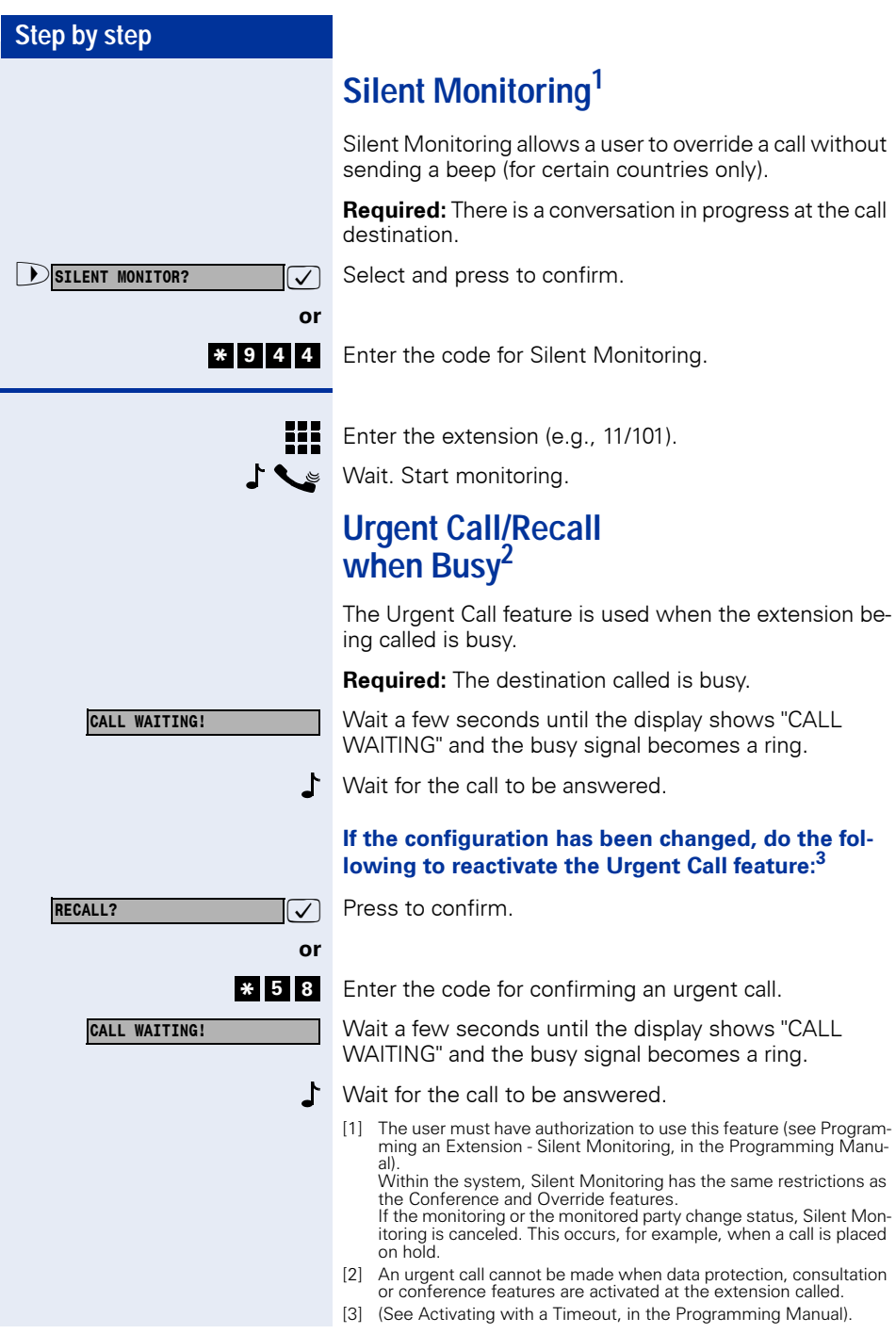

### **Step by step**

During a conversation using a headset (see [Headset](#page-101-0) feature), Urgent Calls are signaled, although they cannot be answered until the call has ended.

Once the call has ended you must press the HEADSET ON key or the electronic hook control to answer an Urgent Call. The call will not be answered automatically.

# <span id="page-35-0"></span>**Hotline<sup>1</sup>**

The Hotline feature allows an extension to automatically generate a call to a pre-programmed number in the System Speed Dialing as soon as the handset is lifted.

Lift the handset.

Press this key. The LED turns on.

Wait for the call to be answered. Initiate conversation.

### <span id="page-35-1"></span>**Warmline<sup>2</sup>**

Warmline is the length of time the extension should wait to call the first number configured as a Hotline. Assuming the timeout is 9 seconds, the call will be made 9 seconds after the handset is lifted. However, if during the 9 second time interval a key is pressed on the phone keypad, the call to the Hotline will be canceled.

Each extension can have a different timeout for activating a Hotline. This timeout may vary from 0 to 9 seconds.

Lift the handset.

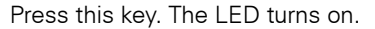

Wait for the call to be answered. Initiate conversation.

- [1] Extensions configured to use the Hotline feature cannot dial any other internal or external numbers. However, they are able to receive calls as usual (see Programming an Extension - Hotline in the Programming Manual).
- [2] Extensions configured to use the Warmline function are able to dial all other internal or external numbers, as well as receive calls as usual (see Programming an Extension - Warmline in the Programming Manual).

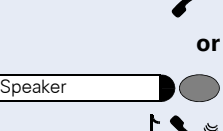

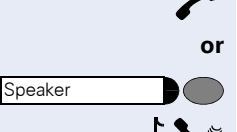
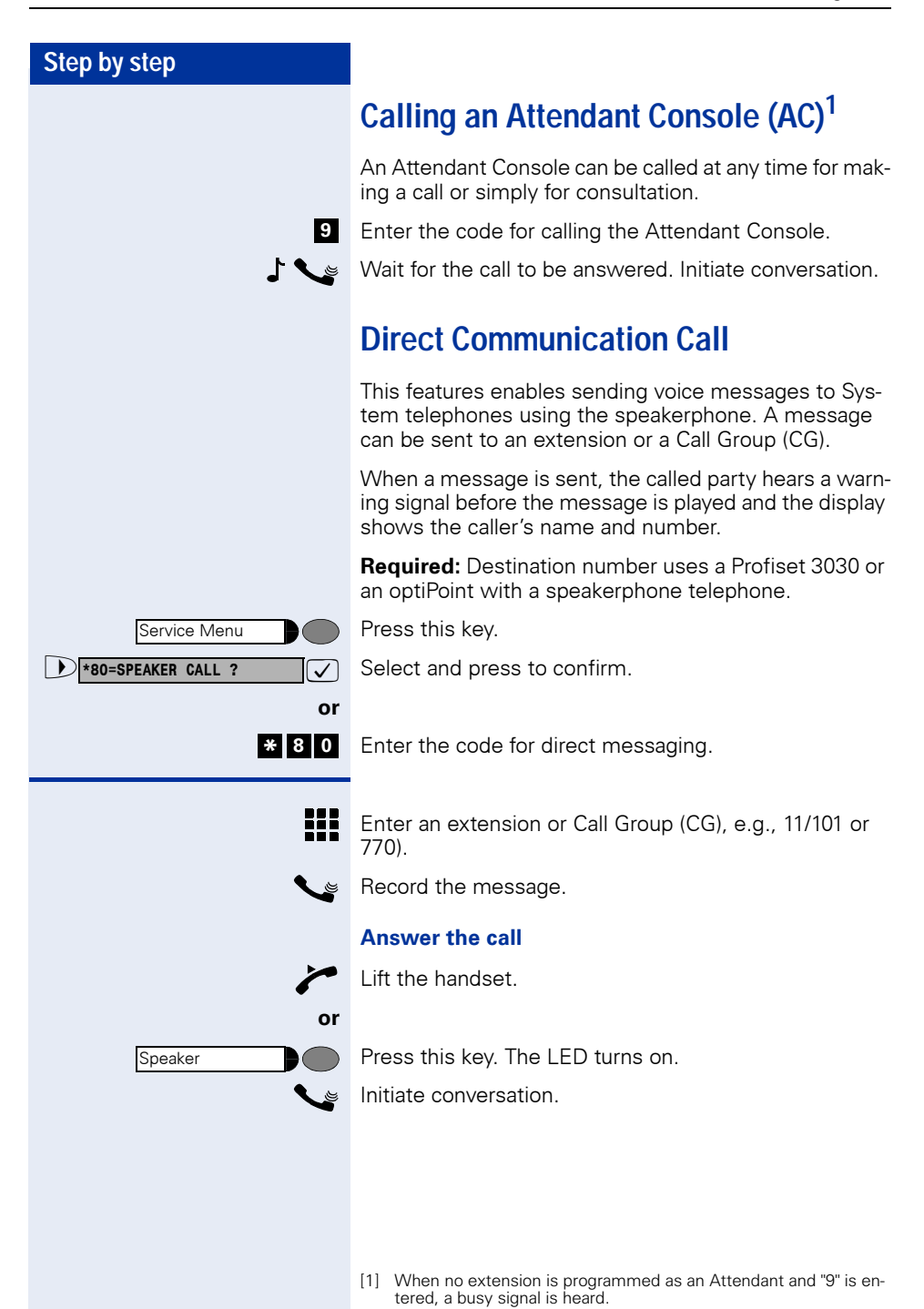

**EXPRESS OFF ?** 

**<sup>6</sup> \* <sup>9</sup> # <sup>9</sup> <sup>6</sup>**

**F** HF ANSWERBACK ON ?

### **Step by step**

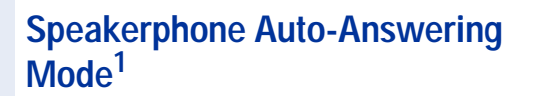

The called extension receives an Alert tone. The call using the speakerphone is established immediately after this tone is received.

**Required:** A System Telephone with a Speakerphone at the destination number.

 $\sqrt{\phantom{a}}$  Select and press to confirm.

Enter the code to activate or deactivate answering.

## **LCR<sup>2</sup>**

**or** 

**or** 

The LCR (Least Cost Routing) is designed to lower telephone communications costs. When LCR is enabled, all outgoing calls are routed to provide the least expensive connection costs. A table is created listing all times of the day, days of the week, telephone service providers so that calls can be made when rates are at their lowest. After programming, you can make calls with no need to enter the carrier code since LCR automatically uses the carrier that provides the lowest rate at the time the call is being placed.

**Required:** This feature must be configured for the system by using the HiPath 1100 Manager.

Lift the handset.

Press this key. The LED turns on.

Enter the code for accessing an external line (e.g., 0).

Wait for an external line dial tone.

Enter the external number you want to call.

Wait for the call to be answered. Initiate conversation.

- [1] This feature must be enabled by the destination number during programming (see Programming an Extension - Auto-Answering Mode, in the Programming Manual).
- [2] Settings must be configured on the HiPath 1100 Manager.

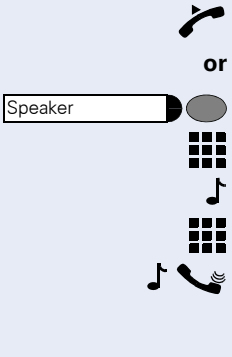

You can configure the HiPath 1100 to send a warning tone in the event that no external line is available for LCR (see Programming Manual - Main Configurations - Warning Tone when LCR is not available). This will alert the user to the fact that the call is being completed by a standard Carrier and that rates may be higher than usual.

To warn the user that a different carrier is completing the call, the system telephone display will display "EX-PENSIVE CONNECTION" and a warning tone will be heard.

## **ACS1**

With ACS (Alternative Carrier Selection) the system can be set to use a specific carrier regardless of user's selection. This feature allows you to choose the carrier that offers the best rates at the specified calling time or to select a default carrier for all calls, assuming conversion rules are properly defined.

The first digits of the number dialed by the user are analyzed by the system. If the system determines that they belong to Conversion rules, it replaces them with the rule's preset numbers. The route/destination to be used can also be preset. There is no field available to specify a carrier. The carrier code must be included in the conversion rule.

Different conversion rules can be applied to the same number, depending on the time of day and day of the week. It is possible to define a maximum of 100 conversion rules.

Example: Number dialed: 262 XXXX

Conversion Rules:

ager.

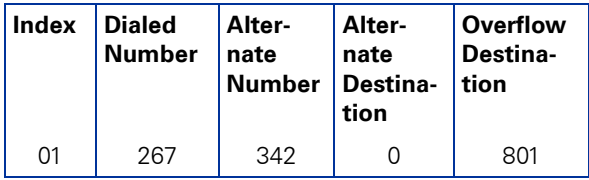

[1] ACS does not affect Emergency Numbers when the user dials directly.

A dialing rule may change if it is configured for using the Overflow option. Conversion rules must be configured using the HiPath 1100 Man-

**(Alert)**

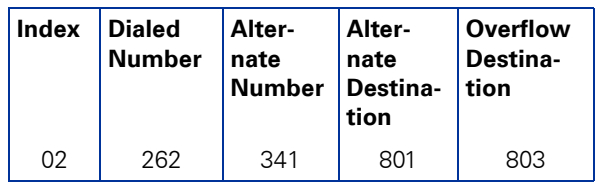

The system dials the number 341XXXX using 801 as a destination. If this line is busy, the overflow option route/destination will be 803. Conversion Rules may include interdigit pauses (refer to the Help file in HiPath 1100 Manager).

**Required:** This feature must be configured for the system by using the HiPath 1100 Manager.

Lift the handset.

Press this key. The LED turns on.

Enter the code for accessing an external line (e.g., 0).

Wait for an external line dial tone.

Enter the external number you want to call.

Wait for the call to be answered. Initiate conversation.

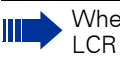

When an extension makes an external call with LCR or ACS activated, it gets a false dial tone.

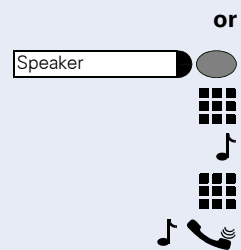

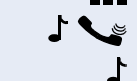

**TIME EXCEEDED**

**Timer for Outgoing External Calls1**

This setting specifies a maximum time for the duration of an outgoing external call for each extension.

The time count starts upon connection of a call and it never restarts while the call is in progress (e.g., when there is a transfer). Once the specified time expires, the call is automatically disconnected.

**Required:** This feature must have been configured and activated for the extension.

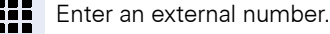

Wait for the call to be answered. Initiate conversation.

Timer for the specified time period is initiated.

Before a call is disconnected by the timer, a 10-second warning tone is sent to the extension and the message "TIME EXCEEDED" is shown on the display.

Once the specified time has elapsed the call is disconnected.

## <span id="page-40-0"></span>**DISA2**

DISA (Direct Inward System Access) is a feature that allows you to make an external call from an external telephone (as if it was an extension) through your system. In addition, the following features can activated or deactivated:

- "Internal"  $\rightarrow$  page 55
- "Deactivating a Feature"  $\rightarrow$  page 87
- $"$ Conference"  $\rightarrow$  page 47
- • ["Night Service"](#page-88-0)  $\rightarrow$  page 89

[1] See Programming an Extension - Timer for Outgoing External Calls, in the Programming Manual

[2] The HiPath 1100 allows only one DISA call at a time. When there is a DISA call in progress, a second call to a DISA external line or with DISA answering mode is treated as a regular call.

The DISA line is available for other callsas soon as the phone is placed back on the hook. When there is a DISA call in progress, a second call to a DISA external lineor with DISA answering mode is treated as a regular call.

If a call is received over an external line configured as a Fax/DID and DI-SA, the call is answered by the Fax/DID if this facility is available at the moment.

You can program an external analog DISA line to be activated for certain time periods (see External DISA Line, in the Programming Manual). TAPI only monitors physical ports. To operate correctly, a DISA feature must use special ports, and those cannot be monitored. If a physical port is used when the DISA feature is active, the TAPI will be able to monitor it.

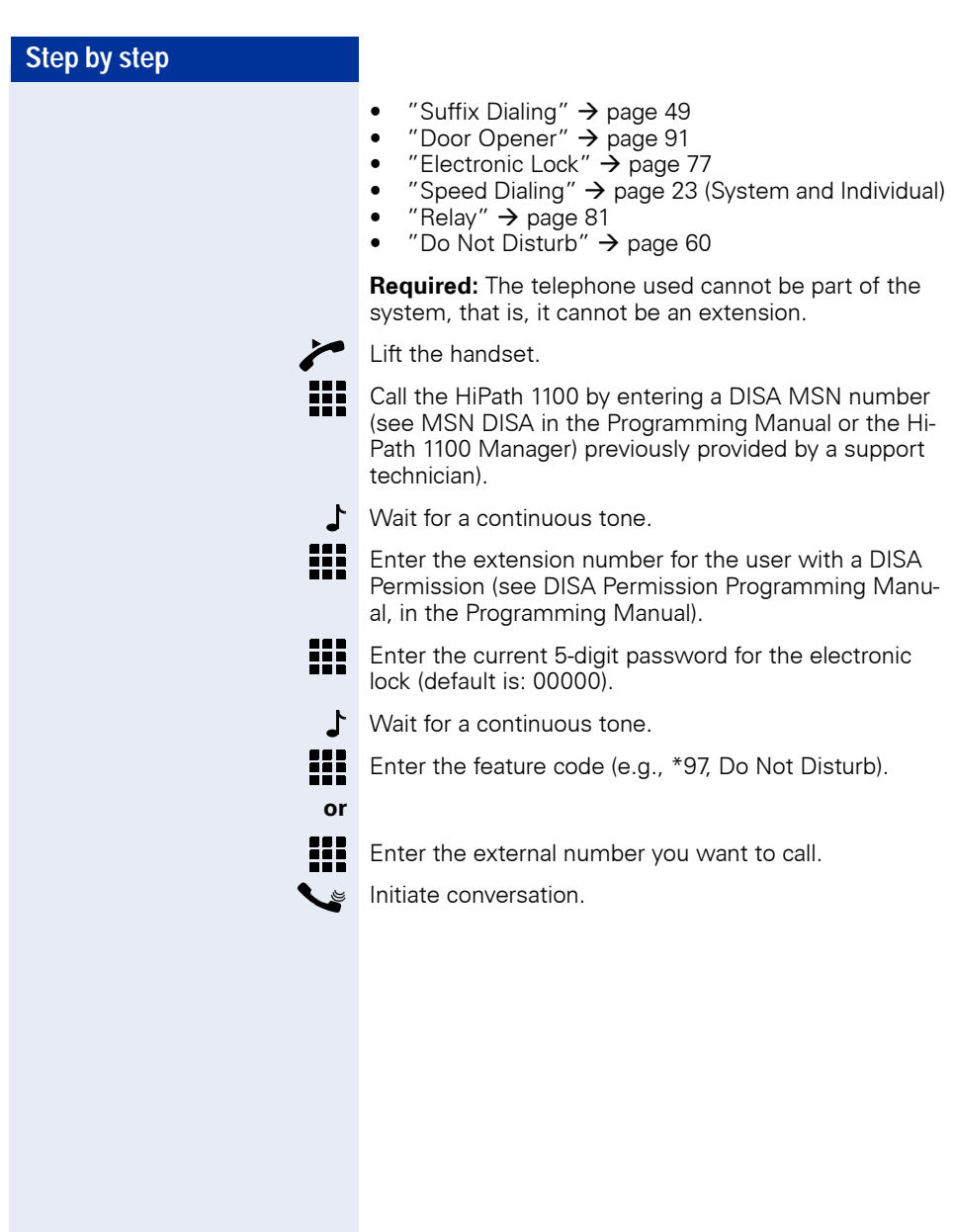

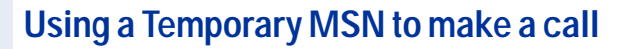

This feature allows you to use a temporary MSN from your own directory to make an external call. Or use the "["Programming the Keys"](#page-95-0)  $\rightarrow$  page 96" feature to assign a key to a MSN for monitoring incoming and outgoing calls.

**Required:** You must know which selection option was configured (see Assigning a Temporary MSN in the Programming Manual) for accessing the MSN:

- Enter the slot (001 ...140) for the MSN number or
- Enter the MSN number

#### Example

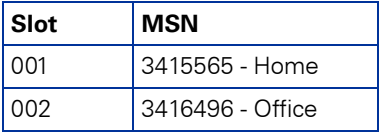

User is at his/her office (3416496):

Press this key.

 $\sqrt{\phantom{a}}$  Select and press to confirm.

Enter the code for the temporary MSN. **<sup>1</sup> \* <sup>4</sup>**

Press the "TEMP MSN" key.

₩ ▒ ₩

**or** 

**or** 

> : **\*41=TEMP MSN?**

TEMP MSN

Service Menu

**MORE FEATURES?** 

- Enter the slot (e.g., 001) or the MSN Number (e.g., 3415565) you want to sent to the destination. Enter the code for accessing an external line (e.g., 0).
- Enter the external number you want to call.

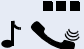

Wait for the call to be answered. Initiate conversation.

At his time, the called destination receives the Caller ID information displaying the number 3415565, even though the call has been originated from number 3416496.

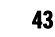

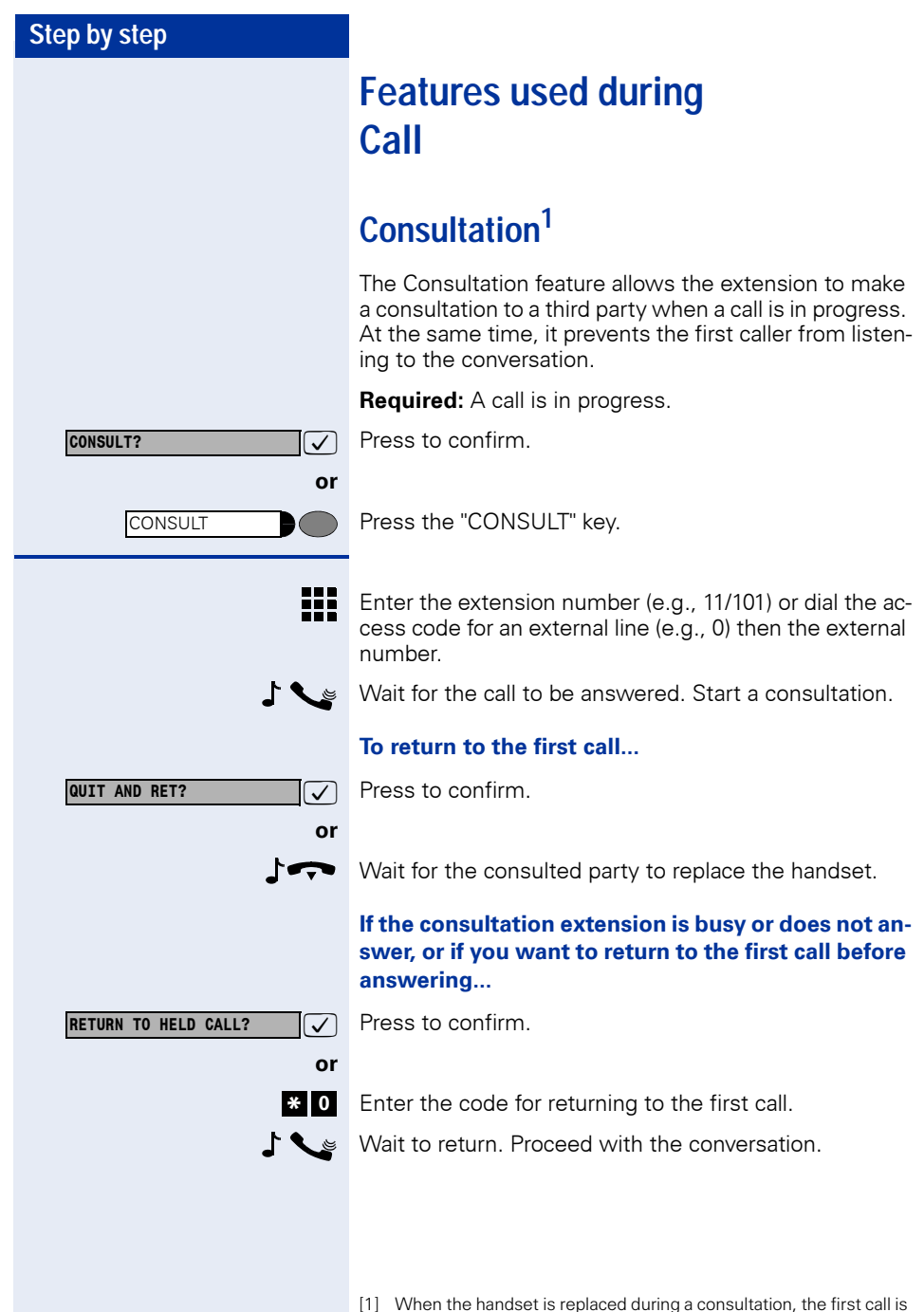

transferred to the extension that was consulted.

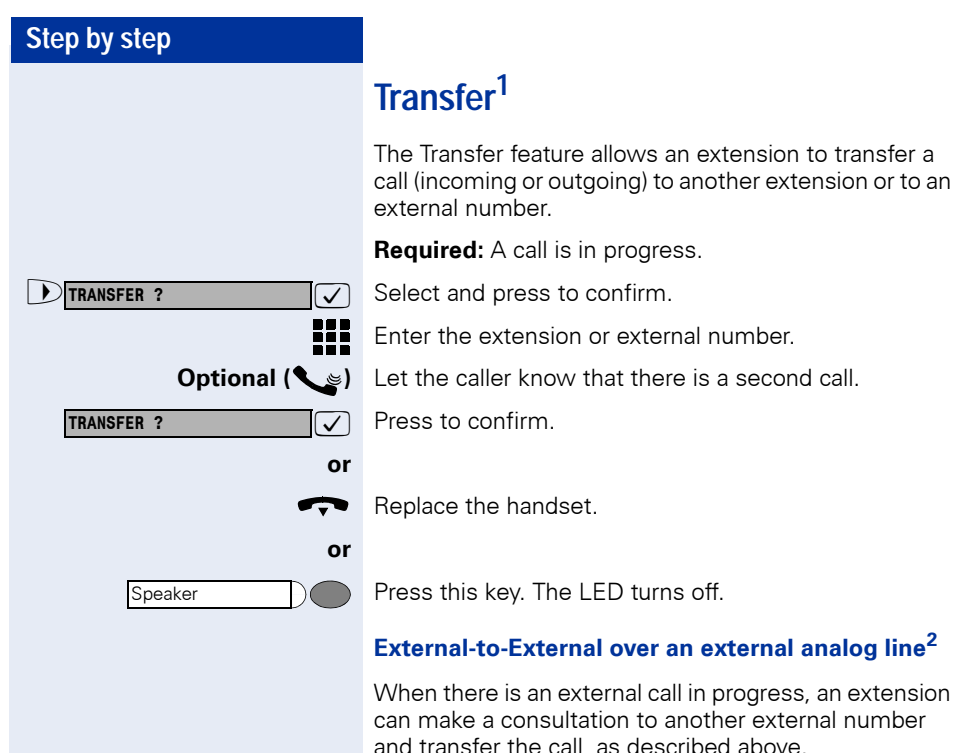

Once the call is transferred and answered at the destination, a disconnect timer is activated (default is 5 minutes). A 20-second warning tone is sent to both parties before the call is disconnected. In order to continue the call without disconnecting, the destination number must enter a code (MF, default "00") to restart the timeout., The call disconnect timeout and the Code to reset it are configurable. Please ask your System Support Technician for more information.

- [1] If a transfer's destination extension does not answer, the call is returned to the calling extension. An External-to-External transfer can only be made when at least one of the calls is an outgoing call. A call cannot be transferred to an Entrance Telephone, neither can an Entrance Telephone transfer a call. A call can only be transferred to a busy extension if "Transfer when Extension is Busy" feature is enabled (see Programming Manual - Programming an Extension - Transfer when Extension is Busy). In addition, this can only be carried out within the limitations specific for "Urgent Call/Callback when Busy". [2] A call is terminated under three conditions: • Disconnect timeout after and external-to-external transfer (Code
	- 183)
	- When a busy signal is detected
	- Type of Answering Signal (Code 158) detected.

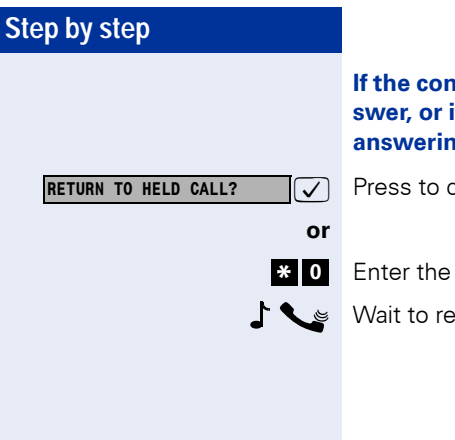

#### **If the consultation extension is busy or does not answer, or if you want to return to the first call before answering...**

 $\sqrt{\phantom{a}}$  Press to confirm.

- Enter the code for returning to the first call.
- Wait to return. Proceed with the conversation.

<span id="page-46-1"></span><span id="page-46-0"></span>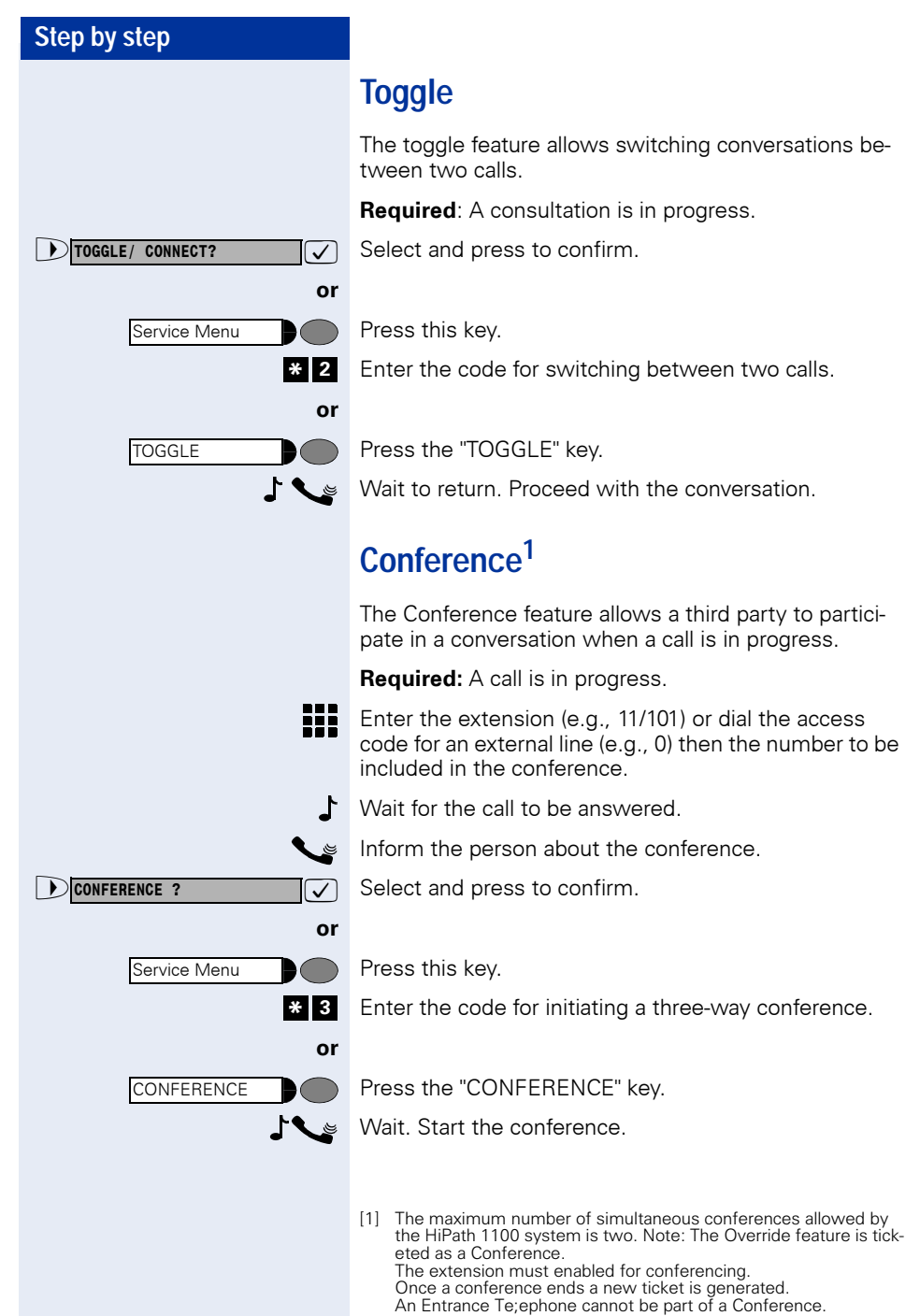

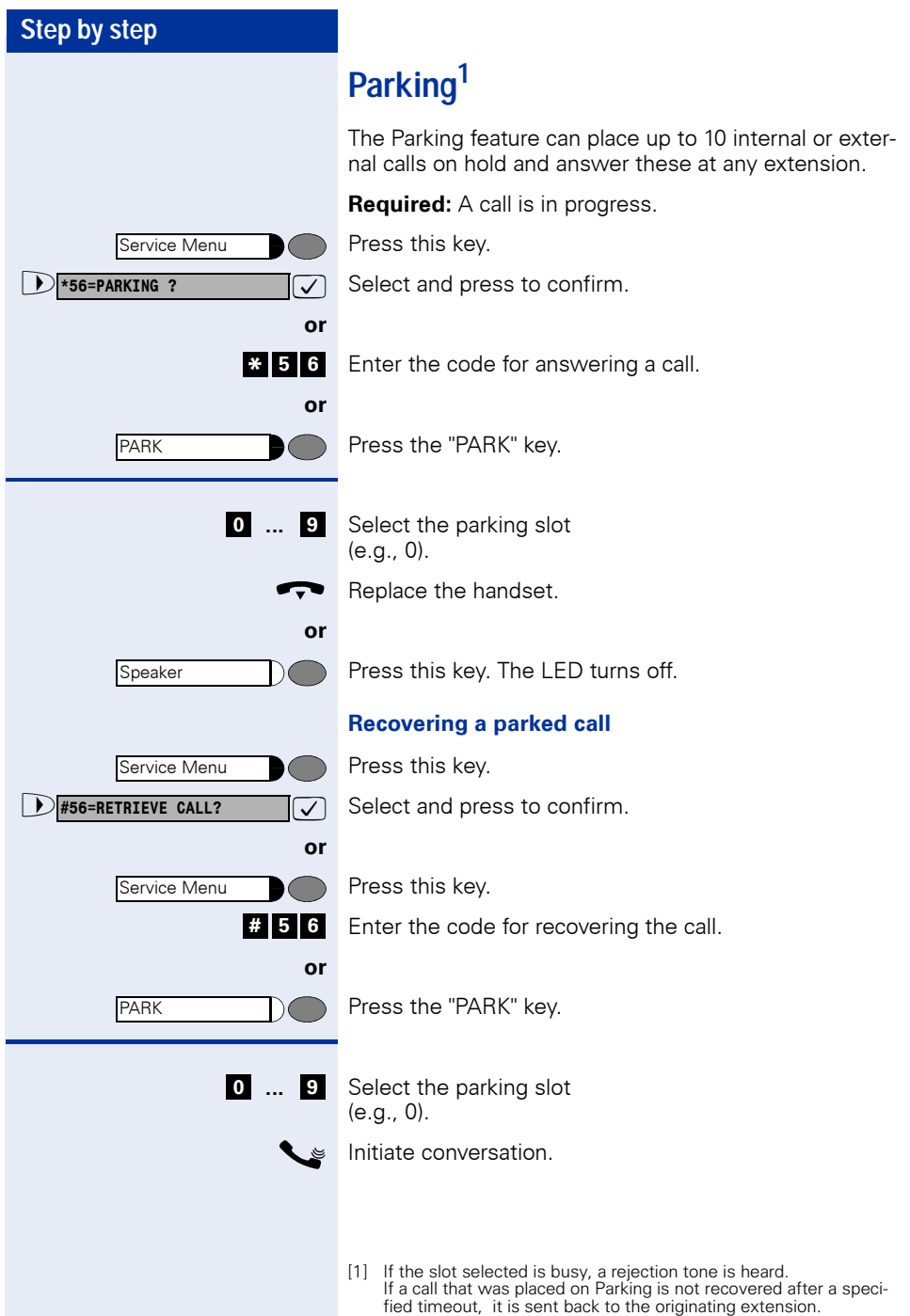

<span id="page-48-0"></span>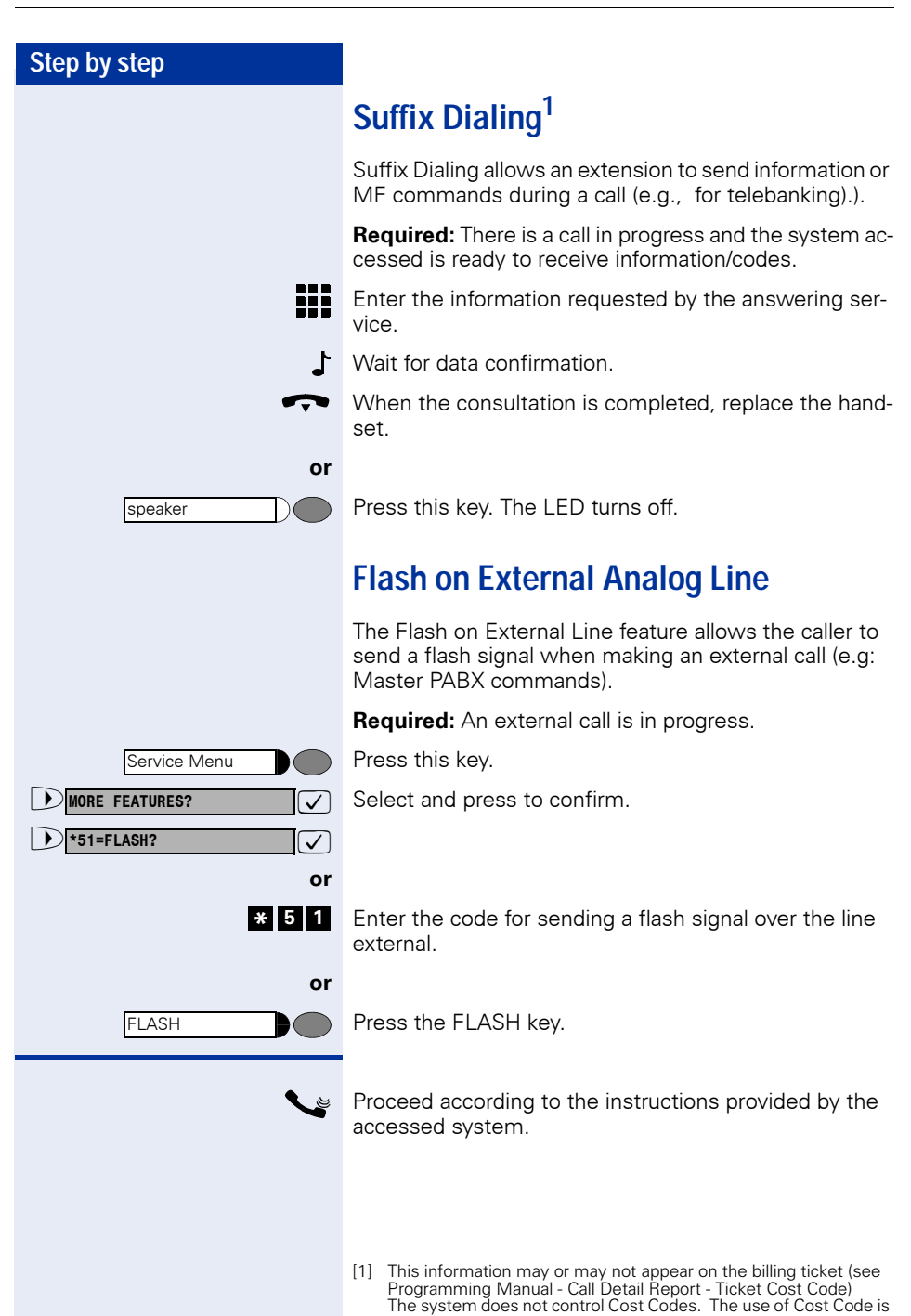

up to the user.

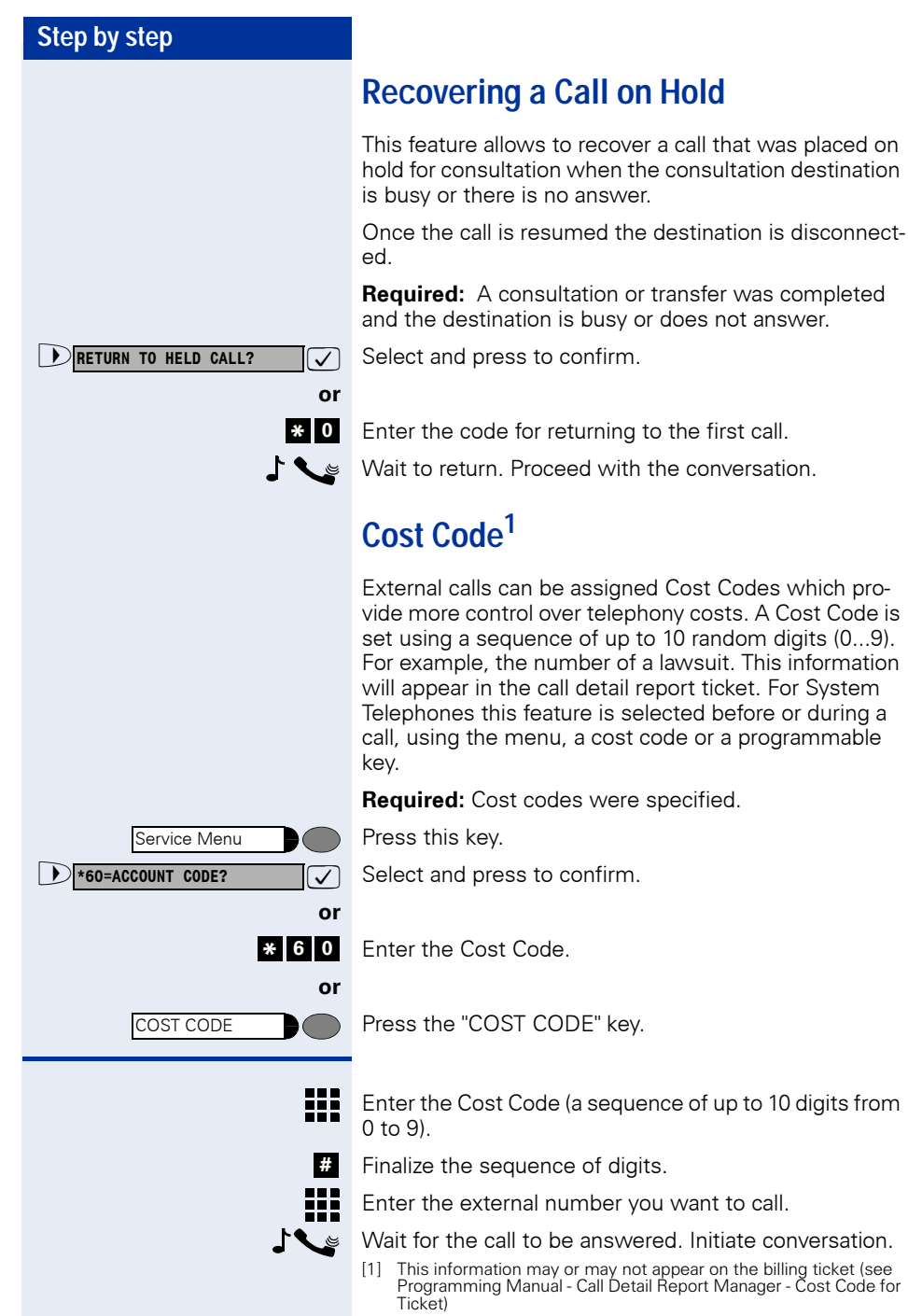

up to 10 random digits  $(0...9)$ .

## **Functions used for Receiving Calls**

## **Answering Calls**

Extensions receive different ringing signals and tones depending on the **type of call** being received and the specified **country setting**. For example, some types of ringing signals are:

- When receiving an internal call or callback, the telephone rings twice (two short beeps) at 4-second intervals.
- When receiving an external call, the telephone rings once (single beep) at 4-second intervals.
- When receiving an Entrance Telephone call, the telephone rings three times (triple beeps) at 4-second intervals.
- When receiving a second call, a short tone (beep) is heard at 6-second intervals.
- When receiving an Alarm Clock call, the telephone rings twice (a long and a short beep) at 4-second intervals.

The display shows the caller's number, if Caller ID has not been blocked by the caller. On the HiPath 1100, if you record a name associated to the number the name will also be displayed (if so configured by your system's Support Technician).

#### **... Using the Handset**

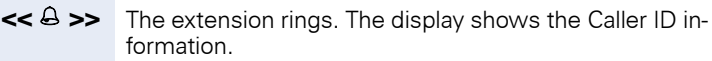

Lift the handset.

#### **... Using the Speakerphone**

The extension rings. The display shows the Caller ID information.

Press this key. The LED turns on

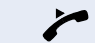

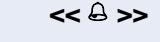

Speaker

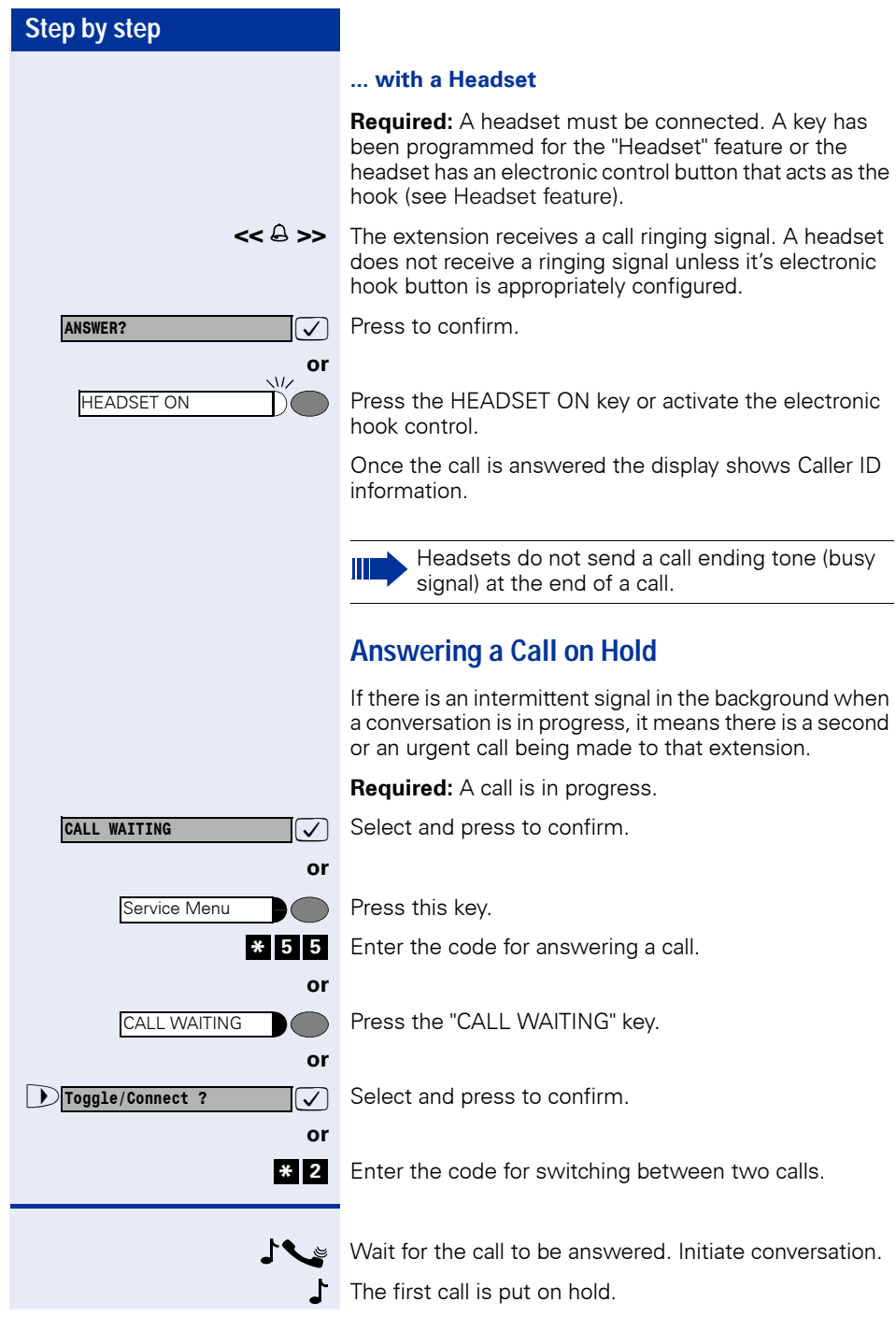

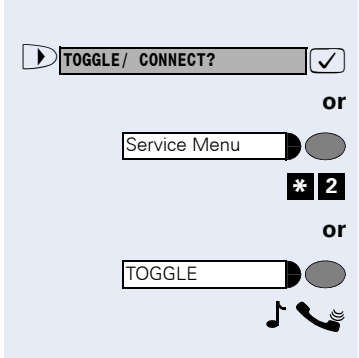

#### To switch between calls  $(\rightarrow)$  [page 47](#page-46-1))...

 $\sqrt{\phantom{a}}$  Select and press to confirm.

Press this key.

Enter the code for switching between two calls.

Press the "TOGGLE" key.

Wait to return. Proceed with the conversation.

## **Pickup**

## **Group1**

The Group Pickup feature allows any group extension to answer a call that rings at a different extension belonging to the same group).

**Required:** The extension rings briefly. The display shows: "CALL FOR PICKUP GROUP."

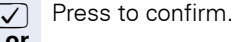

Press this key.

Enter the code for picking up a group call.

Press the "PICKUP GROUP" key.

Wait. Initiate conversation.

[1] An external call takes precedence over an internal call. When the call is a callback, only the extension of the group that has activated the feature can answer it. For more information about the Group Pickup feature, see Programming an Extension - Pickup Groups, on the Programming Manual.

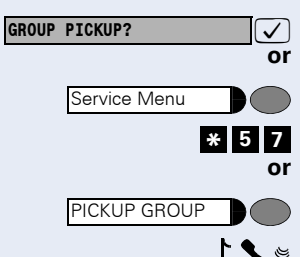

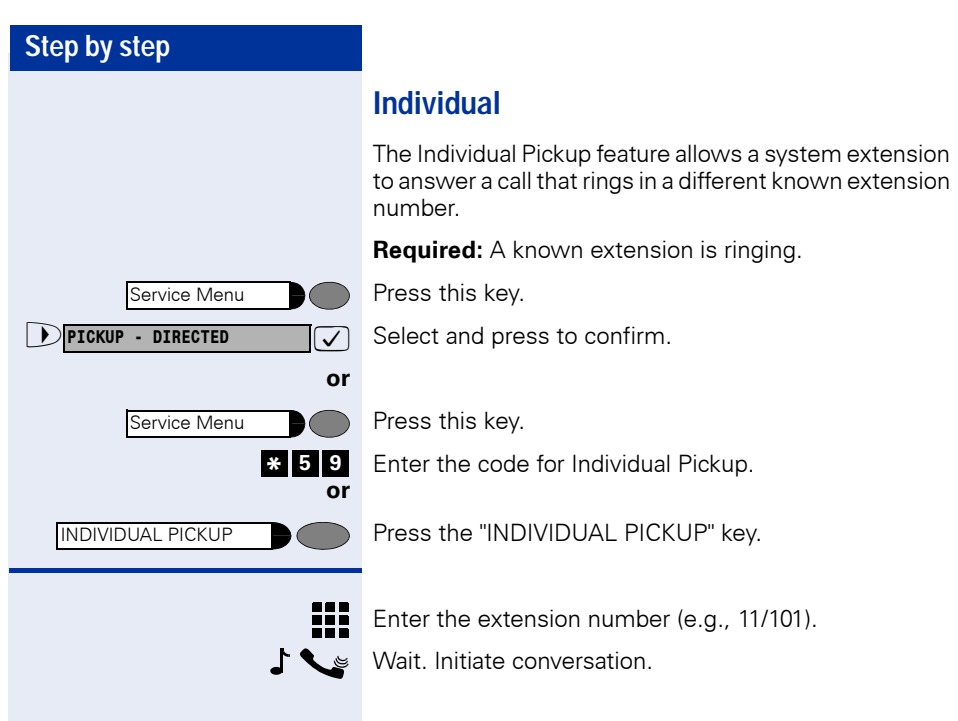

<span id="page-54-1"></span><span id="page-54-0"></span>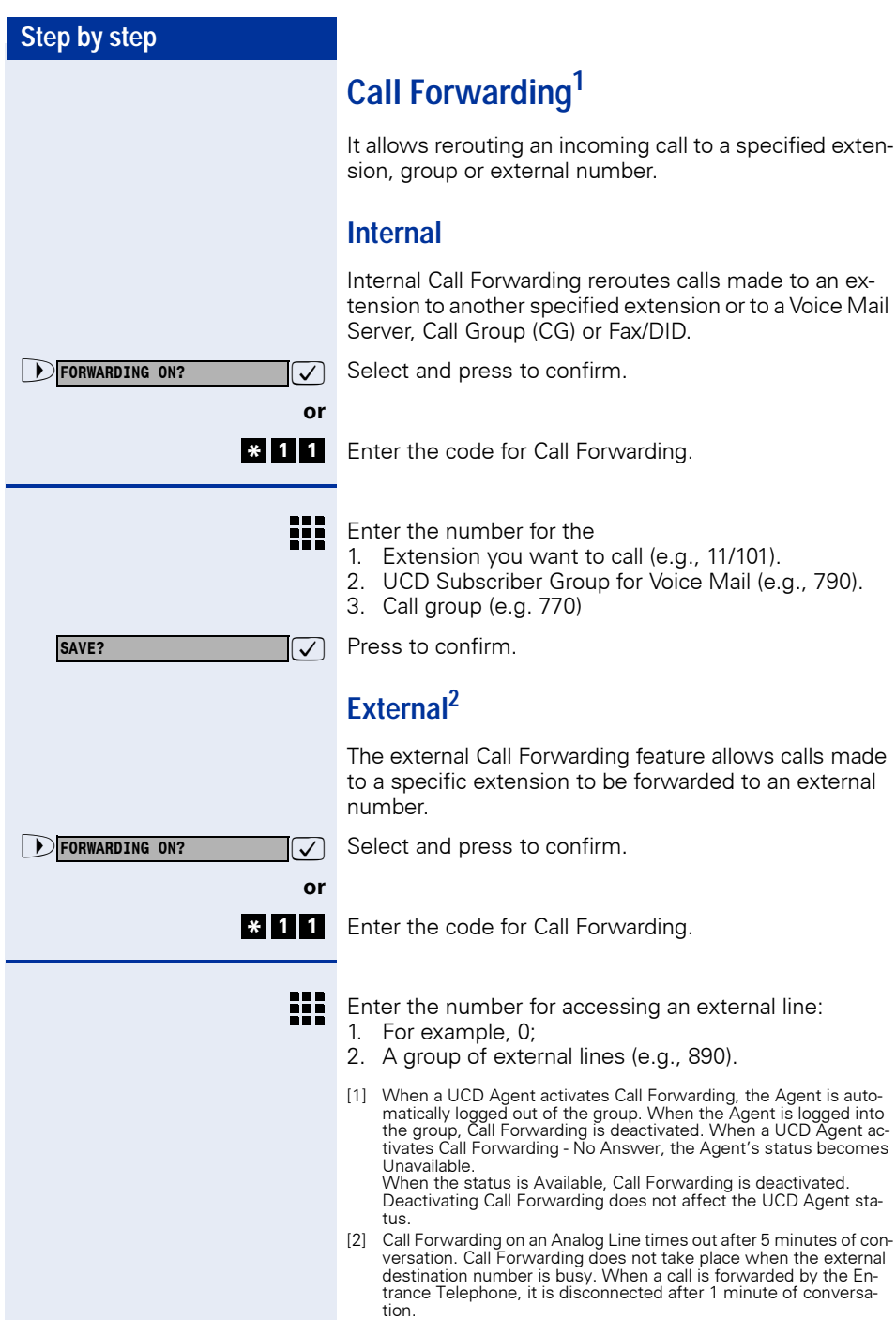

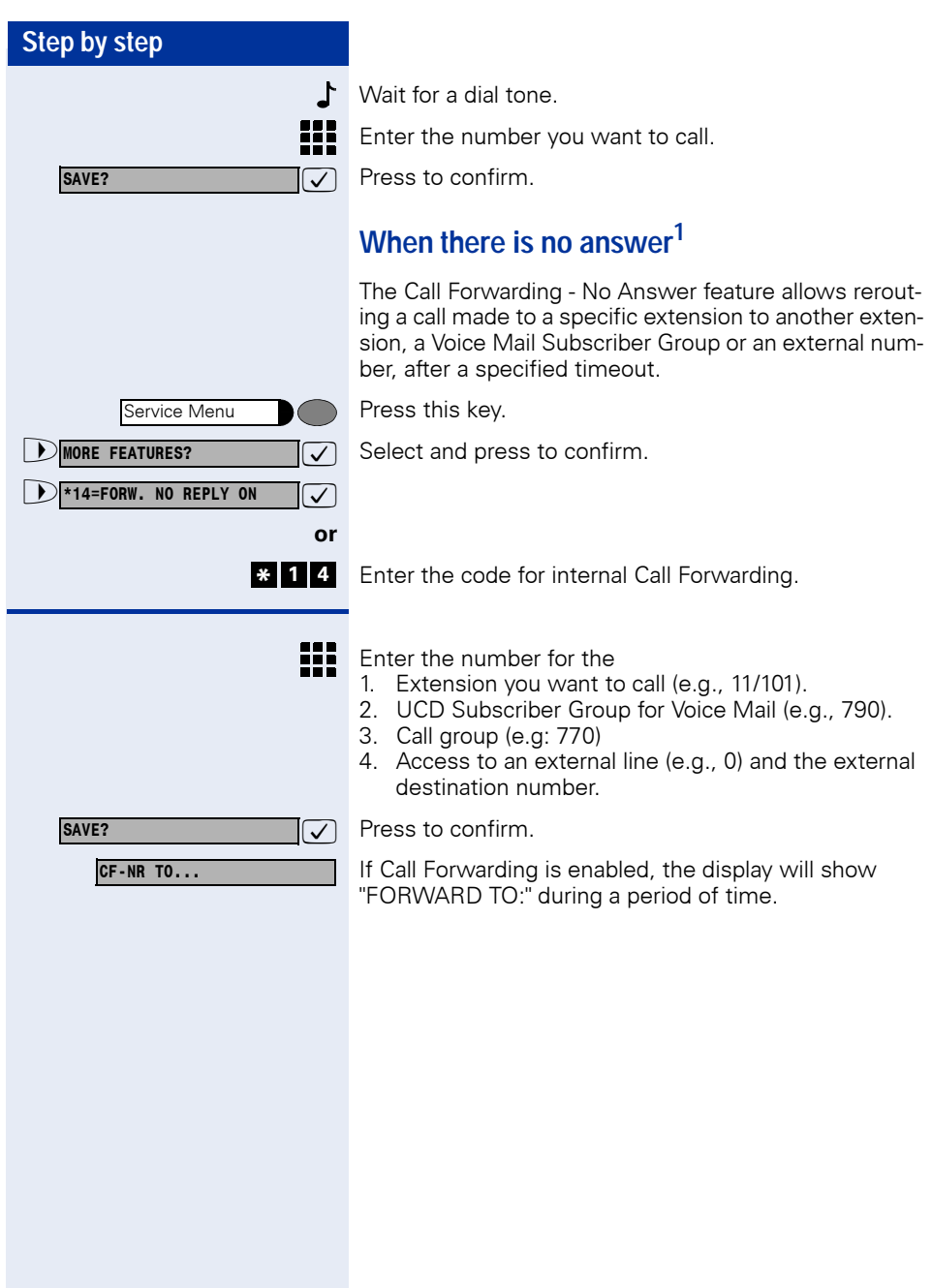

[1] The call rings at the destination extension until the preset timeout expires (see Programming an Extension - Call Forwarding - No An-swer With a Timeout in the Programming Manual)

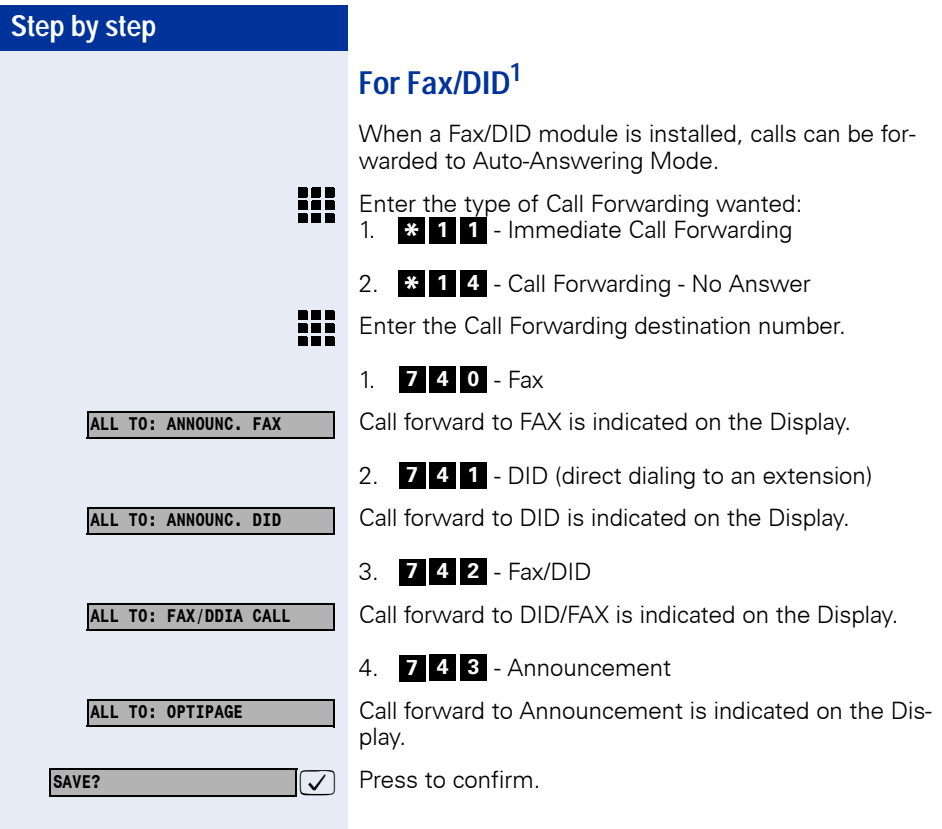

### **Conditional<sup>1</sup>**

Incoming calls can be forwarded to a specified destination, as configured in any TSP-type (TAPI Service Providers) application, such as Windows TAPI Browser: Previous list or Unconditional Call Forwarding settings will be overwritten by the new list settings

.The following information is needed for configuring a list:

- Incoming Caller ID
- Day of the week and time
- Type of call (internal or external)

When more than one number have been specified for incoming calls to an extension, the call forwarding priority will be:

- 1. Checks to see if the Caller ID for the incoming call matches the number programmed for the extension
- 2. Checks to ensure that the Type of Call (internal or external) has been configured
- 3. Checks the time settings.

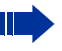

This feature is available when using a CTI (Computer Telephony Integration) interface.

**Required:** The extension has permission for conditional Call Forwarding and the system is connected to a PC that has a TAPI application installed.

- 1. Rules and conditions for Call Forwarding can be configured for each extension by using a Windows TAPI application
- 2. Apply the settings to the extension desired.
- 3. From this moment on extension will be forwarded.

The display shows that this feature is enabled.

[1] The system allows up to 50 Call Forwarding numbers (see Programming Manual,Programming an Extension - Conditional Forwarding Limited by Extension and Permission for Conditional Call Forwarding).

Conditional Call Forwarding has priority over an unconditional Call Forwarding.

Conditional Call Forwarding cannot be used on a  $S_0$  extension.

#### **CFC ON**

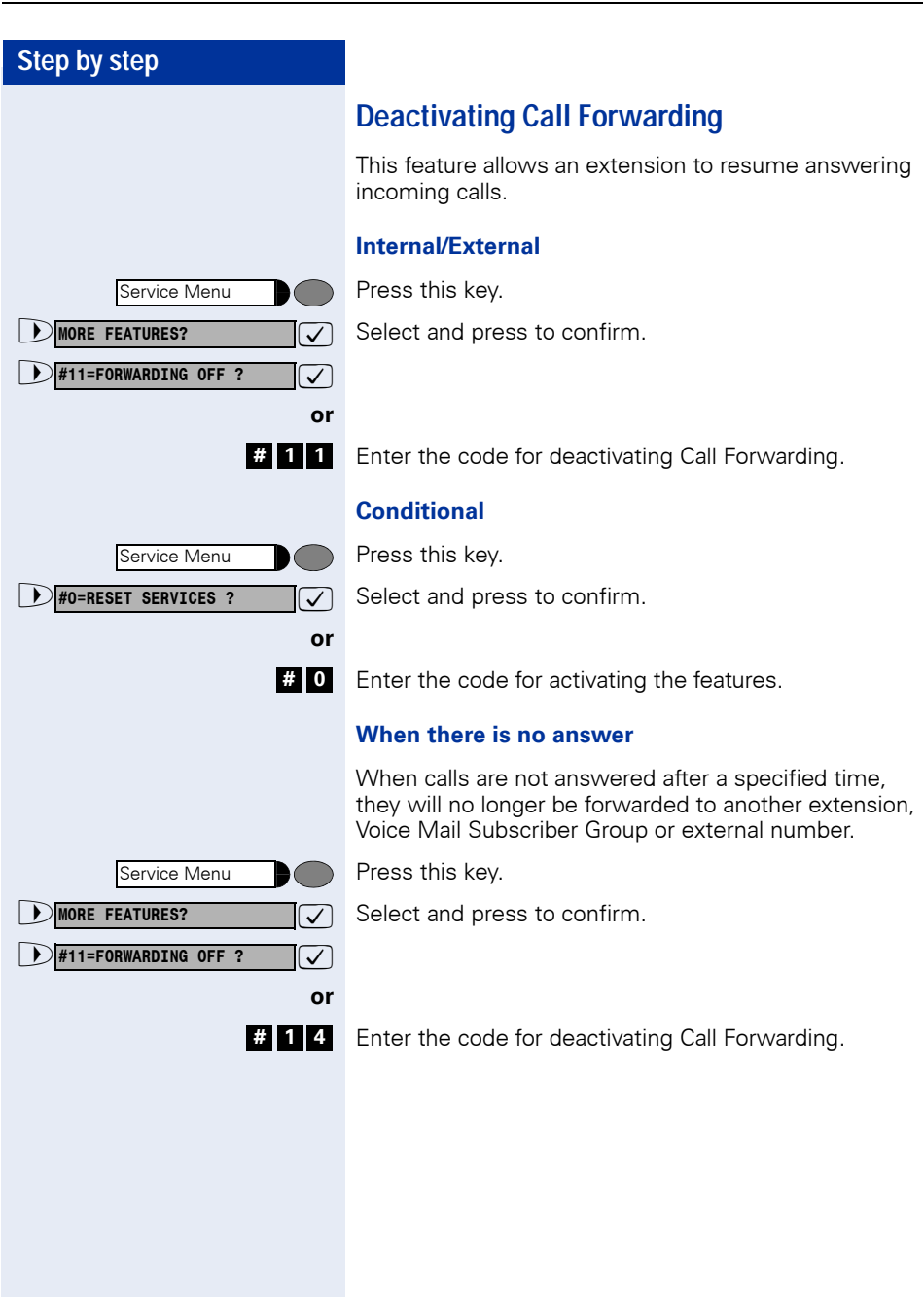

<span id="page-59-0"></span>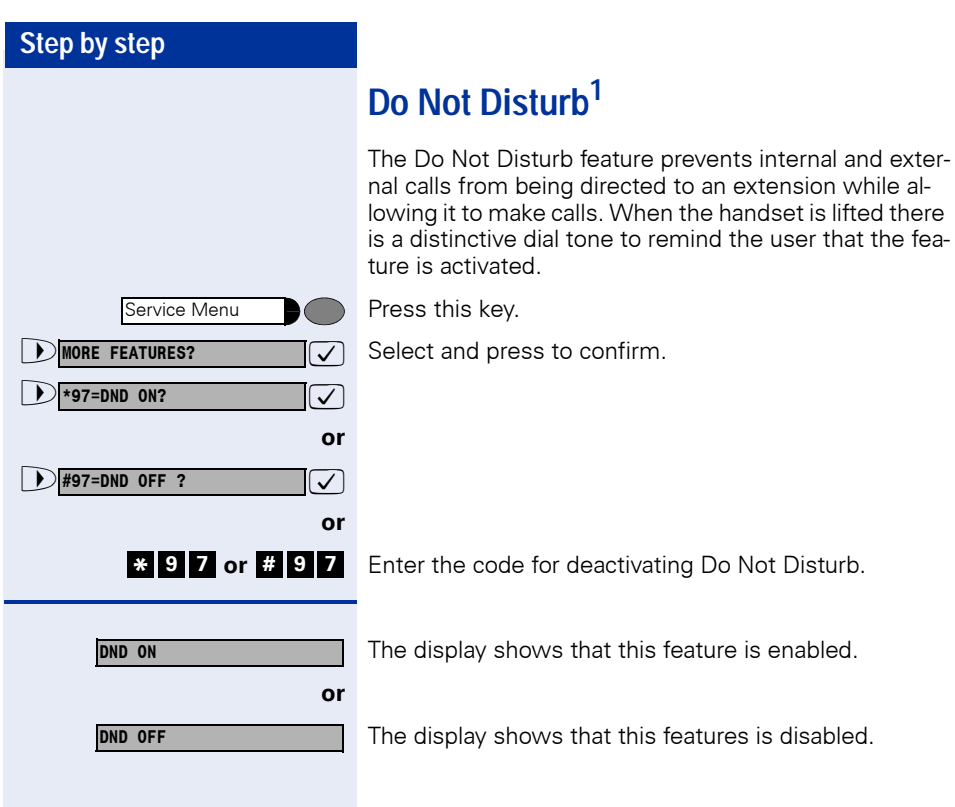

[1] The extension enabled with the Do Not Disturb feature is not warned about an urgent incoming call or a Callback request. More-over, it cannot be used as a destination for Call Forwarding. The Attendant Console or Overflow Extension cannot activate this feature.

When an extension configured as Door Opener activates this fea-ture, only calls originating from the door opening device will ring at the extension.

## **Voice Mail<sup>1</sup>**

Voice Mail is an information tool designed to facilitate communications within and outside of organizations. It is similar to electronic mailing, faxing, etc. The characteristic feature of Voice Mail is that communications are carried out by means of voice. More specifically, the main advantage of Voice Mail is that it allows the user to be accessible at any time, answering and receiving calls while maintaining other personal and direct communications.

User can retrieve messages:

- From their own telephones
- Using an external or an internal telephone.

The Voice Mail server may be **Internal** or **External**. An internal voice mail server refers to a server owned by the company itself while an external voice mail server refers to a facility outsourced to a local carrier.

#### **Internal Server**

An internal Voice Mail server works with a UCD Subscriber Group that is configured during the programming process. This is known as a VMIe Group Interface.

The configuration of a UCD Subscriber Group for the VMIe Group Interface must fulfill these requirements:

- It must not be programmed as a DID for an external line
- It must not be configured for Overflow.
- The Agent's auto-notes time interval must be set to at least 5 seconds.
- Queue size must be set at the maximum allowed (default)

[1] This feature is only available when the HiPath 1100 is connected to a Voice Mail Server. This can be an organization's own internal server or it can be part of the services provided by a local carrier. Voice Mail Servers provide a wide range of features. We recommend reading the Instruction Manual to familiarize yourself with the services provided and how to use them correctly.

#### **External Server**

A Voice Mail Server outsourced to a local carrier works for specified extensions grouped as a "External MWI Group" during the configuration of the system. When there is a message in the mailbox, the extensions that belong to this group receive a MWI (Message Waiting Indicator) from the external Voice Mail Server.

## **Message Waiting Indicator (MWI)1**

The Message Waiting Indicator (MWI) is used in the Hi-Path 1100 to help manage voice mail. With this feature when a mailbox (internal or external) receives a new message, a signal or tone indicates that there is a message waiting.

This indication is provided in the following manner:

- By means of a key programmed as a MWI, in the case of System Telephones.
- By means of an icon shown on the display, in the case of System Telephones or standard telephones with Caller ID (CLIP-FSK);

The signal indication is activated when the first message is received in the mailbox. The indication is deactivated automatically by the Voice Mail Server.

#### <span id="page-61-0"></span>**MWI for System Telephones<sup>2</sup>**

When there is a message in the user's mailbox, the key configured will blink as an indication.

#### **Programming a Key as a MWI for the Internal Server**

A programmable telephone key is assigned as an indicator for a new message in the mailbox by using an internal Voice Mail Server.

Press this key.

Select and press to confirm.

- [1] When using an internal Voice Mail Server, extensions must be programmed in the Subscriber Group to which Voice Mail was assigned (see Programming an Extension - UCD Subscriber Group in the Programming Manual). When using an external Voice Mail Server (contracted with a local carrier), the extensions assigned to voice mail must be programmed and the service must be enabled in the external MWI Group (see Programming an Extension - External MWI Group in the Programming Manual).
- [2] For System Telephones without a display the signaling must be programmed using the HiPath 1100 Manager application.

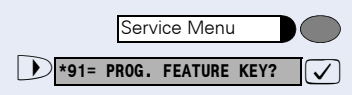

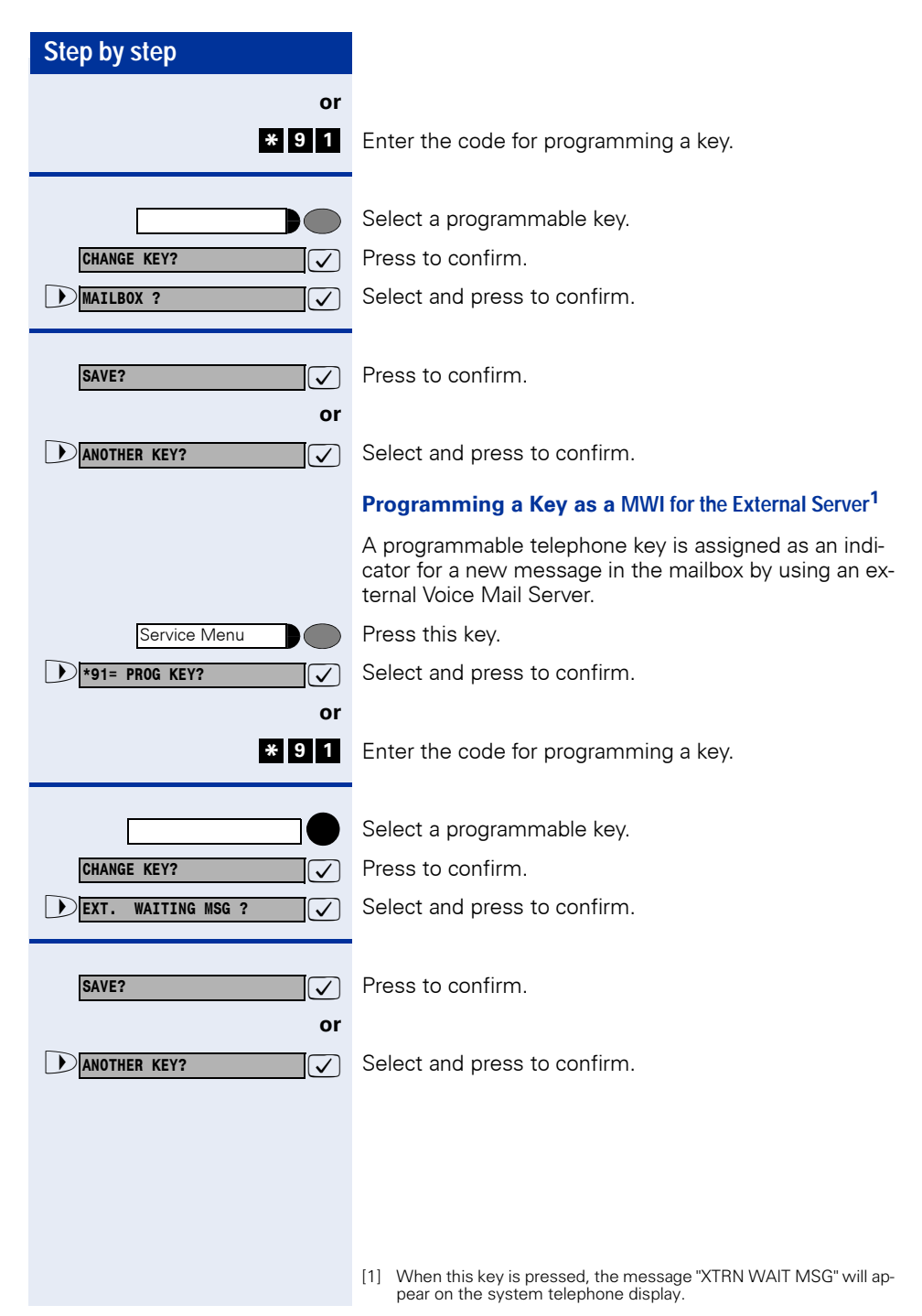

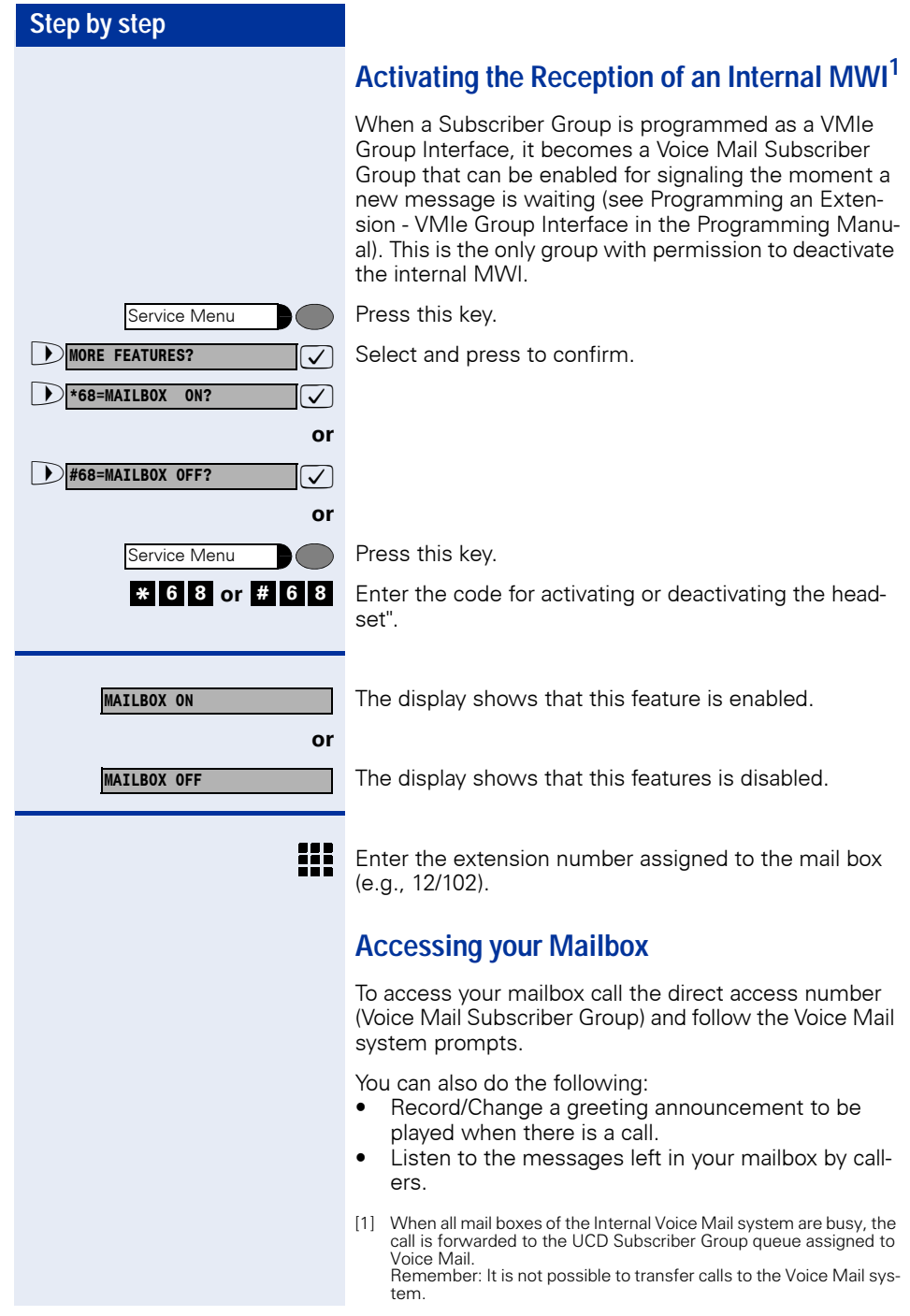

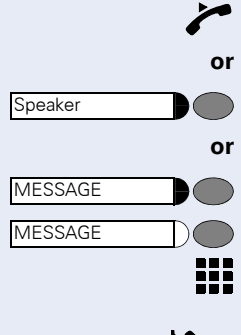

Lift the handset.

Press this key. The LED turns on.

Select this key.

Enter the direct access code (Voice Mail Subscriber Group) for the Voice Mail system (e.g., 790).

Wait for the Voice Mail to answer the call. Proceed with what you want to do by following the instructions given by the Voice Mail Server.

#### **Voice Mail Forwarding**

With this feature calls that are received at a specified extension can be forwarded to a Voice Mail Server (See  $(\rightarrow$  [page 55](#page-54-1)).

### **Leaving a message**

Most callers access the called party mailbox when the called party is not at the usual workstation (Voice Mail Forwarding). On such occasions, the caller hears a greeting announcement and can leave a message at the mailbox.

For example,

The HiPath 1100 receives a call of a user who is not at the company at that particular moment. The user's extension is programmed to use the Mail Voice feature and forward the call to your mailbox. The HiPath 1100 answers the call and connects the mailbox to the Voice Mail of the user who is not available to answer it.

The caller will hear a greeting announcement and will then be able to leave a message in the mailbox.

## **Entry Voice Mail (EVM)**

The HiPath 1100 can be equipped with an integrated voice recording capability for Entry Voice Mail .

Your local Support Technician can configure up to 24 standard mailboxes, 2 of which can be for forwarding (Day/Night Service message). Two parallel actions can be executed: call switching and auto-answering (2 ports)

The Support Technician may authorize users to configure their own mailboxes.

A personal **Mailbox** answers the user's calls, plays a personal recorded greeting (or a default greeting) and allows the user to record his/her own message.

**In addition to playing back a recorded greeting or message, a mailbox** capability provides the caller access to an additional mailbox.

Example:

– The caller hears a greeting/music while waiting for the call to be answered.

**For example.** "Hello. All our Attendants are busy at the moment. Please wait on the line"

– At the end of the greeting the caller may leave a message.

**For example,** The person you are trying to reach is not available at the moment. Leave your message after the beep.

When a call to an extension is forwarded to an EVM mailbox (call forwarding - No answer or Busy) a message is played, explaining why the call is being forwarded.

These messages are played before the greeting message and cannot be overwritten.

Messages:

- Call Forwarding Busy after Call Forwarding No Answer: "User's connection is busy at the moment".
- Call Forwarding No Answer: "The person you are

calling is not available at the moment".

### **Configuring a Personal Mailbox**

If the Support Technician has not already configured your personal mailbox.

**Required:** Automatic mailbox configuration has been authorized by the system's Support Technician.

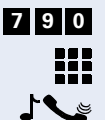

Enter the code for "Entry Voice Mail" (default  $= 790$ ).

Enter the password for the mailbox (default  $= 1234$ ).

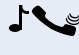

Wait for the Voice Mail to answer the call. Follow Voice Mail prompts to make your selections.

> It is recommended that you change the password after accessing your mailbox for the first time.

Only numbers are allowed (0-9). Do not use "1234" or "0000" .

If you forgot your password, please inform your Support Technician so that the default setting can be reset.

EVM does not prompt for a mailbox number when the personal mailbox and an external line mailbox use the same password. For example, When a user accesses an EVM mailbox with the same password used for a different line mailbox - of which the user is a member - the mailbox being accessed is considered as a personal mailbox.

The user must change his/her personal or external line mailbox password in order to access the external line mailbox to which he/she belongs.

#### **Personal Mailbox Activation**

In order for calls to be answered by Voice Mail you must first configure Call Forwarding  $\rightarrow$  [page 55](#page-54-1) to 790 (=Entry Voice Mail) on your telephone.

When the DISA feature  $\rightarrow$  [page 41](#page-40-0) is activated, calls made to your phone number can be forwarded to your Entry Voice Mail.

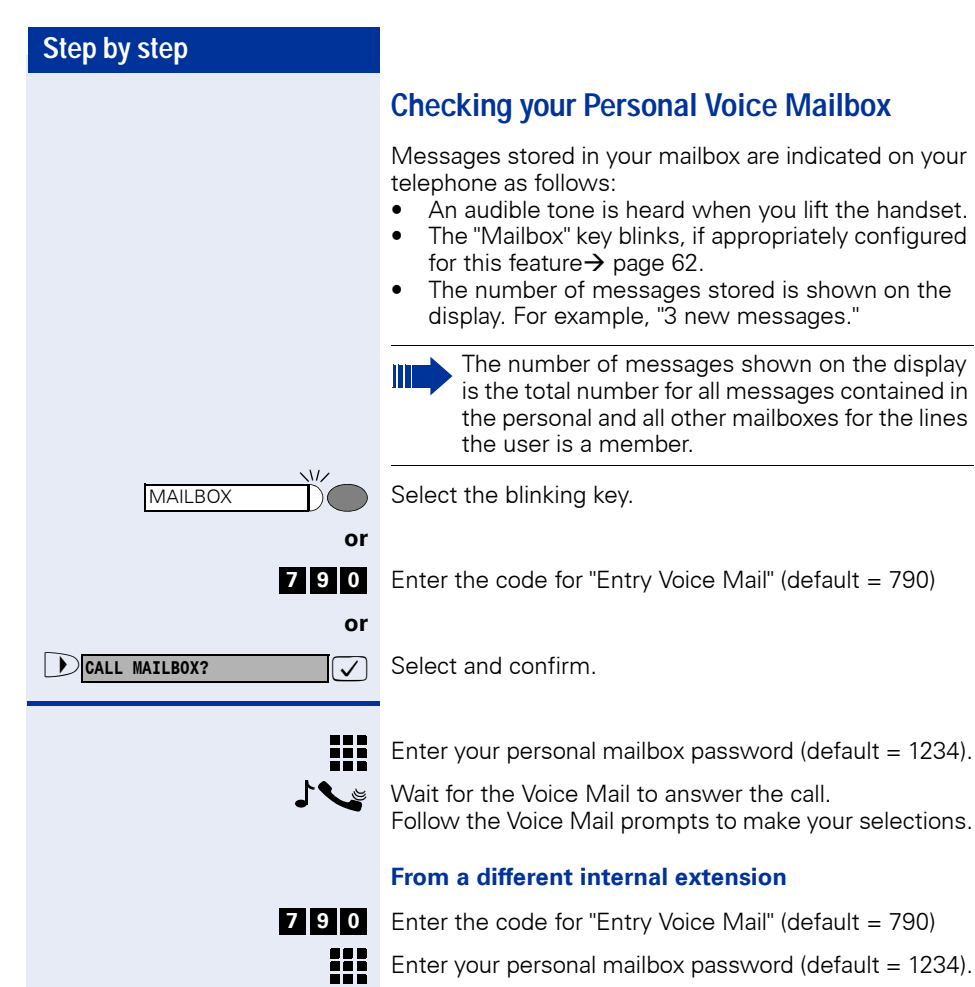

₩

Enter your personal mailbox password (default  $= 1234$ ).

Enter your mailbox number (the same as your internal extension number).

 $\mathcal{L}$ Wait for the Voice Mail to answer the call. Follow the Voice Mail prompts to make your selections.

# ₩

#### **From an external telephone**

Connect to your HiPath 1100. Enter the MSN designated to your EVM by the system's Support Technician (check with the Support Technician).

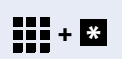

**or** If Call Forwarding to Entry Voice Mail is activated:

Enter your external number (MSN) and press the Star (\*) key during the message playback.

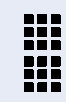

Enter your personal mailbox password (default  $= 1234$ ).

Enter your mailbox number (the same as your internal extension number).

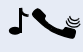

Wait for the Voice Mail to answer the call. Proceed with what you want to do by following the instructions given by the Voice Mail Server.

If your HiPath 1100 is configured for "[... Using Au](#page-19-0)[tomatic Seizure of an Active External Line](#page-19-0)" (consult your system's Support Technician) press the Flash key before selecting your mailbox.

With Pulse Dialing phones you must use Suffix Dialing (MF)  $\rightarrow$  [page 49](#page-48-0).

## **Second Attendant1**

When a Second Attendant is configured, it receives calls forwarded by the First Attendant (an extension or group) to the Second Attendant (an extension or group). This occurs when the First Attendant is not available or does not answer the call within a specified period of time.

<sup>[1]</sup> A Second Attendant may also consist of a Fax/DID Refer to the Programming Manual: Programming an Extension - Second Attendant for MSN, and Programming an External Line - Timeout for a Second Attendant to Answer a Call on an External Analog Line.

## **Groups 1**

A Group consists of extensions joined by type or proximity. Its goal is to prevent calls from going unanswered when an extension is busy or absent.

### **Call Groups (CG)**

When a call to a Call Group (CG) is received, it rings at all the extensions for that group. The first user (telephone) to answer the call initiates conversation with the caller. Once the call is answered the other telephones stop ringing.

#### **Calling a Call Group (CG)**

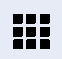

Enter the Call Group number.

• **7 7 0** to **7 7 9** = Call Group (CG);

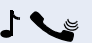

Wait for the call to be answered. Initiate conversation.

## **Hunt Groups (HG) 2**

The Hunt Group (HG) feature allows you to configure extension groups which are then assigned for answering calls directed to a specific number (up to 10 Hunt Groups, from 780 to 789).

When a Group receives an incoming call, the call rings at one extension at a time. If an internal or external call is not answered after a specified timeout, it rings at the next extension, and so on, until it is answered by an available extension. The selection of an extension where unanswered calls should ring is made in two different ways: linear or round-robin. Manual. **7 7**

- A linear search always starts from the first extension in the group.
- A round-robin search starts after the last extension selected.

#### **Calling a Hunt Group (HG)**

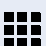

 $\sim$  1

Enter the Hunt Group number.

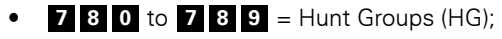

- Wait for the call to be answered. Initiate conversation.
- **18 0 to 78 9** = Hunt Groups (HG);<br>
Wait for the call to be answered. Initiate conve<br>
[1] See Programming an Extension Groups, in the Programming<br>
[2] See Programming an Extension Hunt Groups (HG) Se<br>
for Hunt Grou [1] See Programming an Extension - Groups, in the Programming
- [2] See Programming an Extension Hunt Groups (HG) Search Mode for Hunt Groups, in the Programming Manual).

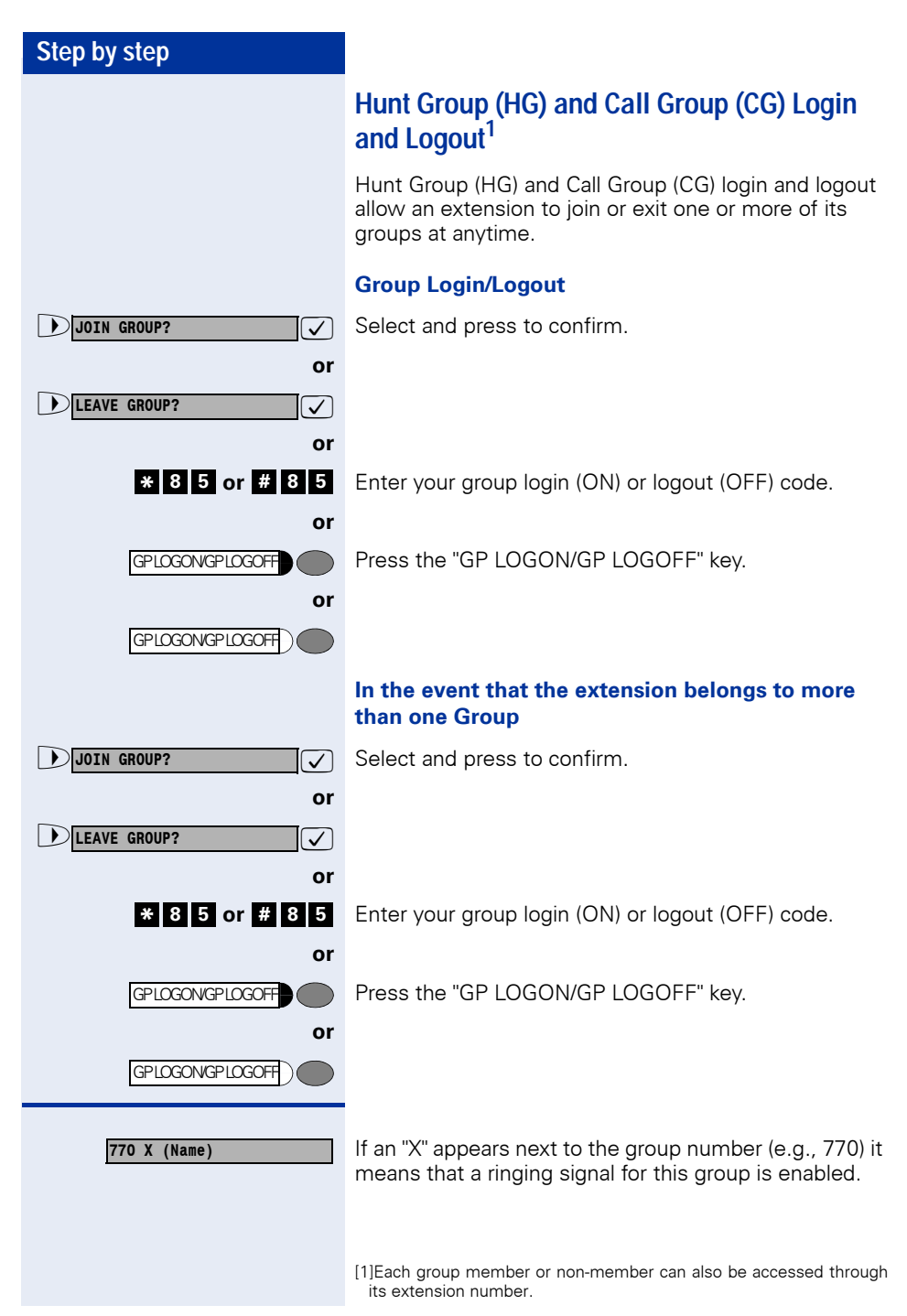

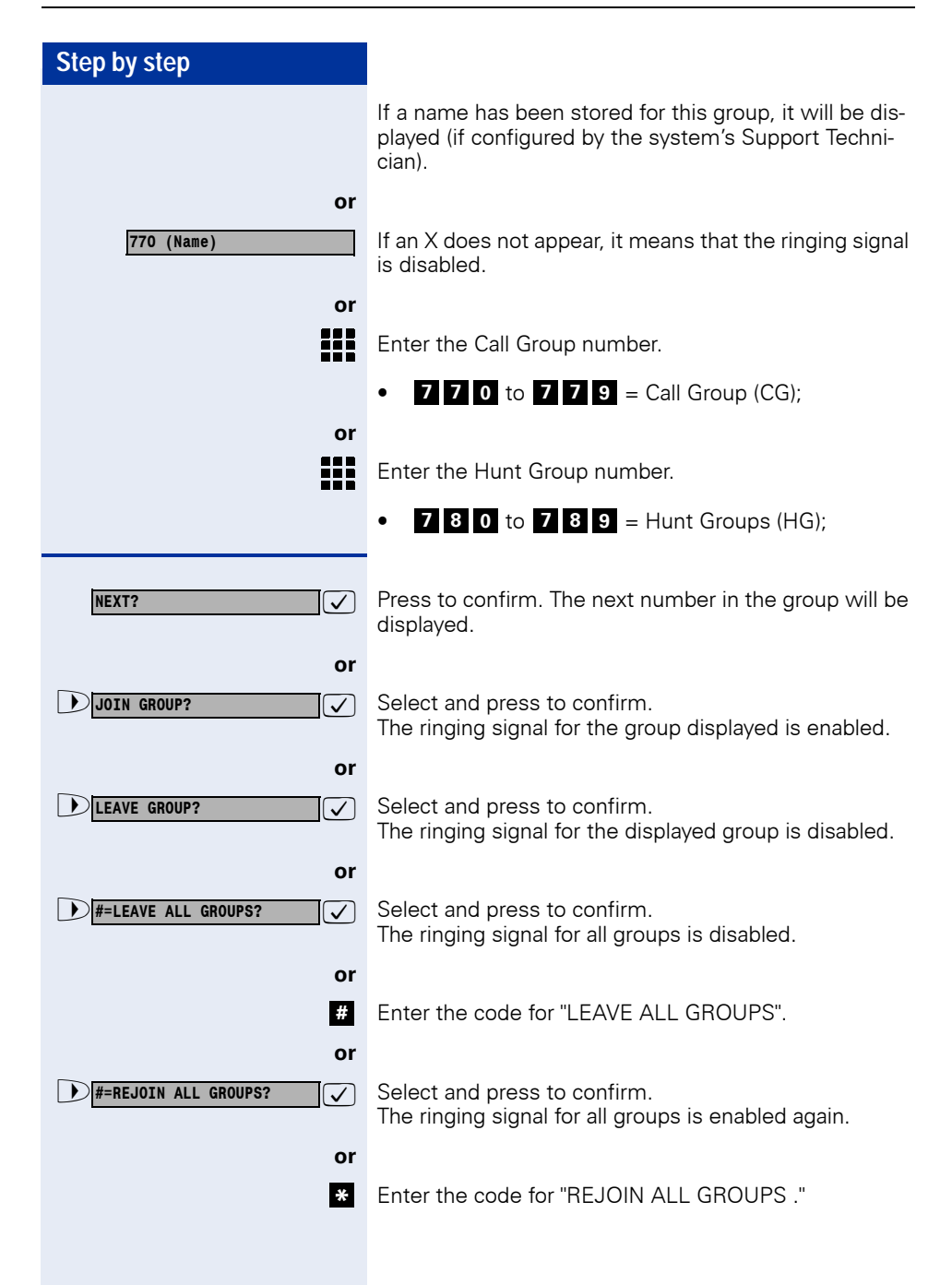
<span id="page-72-0"></span>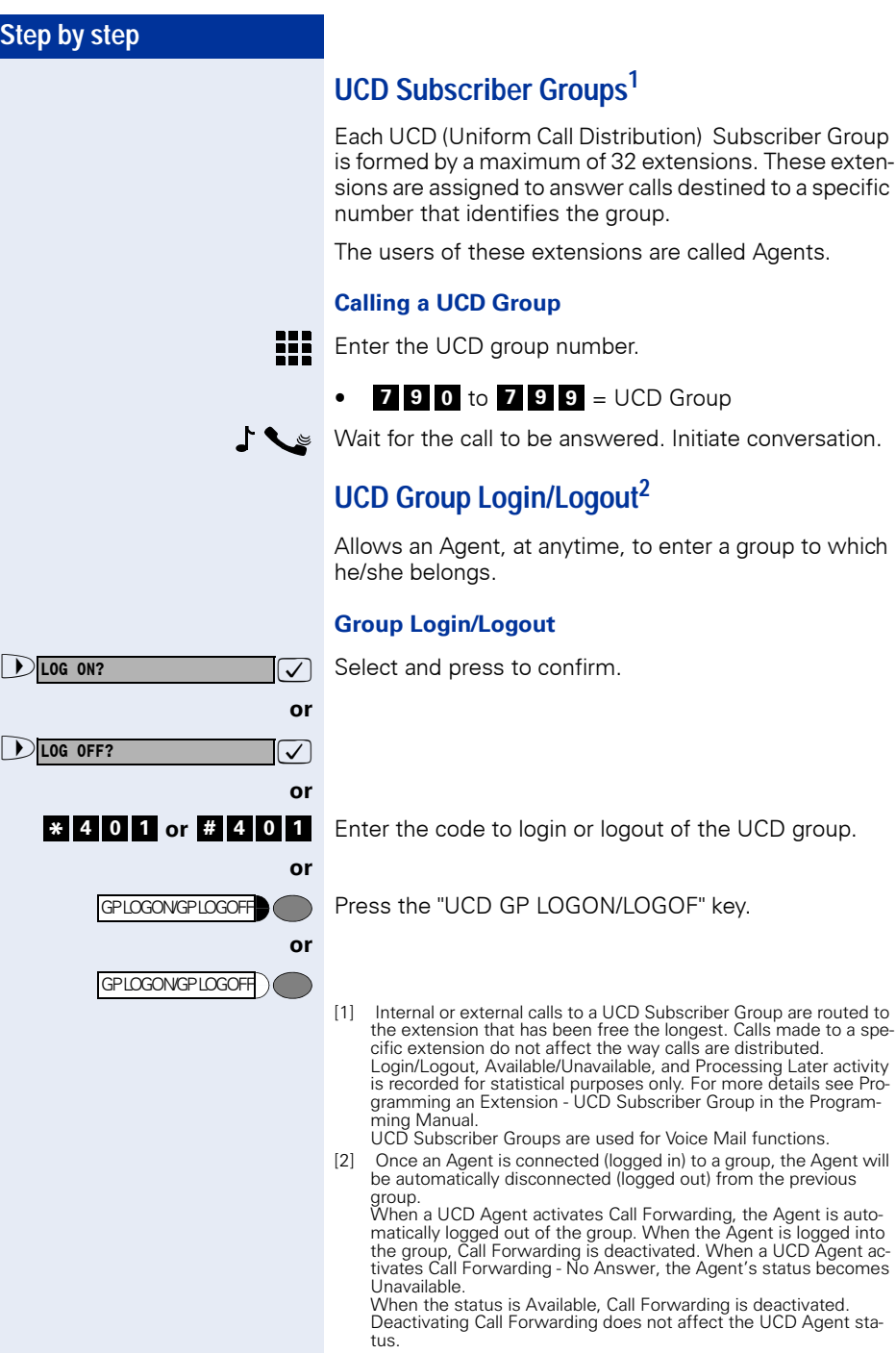

Subscriber Group are routed to

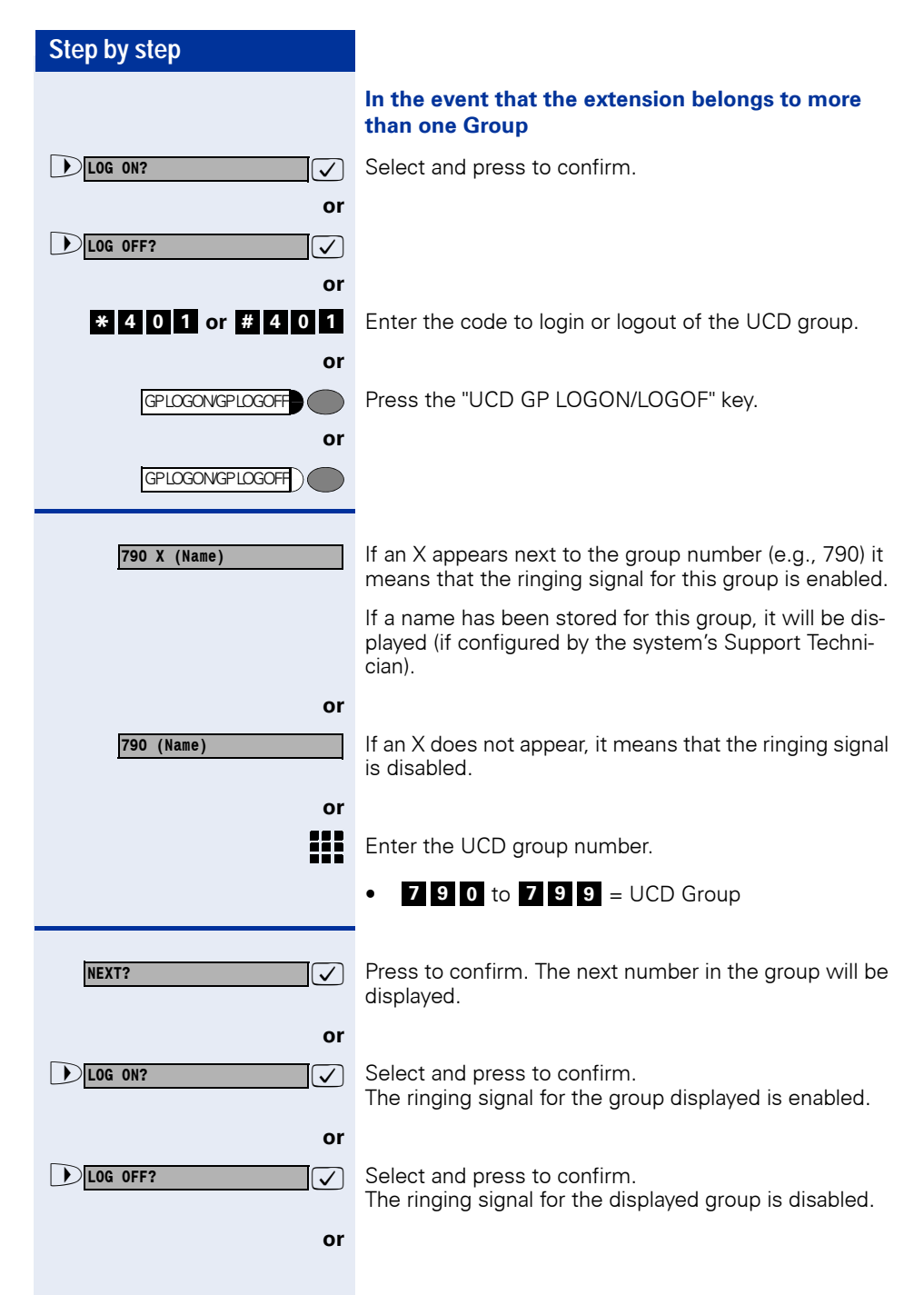

<span id="page-74-0"></span>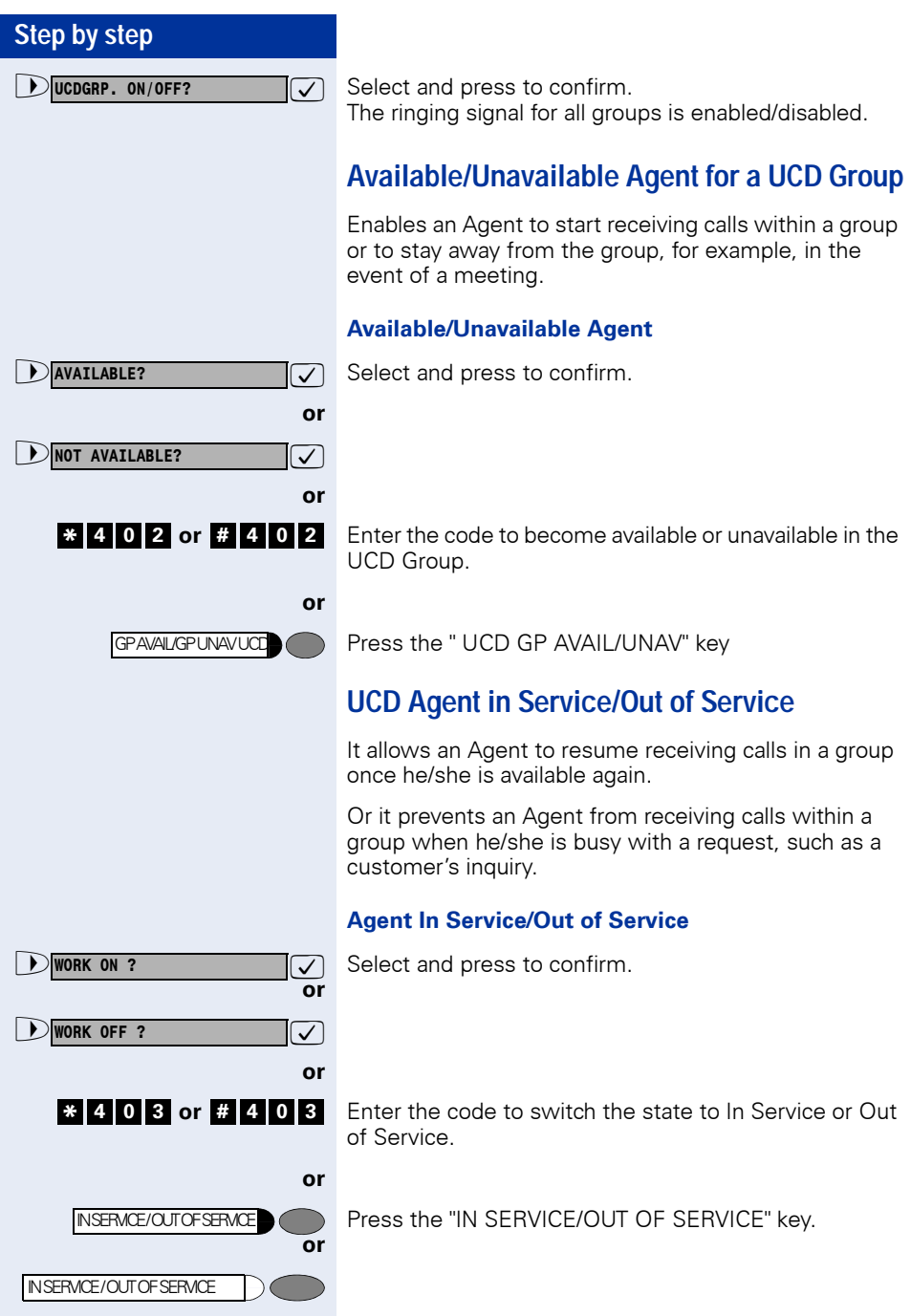

## **Collect Call Barring**

When this feature is activated, the system automatically rejects all incoming collect calls over a digital line. Calls received over an analog line are rejected only at the moment they are answered.

Types of Collect Call Barring:

- Collect Call Barring by Extension (see Programming an Extension - Collect Call Barring by Extension, in the Programming Manual)
- Collect Call Barring for a UCD Subscriber Group The system bypasses Collect Call Barring for members and non-members of the UCD Group. This means that Collect Call Barring is only acknowledged.

(see Programming an Extension - Collect Call Barring for a UCD Subscriber Group, in the Programming Manual)

• Collect Call Barring for Fax/DID Call Barring will not work in the case of calls transferred to a Fax/DID. (see Fax/DID - Collect Call Barring for Fax/DID, in the Programming Manual)

# **Overflow extension 1**

An overflow extension only receives calls when the extension that was called is not available, that is, when it is busy, there is no answer, or the number called does not exist.

Examples:

- The extension called is activated for room monitoring (Babyphone)
- The extension that was programmed as the first attendant is currently assigned as Door Opener
- No First Attendant has been configured for the extension

Another way to access an Overflow extension is by dialing its internal number.

<sup>[1]</sup> The Overflow Extension cannot be configured or used for Fax (see Programming an Extension - Overflow Extension, in the Programming Manual).

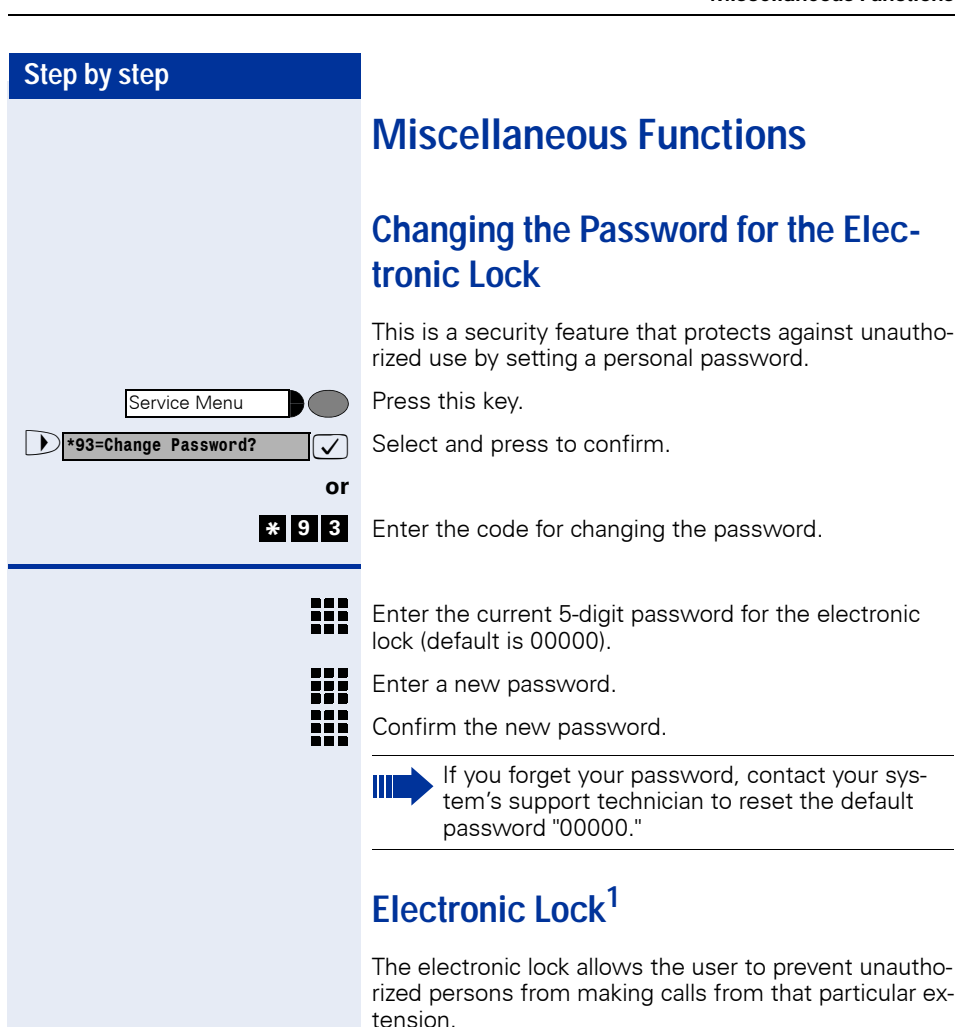

<span id="page-76-0"></span>When an extension is configured for using a special Class of Service (see Main Configurations – Special Class of Service for a Blocked Extensions, in the Programming Manual) it will allow specific functions. For instance, when an electronic lock is activated for an extension authorized for international calls, that extension will only allow local calls (seeTechnical Support).

[1] It will be possible to make external calls using the Speed Dial phonebook or an authorized password for that specific extension. When an extension is blocked, a distinctive dial tone is heard when the handset is lifted.

<span id="page-77-0"></span>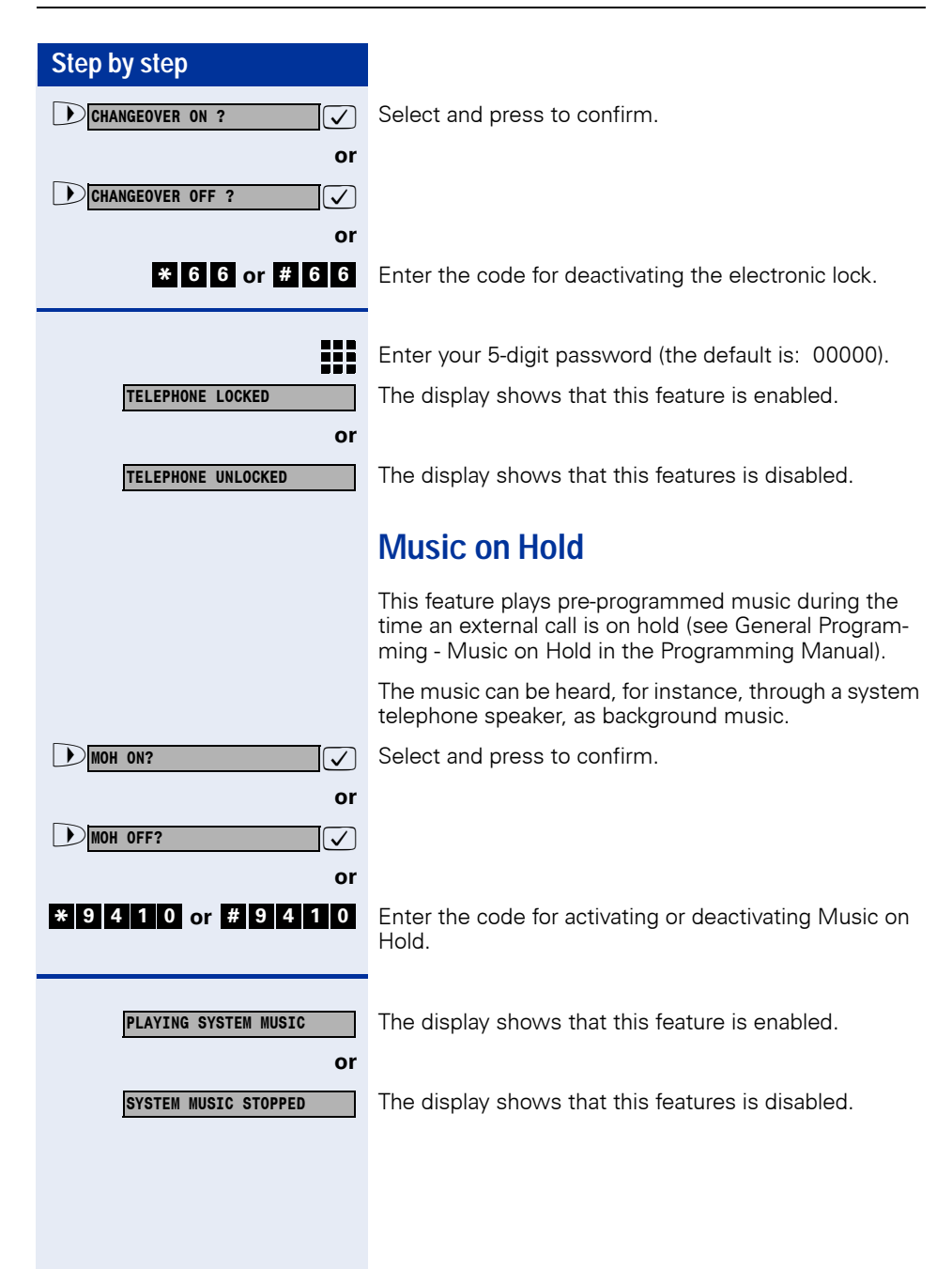

#### <span id="page-78-0"></span>**Step by step Busy Signal when extension is busy** This features allows all telephones in the "Busy Signal" Group to automatically switch to a busy signal when a member of the group has a call in progress (see Programming a Digital Trunk - Busy Signal, in the Programming Manual). External calls do not ring (on digital lines the caller hears a busy signal). This is useful when there is only one person of the group available and this person does not want to interrupt the conversation in progress. Press this key.  $\sqrt{ }$  Select and press to confirm. **1** \*9411=BUSY BY BUSY ON ? **or 19411=BUSY BY BUSY OFF ? or**  Enter the code for deactivating Busy Signaling. The display shows that this feature is enabled. **or**  The display shows that this features is disabled. **Language/Country Settings** This allows to configure the system specifically according to the country. Language and currency settings for the telephone display can also be configured. **Required:** The extension has permission to use this feature. Press this key.  $\sqrt{\phantom{a}}$  Select and press to confirm. > : **\*9412=SET COUNTRY CODE?** Service Menu **MORE FEATURES? <sup>4</sup> \* <sup>9</sup> <sup>1</sup> <sup>1</sup> # <sup>9</sup> <sup>4</sup> <sup>1</sup> <sup>1</sup> BUSY BY BUSY ON BUSY BY BUSY OFF** Service Menu **MORE FEATURES?**

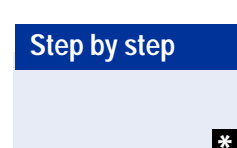

or

Enter the code for selecting a country. **<sup>4</sup> \* <sup>9</sup> <sup>1</sup> <sup>2</sup>**

#### ₩ Enter the country code (up to 8 digits). The code is stored and the system is restarted.

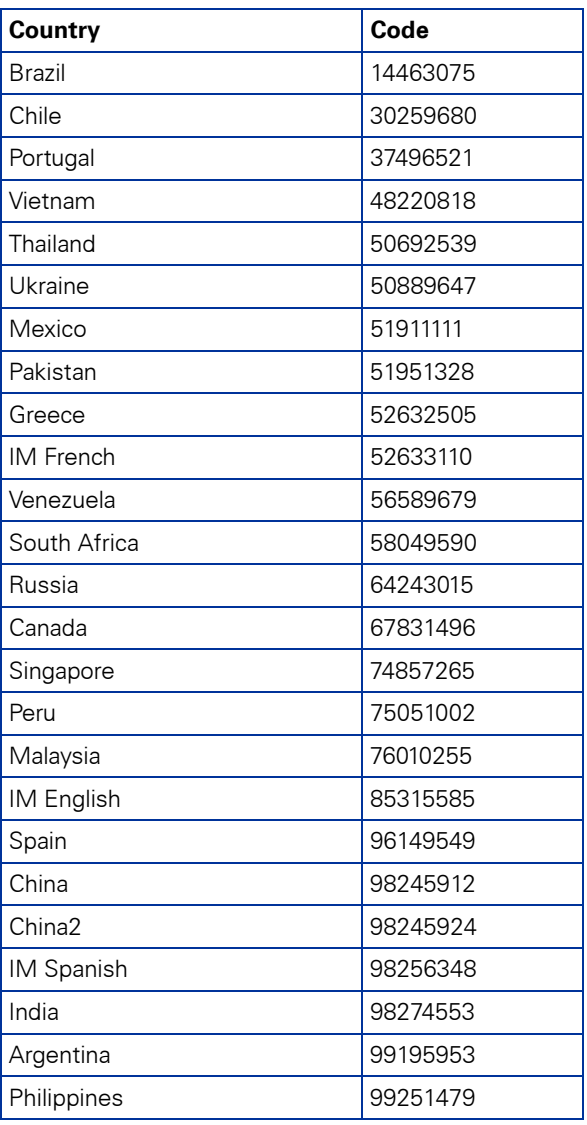

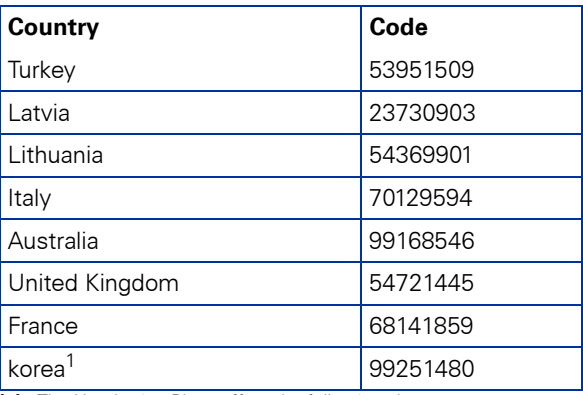

[1] The Numbering Plan suffers the following changes:

a) Access to the group of external lines ( $\rightarrow$  [page 20\)](#page-19-0) is done with digit "9" instead of "0";

b) Calling an operator terminal ( $\rightarrow$  [page 37\)](#page-36-0) is done with digit "0" instead of "9";

c) Group call pickup ( $\bigrightarrow$  [page 53\)](#page-52-0) is done with sequence "\*0" inste-<br>ad of "\*57";

d) Recovery of a parked call ( $\rightarrow$  [page 50](#page-49-0)) is done with sequence<br>"\*57" instead of "\*0";

# **Relay1**

The relay on the HiPath 1120 music module is used to control all peripheral equipment, such as the Door Opener, etc.

Press this key.

 $\overline{\sqrt{ }}$  Select and press to confirm.

**2 0 or # 9 0** Enter the code for deactivating the relay.

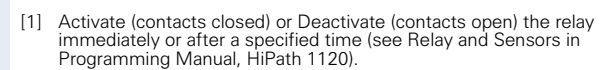

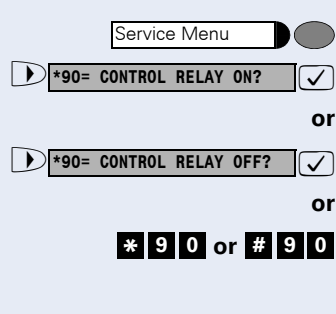

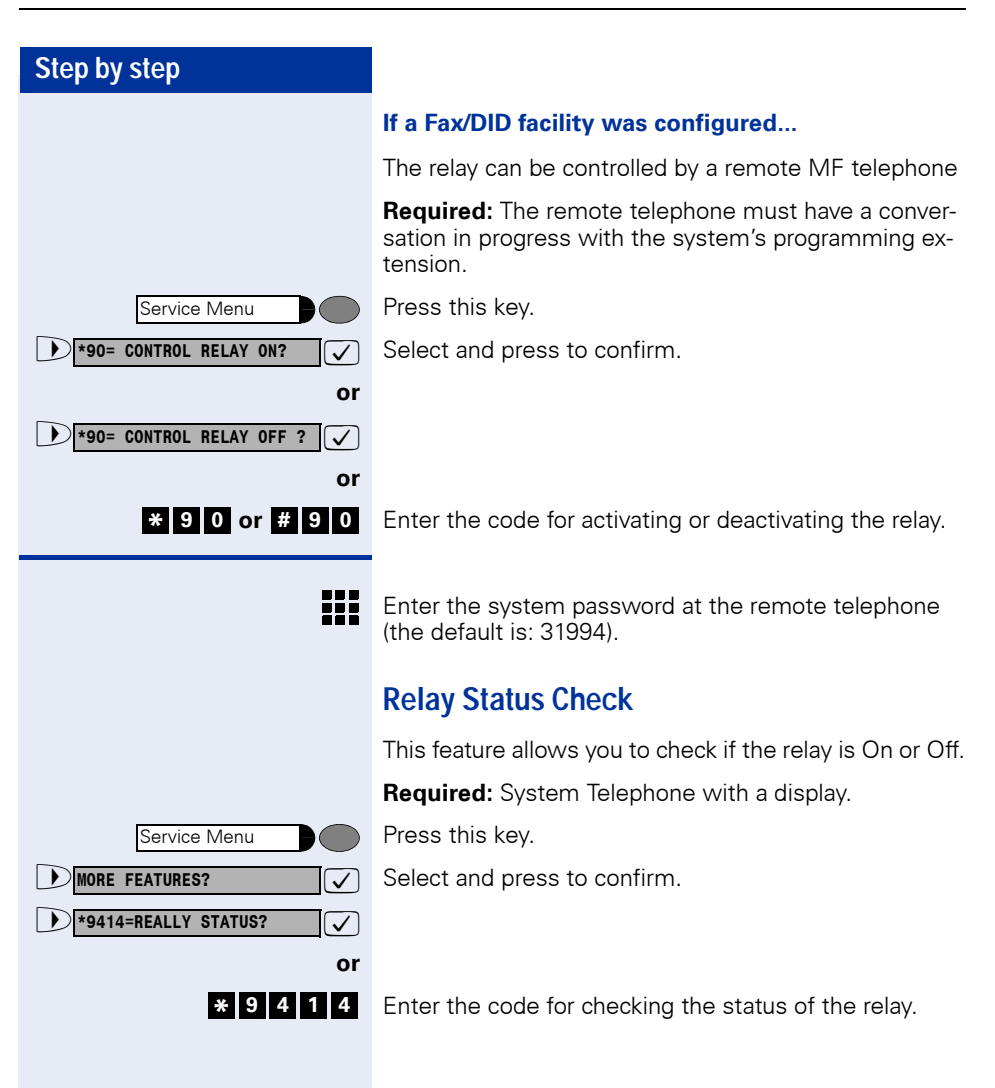

Speaker

Speaker

## **Acknowledging/deactivating a General Alarm**

If the Support Technician configured the alarm feature for your extension, it will ring whenever there is an alarm condition on the HiPath 1100.

Answer the call to acknowledge that the alarm was detected. If the alarm call is not acknowledged, a new attempt at a call will be made (as programmed) and the extension will ring again.

**Required:**The display shows "CALL: RLA CHK..." and your telephone will ring three times (three short beeps) at 4-second intervals.

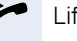

**or** 

**or** 

 $\bigcap$ 

Lift the handset.

Press this key. The LED turns on.

Replace the handset.

Press this key. The LED turns off.

#### **Deactivating a General Alarm**

If an alarm system has been activated, in addition to the alarm signal, it can be deactivated.

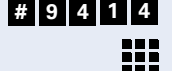

Enter the code for deactivating a general alarm.

Enter the access code (default is 31994).

### <span id="page-82-0"></span>**Alarm clock**

The Alarm Clock allows you to program an extension to send the user a reminder at a specific time, at fixed time intervals or cyclically.

To use this feature you must specify and store the time when the reminders alerts should be sent. Time alerts can be set for:

- Daily reminders
- Daily except weekends
- A reminder after a specified period of time
- A reminder for a specific date

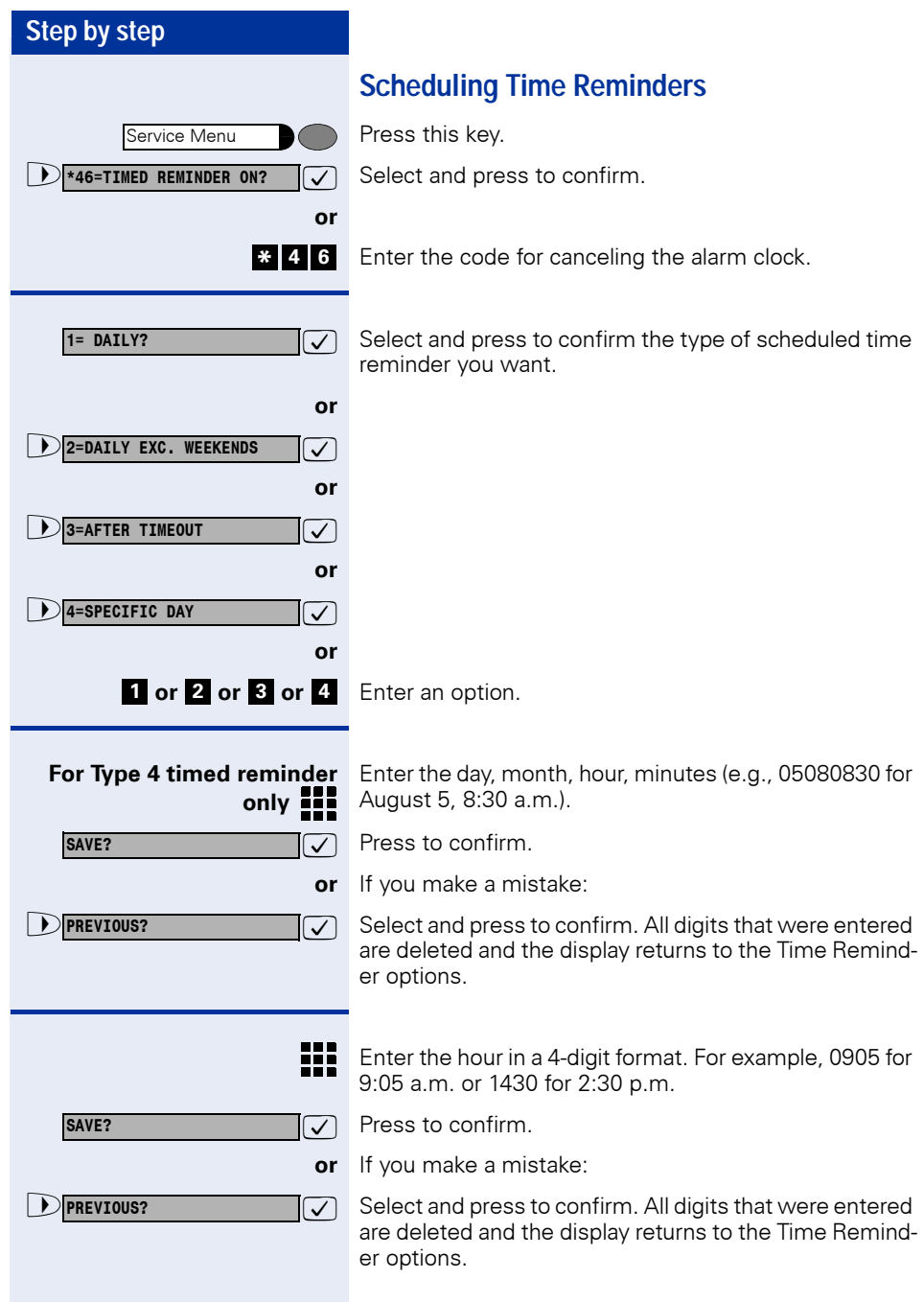

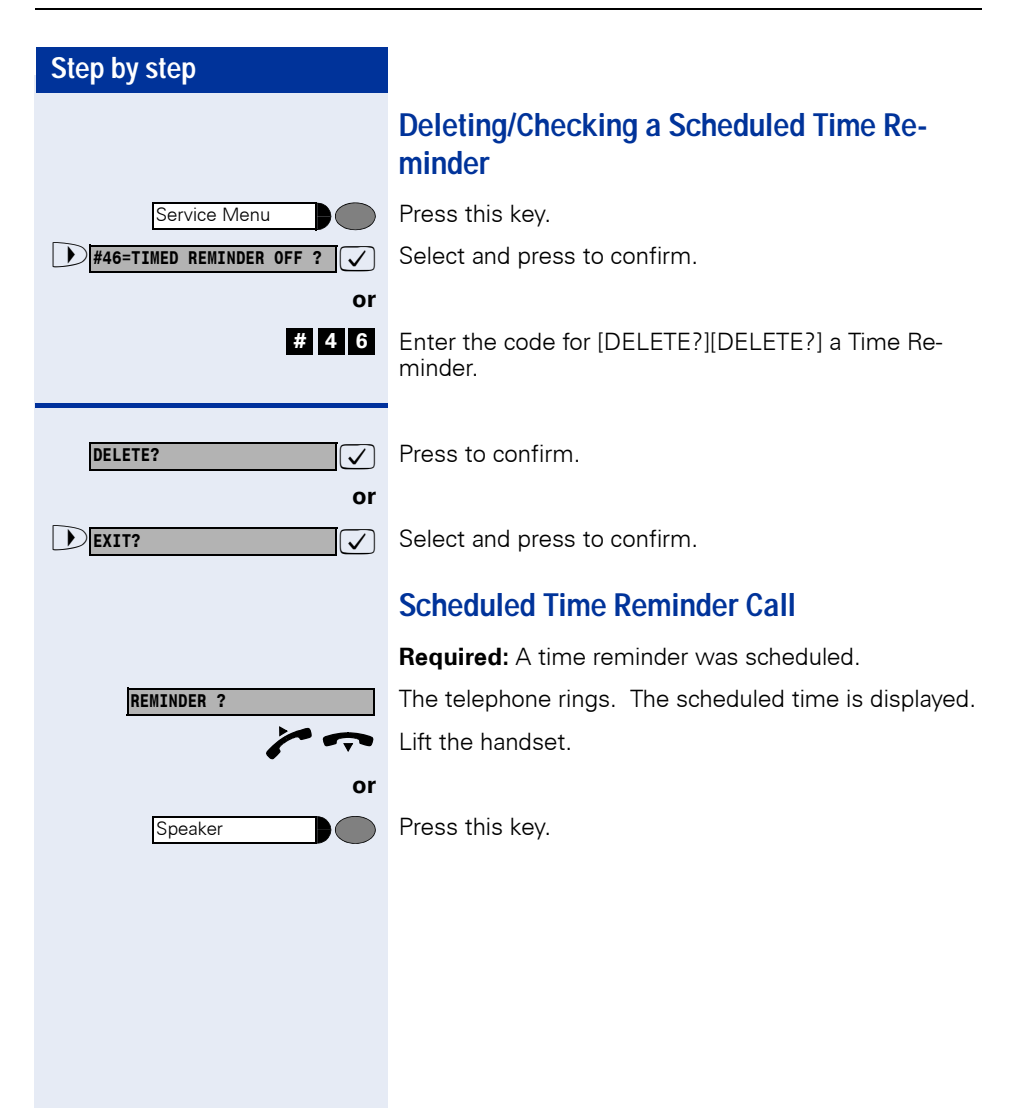

<span id="page-85-0"></span>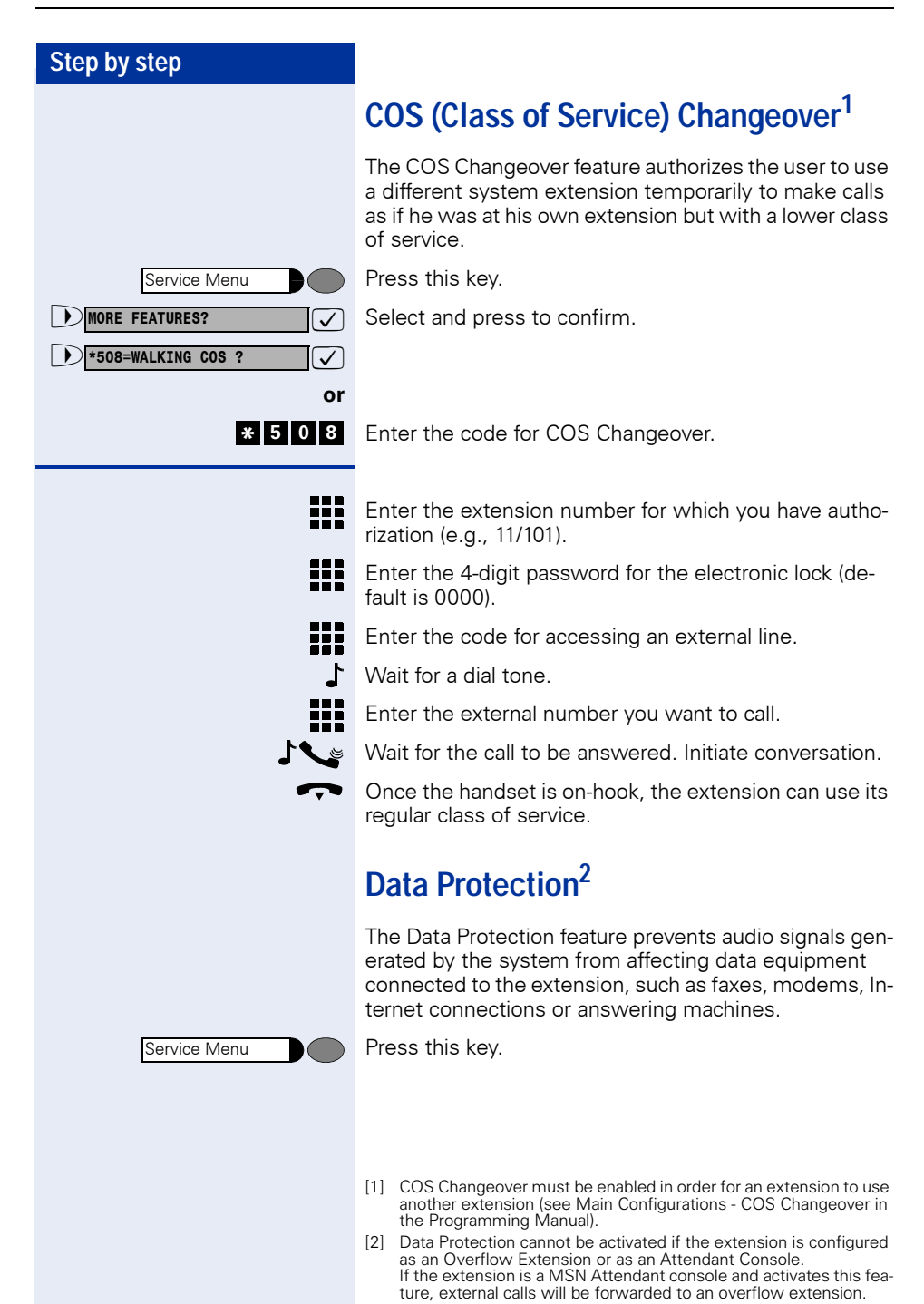

<span id="page-86-0"></span>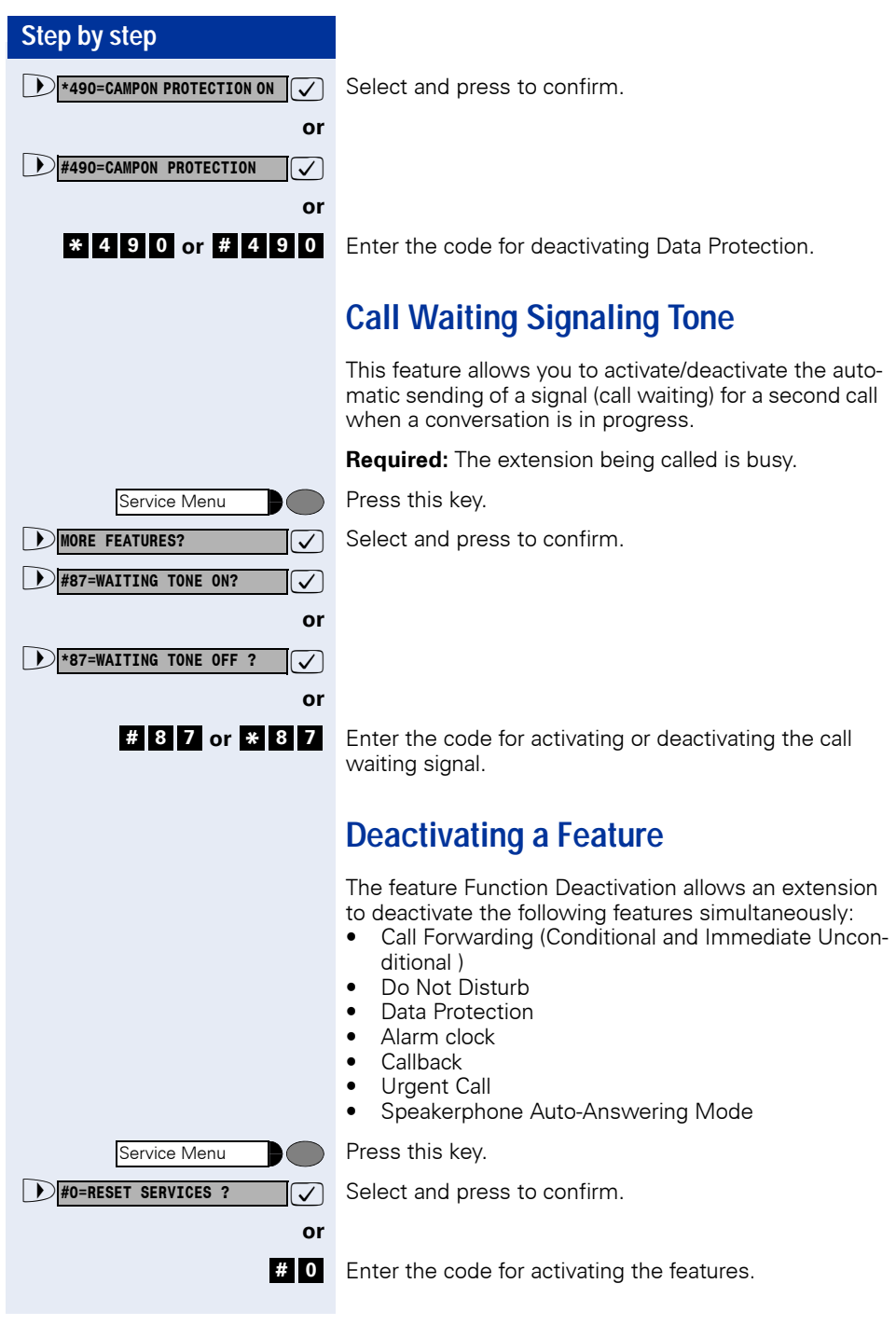

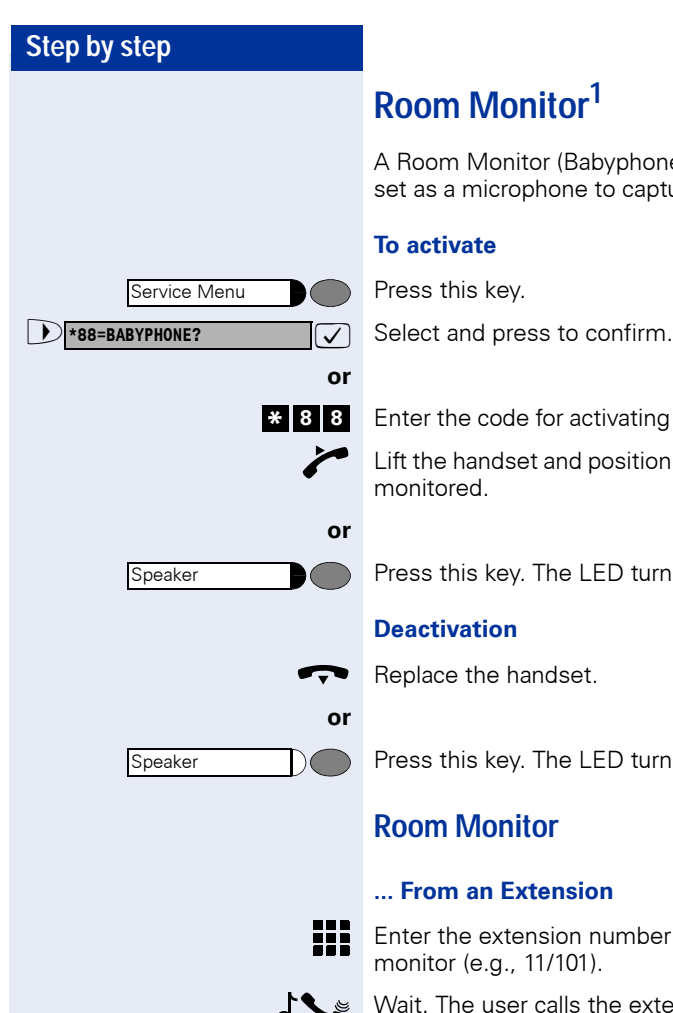

# <span id="page-87-0"></span>**Room Monitor1**

Babyphone) uses a telephone hande to capture audio signals in a room.

activating the Room Monitor feature.

d position it towards the object to be

**I FD turns on** 

et.

**LED turns off.** 

#### **... From an Extension**

n number for the room you want to )1)

s the extension assigned to the feature to hear the audio signals present.

#### **... from an external telephone**

**Required:** The telephone must be a DTMF telephone or you must be able to switch it to DTMF. The telephone is not connected to the system.

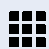

Connect to the HiPath 1100. Enter the DISA-MSN number (ask your Support Technician).

[1] When the Fax/DID module is installed, you can monitor an environment even from an external telephone. After the answering message completes, enter the extension number assigned to the feature, then enter the extension password (same as the electronic lock).

This cannot be activated for an overflow extension or members of a Hunt Group.

**NIGHT ANSWER ON?** 

**NIGHT ANSWER OFF?**

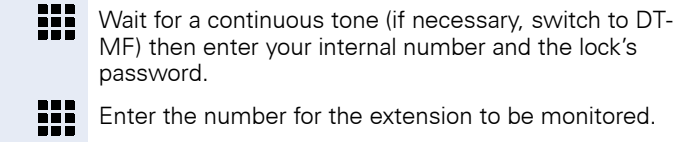

Enter the number for the extension to be monitored.

MF) then enter your internal number and the lock's

Wait. The user calls the extension assigned to the feature to hear the audio signals present.

## <span id="page-88-0"></span>**Night Service1**

password.

The Night Service feature activates DIDs on the Night Table. It can be enabled or disabled at any system extension.

When Night Service is ON --for example, at lunch time or after business hours-- all external calls are forwarded to a specified internal extension (Night destination).

The Night Service extension and the required password for activation/deactivation are specified by the system's Support Technician.

The Support Technician may also specify a time for automatically activating/deactivating Night Service. Automatic Night Service does not function when Manual control is on.

 $\overline{\vee}$  Select and press to confirm.

 $\sqrt{\phantom{a}}$  Select and press to confirm.

Enter the code for activating or deactivating Night Service.

Press the "NIGHT SERVICE" key.

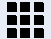

**or** 

**or** 

**<sup>4</sup> \* <sup>4</sup> # <sup>4</sup> <sup>4</sup>**

NIGHT SERVICE

NIGHT SERVICE

**or** 

**or** 

Enter your 5-digit password (the default is: 31994).

[1]Extensions are configured during system programming (see Programming an Extension - Night Service in the Programming Manual). If Night Service is ON, a distinctive tone will be heard when you lift the handset.

An extension's category may be changed.

## **Call Forwarding when there is no answer on a for digital lines**

In some circumstances incoming calls over an digital line are forwarded to an Overflow extension after a specified timeout.

- 1. When no MSN number is assigned to an extension number.
- 2. When a MSN number is assigned to an extension number. The MSN number incoming call rings at the extension assigned to it. If the extension that received the forwarded call does not answer after a specified timeout (default of 30 seconds), the call is rerouted to the Overflow extension. "Call Forwarding - No Answer With Timeout" is set using the code 30.
- 3. When an MSN number is assigned to an extension number. The extension assigned is configured for a second Attendant using the code "\*14". The MSN number incoming call rings at the extension assigned to it. If a call is not answered after a specified timeout (default of 30 seconds), the system again reroutes the call to an extension configured as Second Attendant. If the call is still not answered after the specified timeout (default is 30 seconds), the call is rerouted to the Overflow extension.
- 4. When an MSN number is assigned to an extension number. The extension assigned is forwarded to another extension. The incoming MSN call will ring at the Call Forwarding extension destination. If the extension that received the forwarded call does not answer after a specified timeout (default of 30 seconds), the call is rerouted to the Overflow extension.
- 5. When an MSN number is assigned to an extension number. The extension assigned is not able to receive a Call Forwarding signal. For example, it may be configured for Data Protection.

<span id="page-90-0"></span>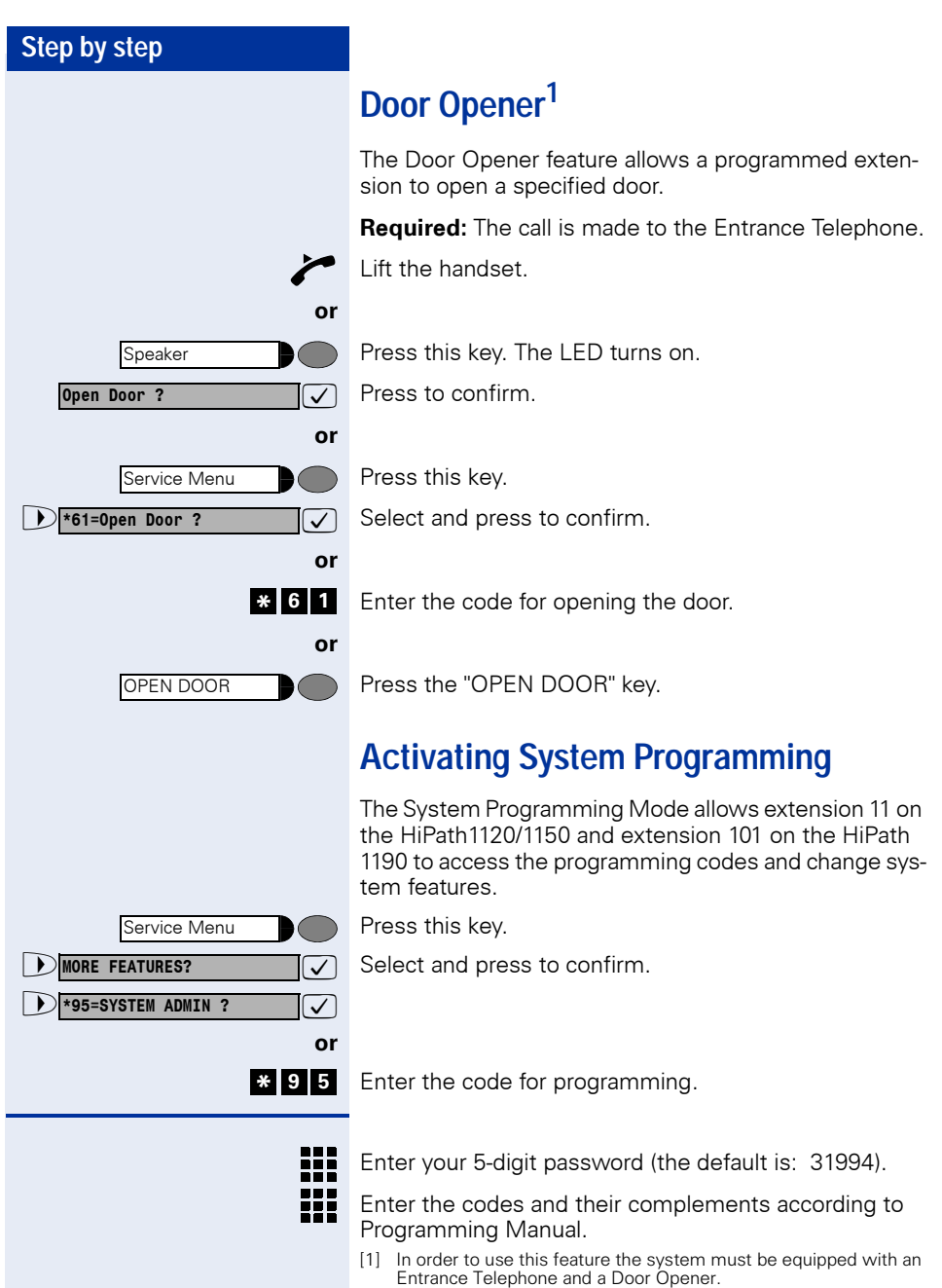

Extensions authorized to open doors are configured during system programming (see Entrance Telephone in the Programming Manual).

An urgent call warning tone is played when the extension configured to answer the Entrance Telephone is busy.

![](_page_91_Figure_1.jpeg)

## **Remote Configuration1**

The Remote Configuration feature allows for the remote configuration of the HiPath 1100.

#### **Using a MF Telephone**

**Required:** The programming extension must have a conversation in progress with the remote programmer.

Press this key.

 $\sqrt{\phantom{a}}$  Select and press to confirm.

With a conversation in progress enter the programming extension code to transfer control of the HiPath 1100 to the remote programmer.

- **III**  $\int$  The remote programmer must now enter the system's password on an MF telephone (the default is 31994) and wait for a confirmation tone.
- **THE SECONDENSISTS TO SET THE REPORT TO SET the re**mote telephone was locally connected to the system.

#### **If there is a DID installed**

If the system is equipped with a Fax/DID module programmed as an external line DID.

- Enter the code using a remote MF telephone after the call is answered. **\* <sup>9</sup> <sup>5</sup>**
	- **ELE**  $\int$  The remote programmer must now enter the system's password on an MF telephone (the default is 31994) and wait for a confirmation tone.
	- **THE J** To set the required configuration, proceed as if the remote telephone was locally connected to the system.

![](_page_91_Picture_16.jpeg)

If an external programmer does not carry out the programming within a specified time period, the remote configuration process times out.

[1] If the system's serial port is connected to a modem with access to a telephony network, and the remote PC has a modem installed, remote configuration can be carried out using the HiPath 1100 Managerapplication. Ask your Support Technician how to do this.

![](_page_91_Figure_19.jpeg)

![](_page_92_Picture_128.jpeg)

<span id="page-92-0"></span>[1] The system must be enabled during a conversation by configuring<br>certain parameters (see General Programming - Remote Configuration in the Programming Manual). For more information on how<br>to use the HiPath 1100 Manager tions in the Help file.

## **Associated Group<sup>1</sup>**

The Executive/Secretary provides quick access to extensions that must communicate continually. With this feature you can assign many non-Executive extensions (Secretaries) to a single telephone (Executive .

**Required:** The Associated Group feature must be configured (see Programming an Extension - Associated Group, in the Programming Manual),

**For example**, by using ""Programming the Keys"  $\rightarrow$  [page 96"](#page-95-0) on system telephones, you can program "["Direct Communication Call"](#page-36-1)  $\rightarrow$  page 37" (code \*80) + destination extension (Secretary, for Executive extension; Executive for Secretary extension) for Executive and Secretary extensions.

When the programmed key is activated, the extensions enter conversation mode (the speaker at the extension called is activated). If the Executive extension initiates the call, it is able to talk and listen. If a Secretary extension initiates the call, however, it can only listen since Mute mode is activated at the Executive extension. To prevent automatically activating Mute mode, you must activate [""Speakerphone Auto-Answering Mode"](#page-37-0)   $\rightarrow$  [page 38"](#page-37-0) (\*96) for the Executive extension.

### <span id="page-93-0"></span>**Redial**

The last number dialed is stored and can be redialed by pressing the Redial key or a key programmed for such a function (the first of the programmable keys.

Press the "REDIAL" key.

![](_page_93_Figure_10.jpeg)

<sup>[1]</sup> There are 8 groups available with a maximum of 16 extensions for each group. An Associated Group is assigned to each executive telephone. An non-Executive extension can be used as Secretary telephone for many groups at the same time.

# <span id="page-94-0"></span>**Call Charge Consultation1**

If call charges for calls made have been established, the system will have the ability to show the totals for the calls on the displays of system telephones.

#### **For the current call:**

The call charge is shown on the display at the end of the call (Standard)

If you would like to see the charges while the calls are in progress, ask your system's Support Technician to request activation of the AOCD (Advice of Charge During the Call) facility from your local Carrier.

Depending on the Carrier, toll-free calls will also be shown. Before or during a call the display will read "FREE OF CHARGE".

When a call is transferred the call charge is assigned to the extension that received the transfer.

#### **For all calls that were made and have a remaining balance:**

First, the total charges are displayed (total for all calls made). After five seconds the remaining balance is displayed, if the Support Technician has configured a Call Charge limit.

Press this key.

Select and press to confirm.

#### **or**

![](_page_94_Picture_14.jpeg)

Service Menu  $\triangleright$  \*65=SHOW CALL CHARGES?

Enter the code for activating Call Charge Consultation.

[1] Call Charge ticketing must be programmed in the system (see General Programming - Call Charge in the Programming Manual).

<span id="page-95-0"></span>![](_page_95_Picture_164.jpeg)

The feature can now be activated by pressing the key. For features that can be activated or deactivated, such as "DO NOT DISTURB", simply press the appropriate key once to activate it and then again to deactivate it.

### **Features for Programmable Keys**

Ш

Programmable keys can be set to enable the following features:

![](_page_96_Picture_166.jpeg)

["Anonymous Caller ID \(Call Trace\)"](#page-107-0)  $\rightarrow$  page 108

["Message Waiting Indicator \(MWI\)"](#page-61-0)  $\rightarrow$  page 62

["Override"](#page-33-0)  $\rightarrow$  page 34

["Caller Lists"](#page-28-0)  $\rightarrow$  page 29

["Hunt Group \(HG\) and Call Group \(CG\) Login and Lo](#page-70-0)gout"  $\rightarrow$  [page 71](#page-70-0)

["UCD Group Login/Logout"](#page-72-0)  $\rightarrow$  page 73

["Storing a phone number in a programmable key"](#page-103-0)   $\rightarrow$  [page 104](#page-103-0)

["System Error Messages"](#page-110-0)  $\rightarrow$  page 111

["Room Monitor"](#page-87-0)  $\rightarrow$  page 88

["Silent Monitoring"](#page-34-0)  $\rightarrow$  page 35

["Do Not Disturb"](#page-59-0)  $\rightarrow$  page 60

["Seizure of a Specific Line"](#page-22-1)  $\rightarrow$  page 23

["Toggle"](#page-46-1)  $\rightarrow$  page 47

["Phonebook Search"](#page-26-0)  $\rightarrow$  page 27

["Suffix Dialing"](#page-48-0)  $\rightarrow$  page 49

["Programming the Procedure Key"](#page-98-0)  $\rightarrow$  page 99

["Data Protection"](#page-85-0)  $\rightarrow$  page 86

["Recall"](#page-31-0)  $\rightarrow$  page 32

["Recovering a Call on Hold"](#page-49-0)  $\rightarrow$  page 50

["Restriction for sending MSN"](#page-107-1)  $\rightarrow$  page 108

["Night Service"](#page-88-0)  $\rightarrow$  page 89

["Busy Signal when extension is busy"](#page-78-0)  $\rightarrow$  page 79

["End key"](#page-99-0)  $\rightarrow$  page 100

["Transfer"](#page-44-0)  $\rightarrow$  page 45

<span id="page-98-0"></span>![](_page_98_Picture_180.jpeg)

The number sequence assigned to the key is called when the key is pressed. For procedures with features that can be activated/deactivated, press the key to activate and press it again to deactivate the feature. The Procedure key can also be activated during a call. The numbers are stored in the memory and automatically sent as MF signals. In additiona, interdigit pauses can be set into the dialing procedure.

### **Printing Key Labels**

This feature allows you to print labels for programmable keys according to the functions for which they are configured, including Operator Terminal functions.

This service is available on HiPath 1100 Manager (Advanced Configuration -> Programming the Keys -> Printing Key Labels). It opens a Microsoft Word document with a label template. It opens a Microsoft Word document with a label template. Users can configure labels and specify key names, font colors, font size, number of copies to be printed, etc.

![](_page_99_Picture_7.jpeg)

The document is created in Microsoft Word 97 format, therefore, earlier versions of Word may not be able to open the file.

### <span id="page-99-0"></span>**End key**

In the event that this key is pressed when the extension is receiving an incoming call, the call will be disconnected. When using a headphone, this key acts as the hook.

Press this key.

 $\sqrt{\phantom{a}}$  Select and press to confirm.

Enter the code for programming a key.

Select a programmable key. If the key is already programmed for another function, this information will be displayed.

 $\overline{\vee}$  Press to confirm.

![](_page_99_Figure_16.jpeg)

![](_page_100_Picture_175.jpeg)

Programmable keys can be set to enable the following features HiPath 1100 Manager:

![](_page_100_Picture_176.jpeg)

# <span id="page-101-0"></span>**Headset 1**

It is an accessory that can be installed on terminals to replace the use of the handset and provide the user with more comfort and with hand-free operation.

Models with electronic hook control (such as Siemens Elipse 1.8 EHS and GN Netcom 9120) for answering calls using a headset must use a 16 optiPoint Acoustic Adapter, regardless of the optiPoint model used. opti-Point Advanced features include a built-in headset interface. However, an optiPoint Acoustic Adapter is required for connecting the headset. When an optiPoint key is configured for using a headset (optional setting, the system behaves as if a headset is connected. Therefore, it is recommended that when you disconnect the headset you change the key configuration accordingly.

If you want to use a Siemens Elipse 1.8 EHS or GN Netcom 9120 set without the electronic hook control switch, you must use an optiPoint Acoustic Adapter for optiPoint Entry, Basic and Standard models. For the optiPoint Advanced, an optiPoint Acoustic Adapter is optional. The headset can be connected to the built-in interface on the telephone's rear panel using a RJ45 connector. The Headset feature key must be programmed to answer calls.

Headset models without an electronic hook key (e.g., Plantronics) can be connected directly to the handset's interface on a optiPoint (Entry, Basic or Standard) telephone, as well as through an optiPoint Acoustic Adapter or the built-in interface (optiPoint Advanced only). However, in order to be detected by the system, a Headset key must be programmed, regardless of the configuration used.

When an optiPoint key is configured for using a headset (optional setting, the system behaves as if a headset is connected. Therefore, when you disconnect the headset you must change the key configuration accordingly.

The MUTE option must be enabled/disabled on the same equipment.

If you have any questions, please contact your system's Support **Technician** 

<sup>[1]</sup> For installing and configuring a headset follow the instructions provided in its accompanying manual. For a view of the optiPoint rear panel see ["Back panel: optiPoint 500"](#page-10-0)  Æ page 11.

![](_page_102_Picture_105.jpeg)

<span id="page-103-0"></span>![](_page_103_Picture_162.jpeg)

![](_page_104_Picture_119.jpeg)

<span id="page-105-0"></span>![](_page_105_Picture_137.jpeg)

![](_page_106_Figure_1.jpeg)

![](_page_107_Figure_1.jpeg)

# <span id="page-107-0"></span>**Anonymous Caller ID (Call Trace)1**

Allows a local carrier to identify external and malicious anonymous callers. The caller ID can be determined during a call or up to 30 seconds after the call. However, it is critical that the handset remains off the hook.

**Required:** An external call is in progress.

Press this key.

 $\sqrt{\phantom{a}}$  Select and press to confirm.

Enter the code for deactivating the trace.

Keep the handset off-hook.

## <span id="page-107-1"></span>**Restriction for sending MSN**

This features prevents your name or number from showing on the display of an external caller (check availability with your local carrier).

Press this key.

 $\sqrt{\phantom{a}}$  Select and press to confirm.

Enter the code for activating extension number sup-
<span id="page-108-0"></span>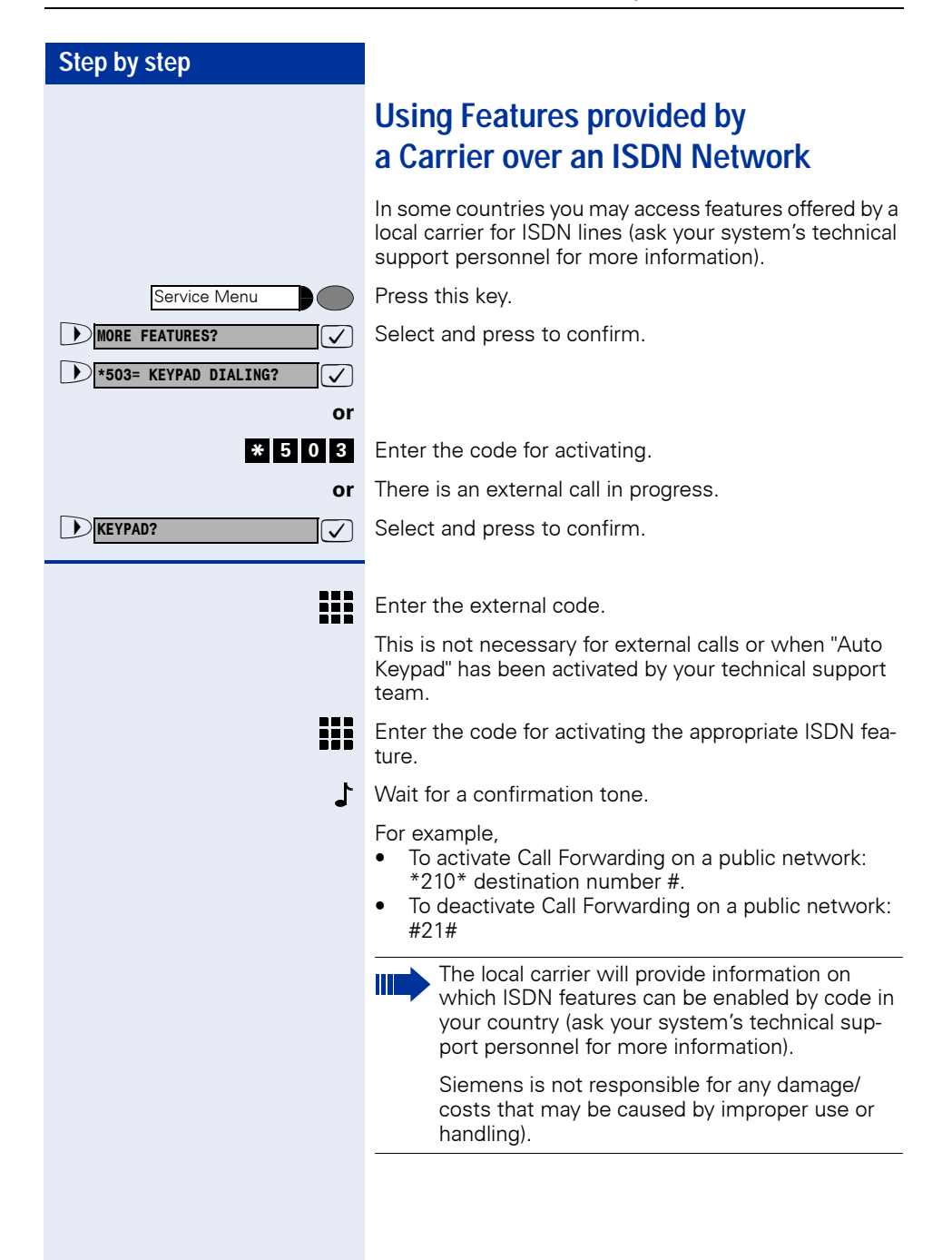

#### **Step by step**

# <span id="page-109-0"></span>**Practical Guide**

#### **Care of the Telephone**

- To clean the telephone use a slightly damp cloth or an antistatic cloth. Never wipe the phone with a dry cloth!
- If necessary, you may use a diluted mild detergent (commercially available). After cleaning, thoroughly remove the detergent using a cloth dampened with water.
- Do not use alcohol-based detergents or any abrasive cleaning products.

#### **Troubleshooting**

#### **There is no response when pressing a key:**

Make sure the key is not blocked.

#### **The telephone does not ring when receiving a call:**

Make sure that the [Do Not Disturb](#page-59-0) feature is activated for the extension (if it is the display will show: "DO NOT DISTURB ON"). If the feature is activated, deactivate it  $\rightarrow$  [page 60.](#page-59-0)

#### **The telephone does not work when dialing an external number:**

Make sure your telephone is not blocked (if it is, the display will show: "LOCK ON"). If it is, unblock it  $\rightarrow$  [page 77.](#page-76-0)

#### **If there are any other problems when operating the phone:**

First, contact your system's Support Technician. If the problem is not solved, the Support Technician should call Technical Support.

<span id="page-110-0"></span>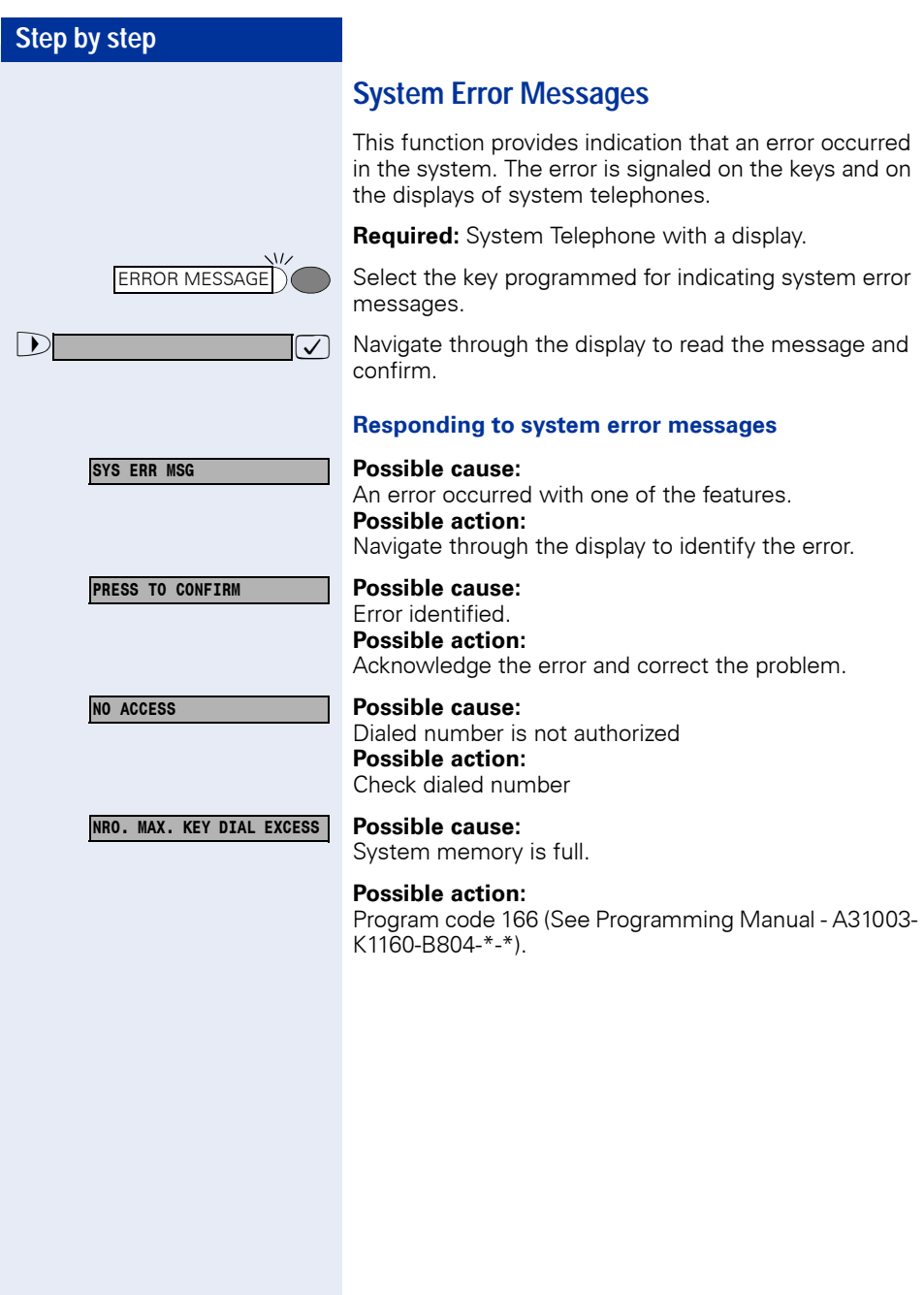

<span id="page-111-0"></span>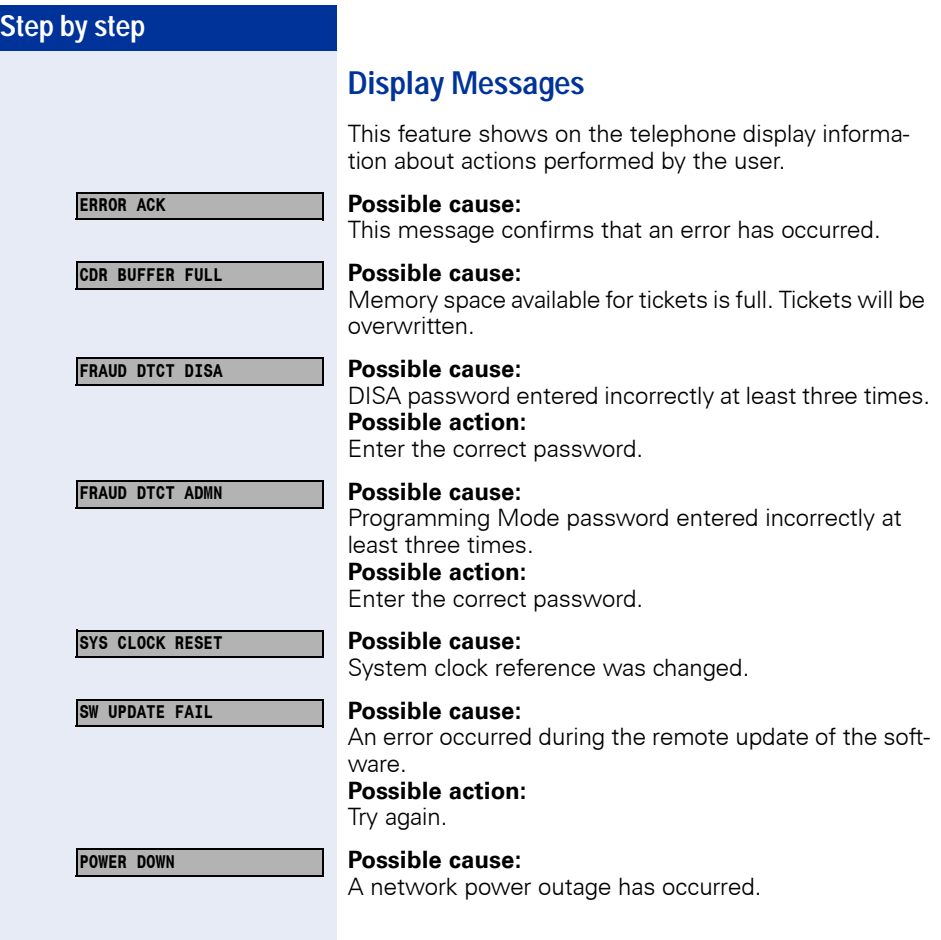

# **Index**

# **A**

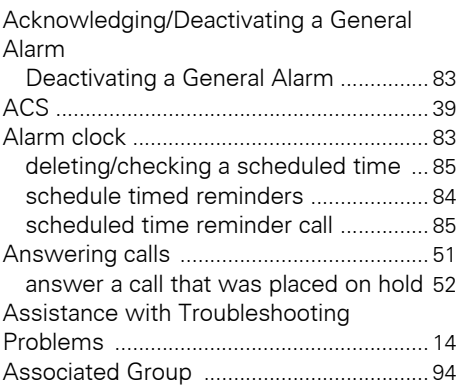

## **B**

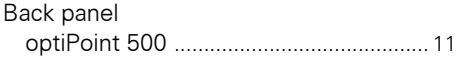

# **C**

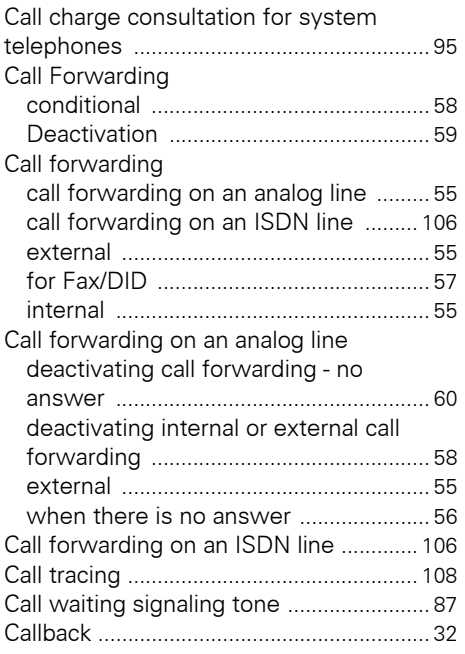

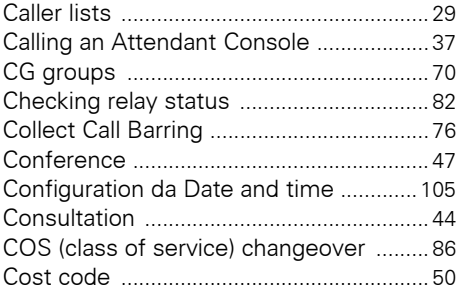

## **D**

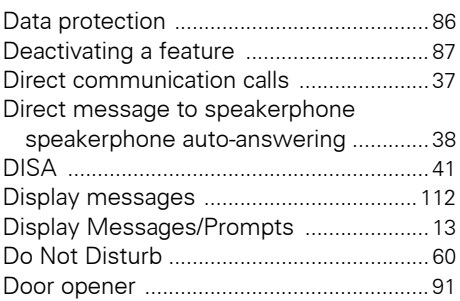

# **E**

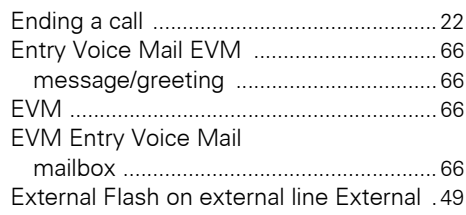

### **F**

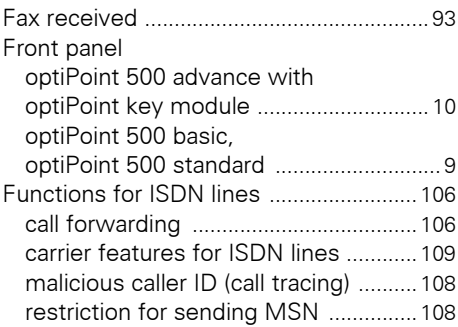

#### **Index**

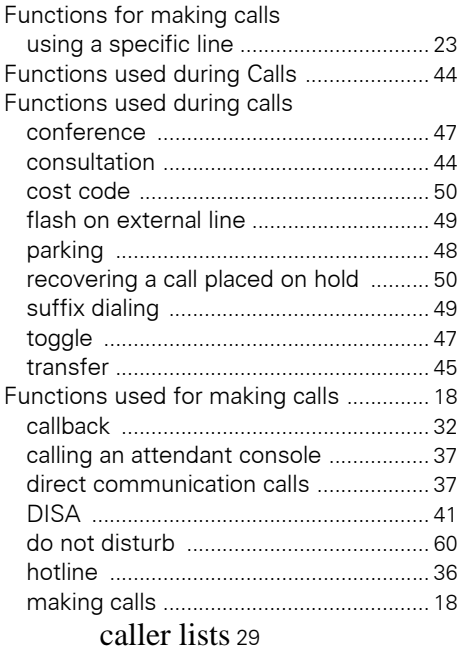

#### overrid[e .................................................... 34](#page-33-0) reserving a lin[e ....................................... 31](#page-30-0) silent monitoring [.................................... 35](#page-34-0) speakerphon[e ......................................... 22](#page-21-1) speed dialin[g ..................................... 23,](#page-22-1) [27](#page-26-0) switching to handse[t ............................. 21](#page-20-0) switching to speakerphone [.................. 21](#page-20-1) using a temporary MSN for making a cal[l ........................................... 43](#page-42-0) warmline [.................................................. 36](#page-35-1) Functions used for Receiving Calls [......... 51](#page-50-1) Functions used for receiving calls answering call[s ....................................... 51](#page-50-0) call forwardin[g ........................................ 55](#page-54-2) Collect Call Barrin[g ................................. 76](#page-75-0) Hunt Groups (HG[\) .................................. 70](#page-69-1) message waiting indicato[r .................... 62](#page-61-0) overflow extensio[n ................................ 76](#page-75-1) pickup [....................................................... 53](#page-52-0) second attendan[t ................................... 69](#page-68-0) voice mail [................................................. 61](#page-60-0) Functions used when making calls AC[S ........................................................... 39](#page-38-0) ending a cal[l ............................................ 22](#page-21-0)

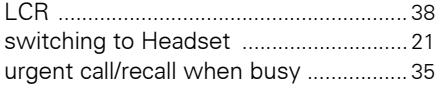

#### **G**

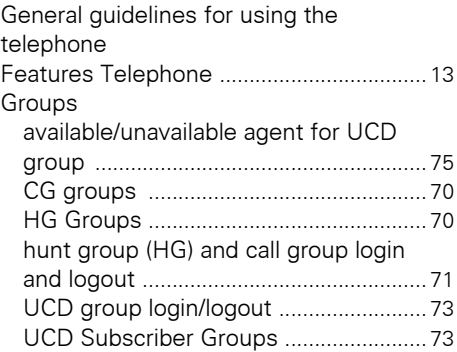

#### **H**

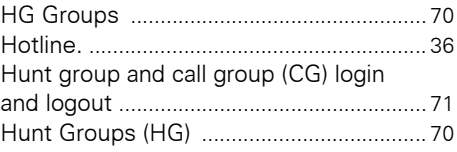

### **L**

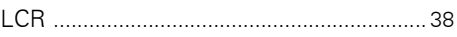

#### **M**

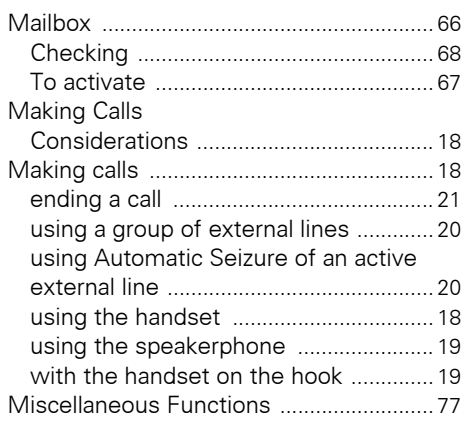

Miscellaneous functions

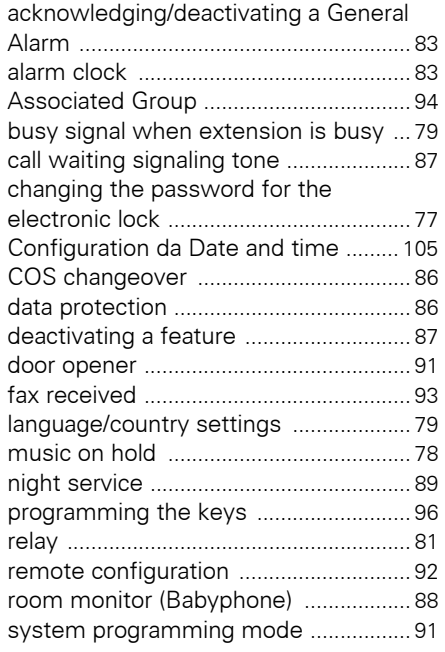

## **N**

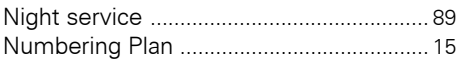

# **O**

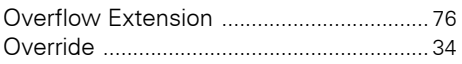

### **P**

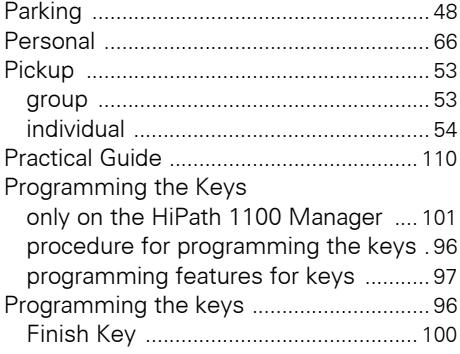

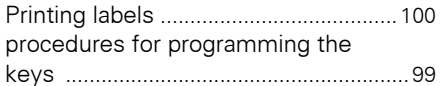

### **R**

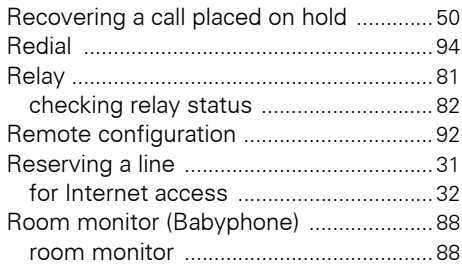

### **S**

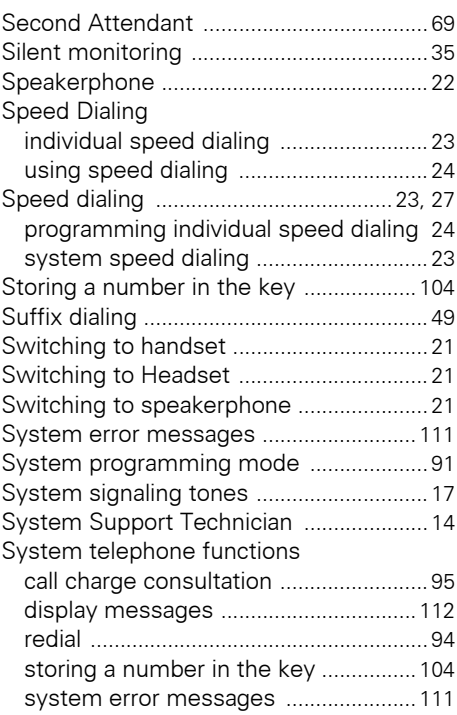

#### **T**

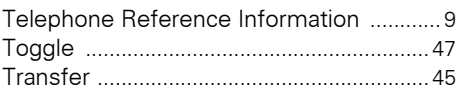

# **U**

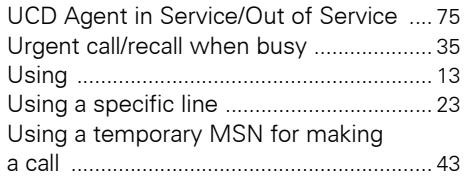

## **V**

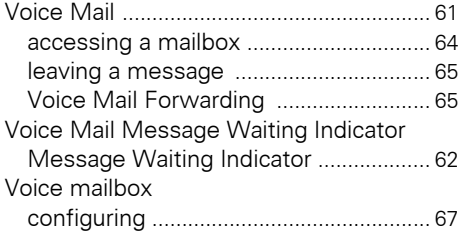

## **W**

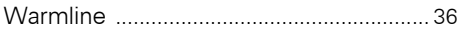

# **Terminals, Adapters and Accessories**

Using options improves performance and provides more comfort to the user during work.

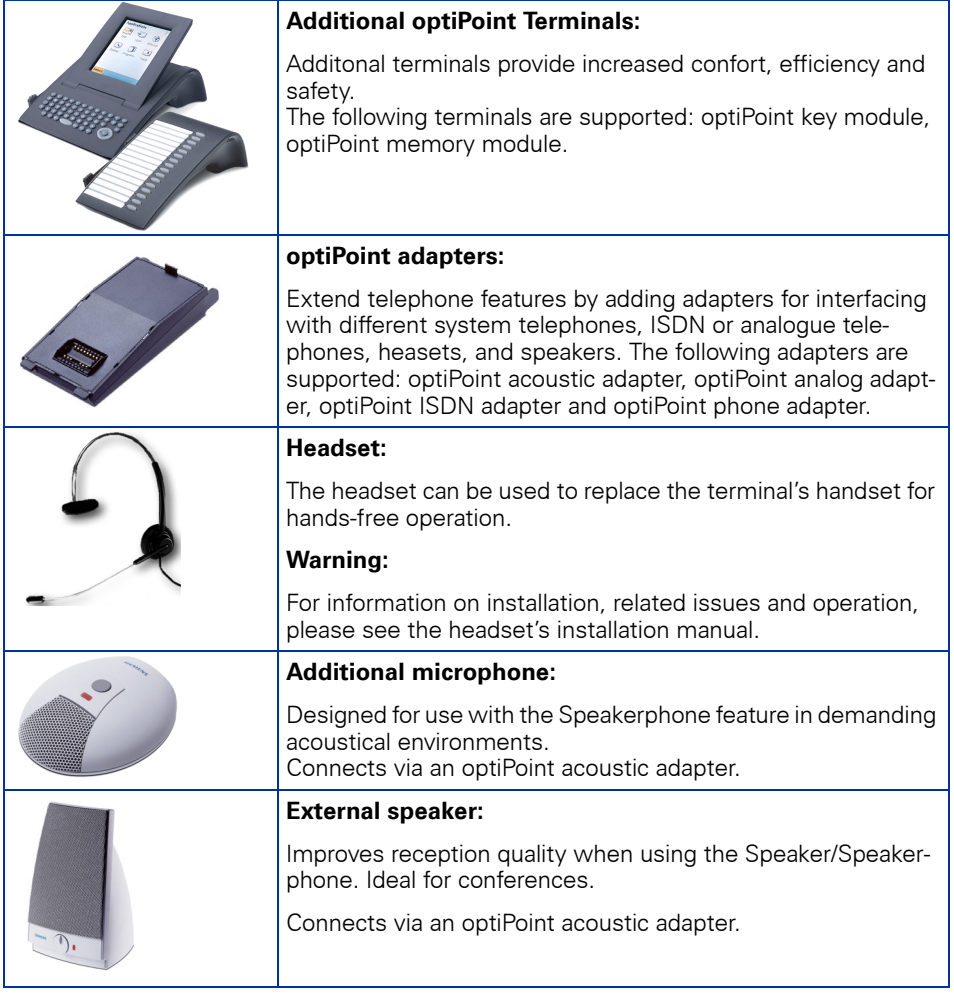

For detailes information on products and availability, please refer to your telephone's manual optiPoint 500 and its acessories technical specifications at <http://www.siemens.com/hipath>  $\rightarrow$  "Downloads"  $\rightarrow$  "Data sheets."

WH

For availablity information on specific models of terminals, adapters and acessories optiPoint 500 see Chapter ["optiPoint 500 Properties and Connection Options"](#page-15-0)   $\rightarrow$  [page 16](#page-15-0).

# **Feature Codes**

# **Symbols**

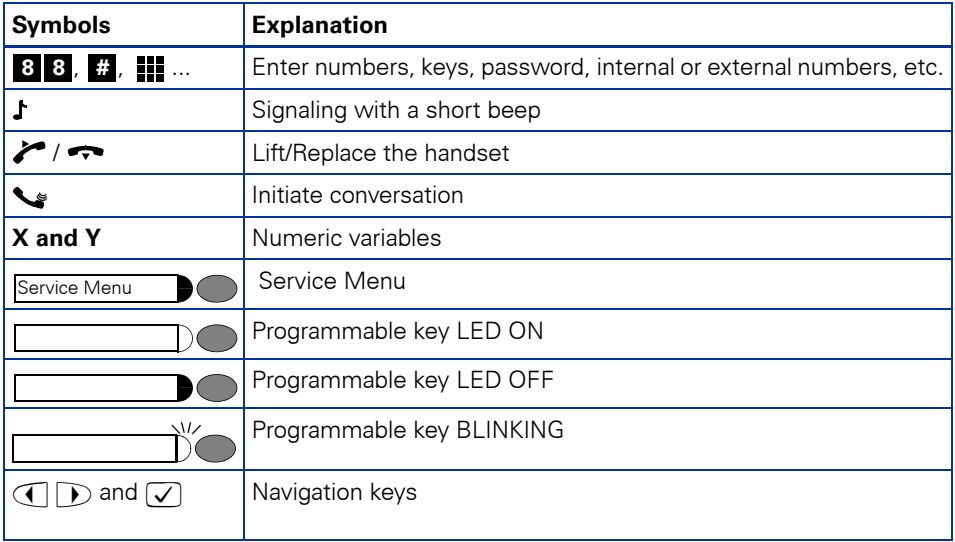

# **Numbering Plan**

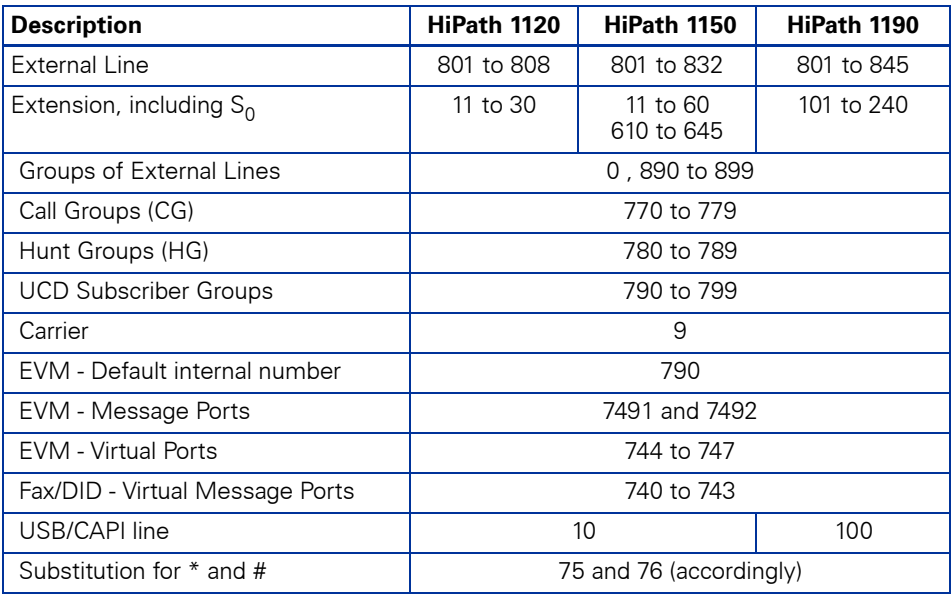

## **Features**

Features can be selected as follows:

- 1. Using the **Navigation keys** in the Main Menu
- 2. **Using the** Service Menu key then browsing the feature option list
- 3. **Using the** Service Menu key **and the appropriate Feature Code**
- **4. Using a programmable key**
- 5. Using a **Feature Code**

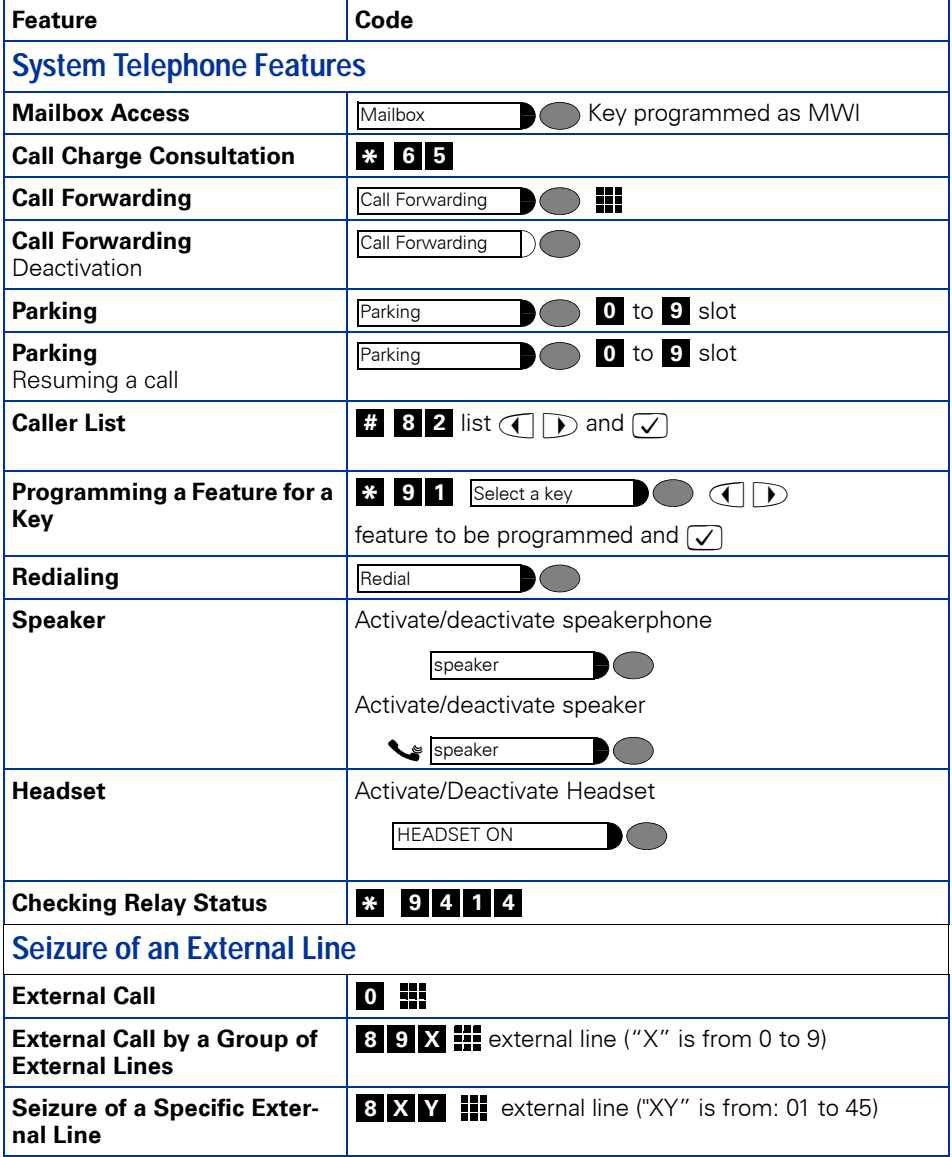

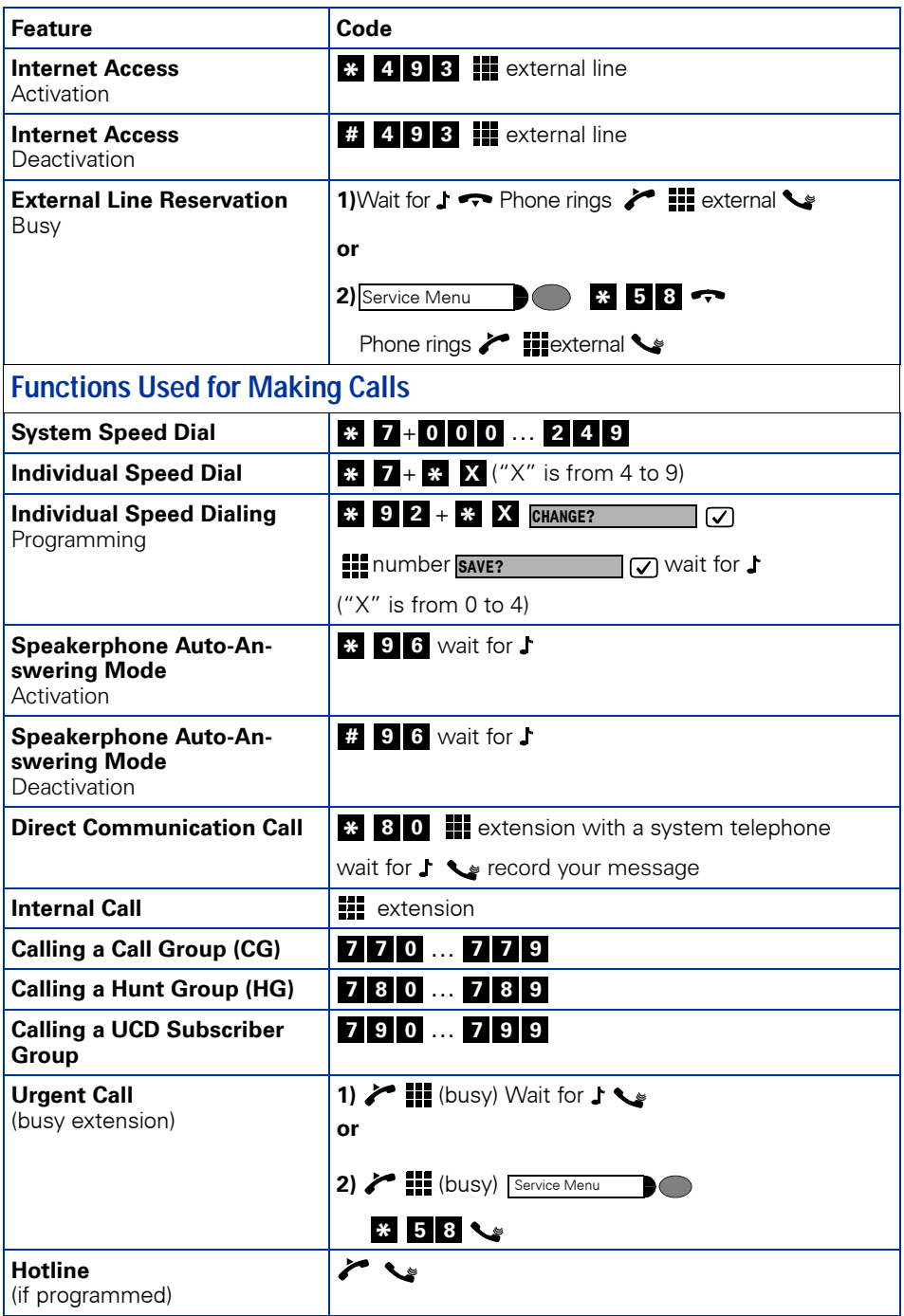

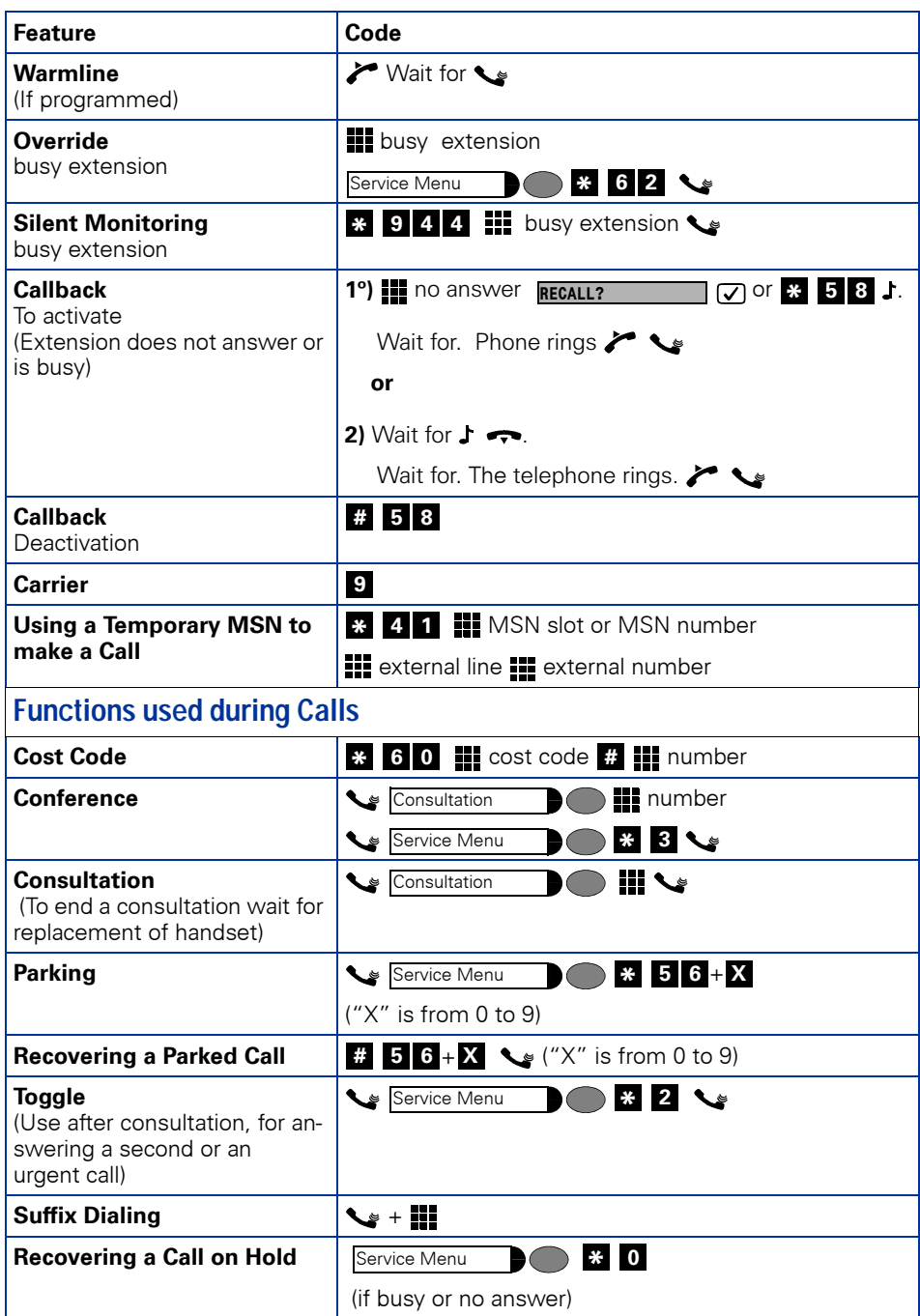

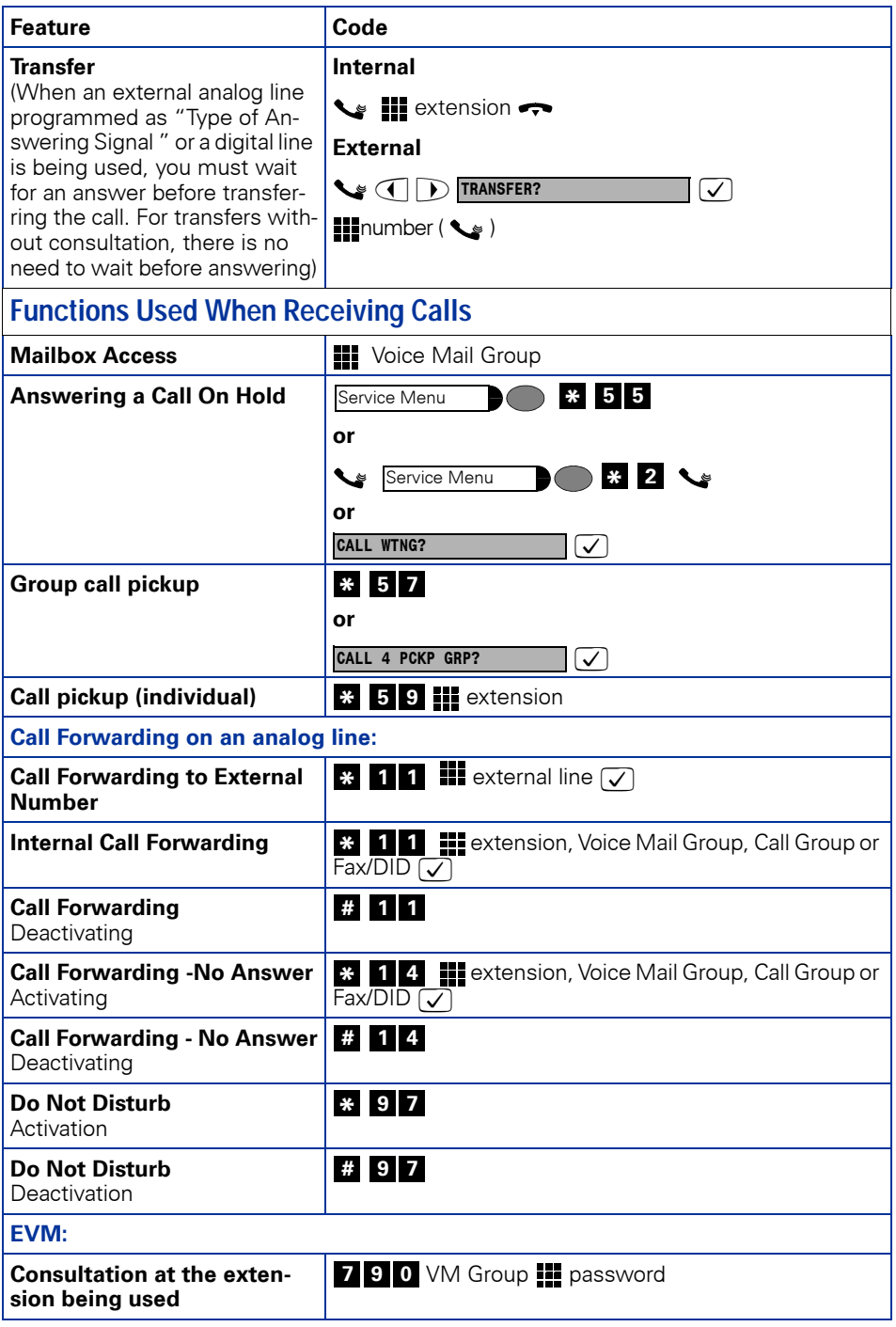

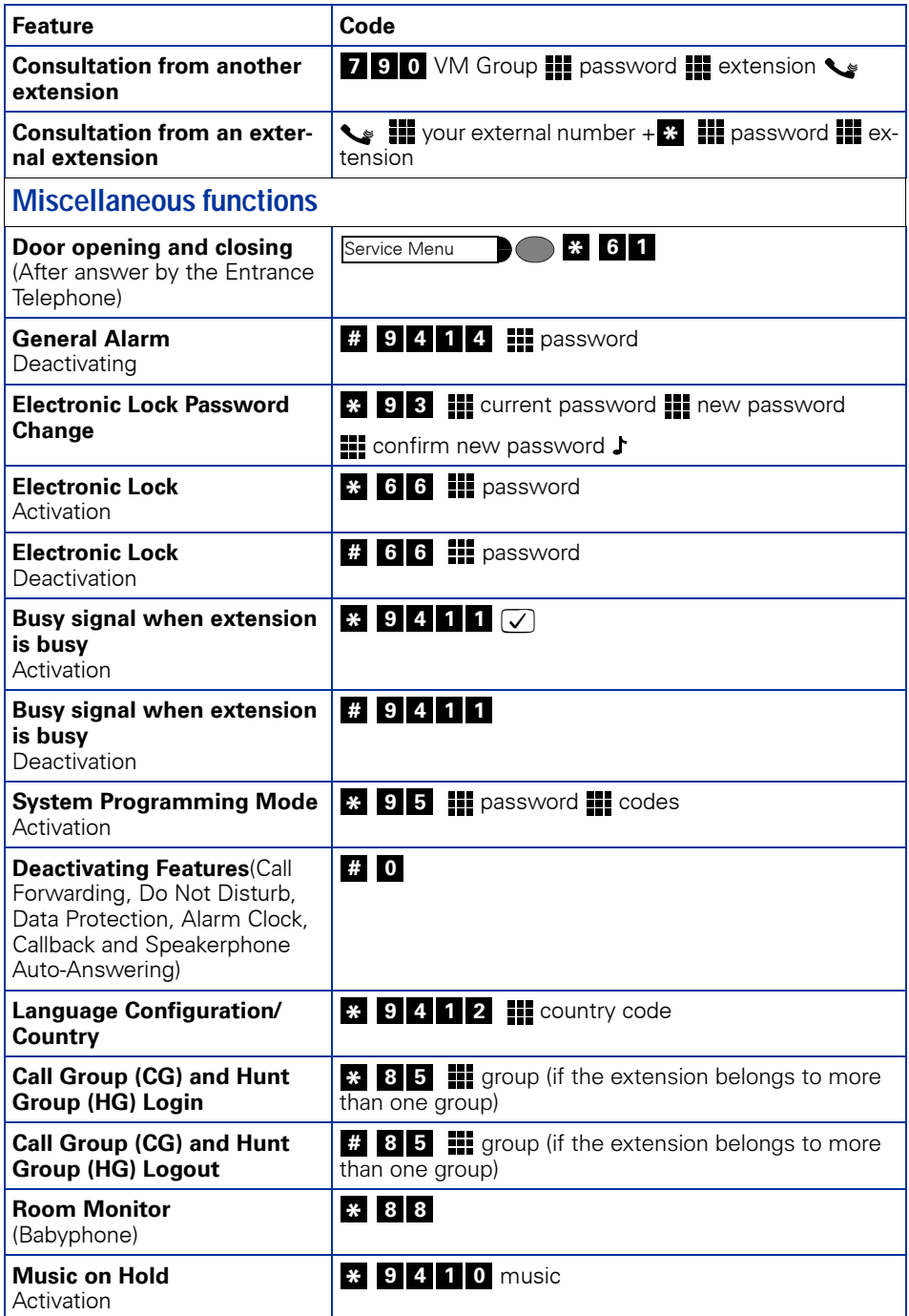

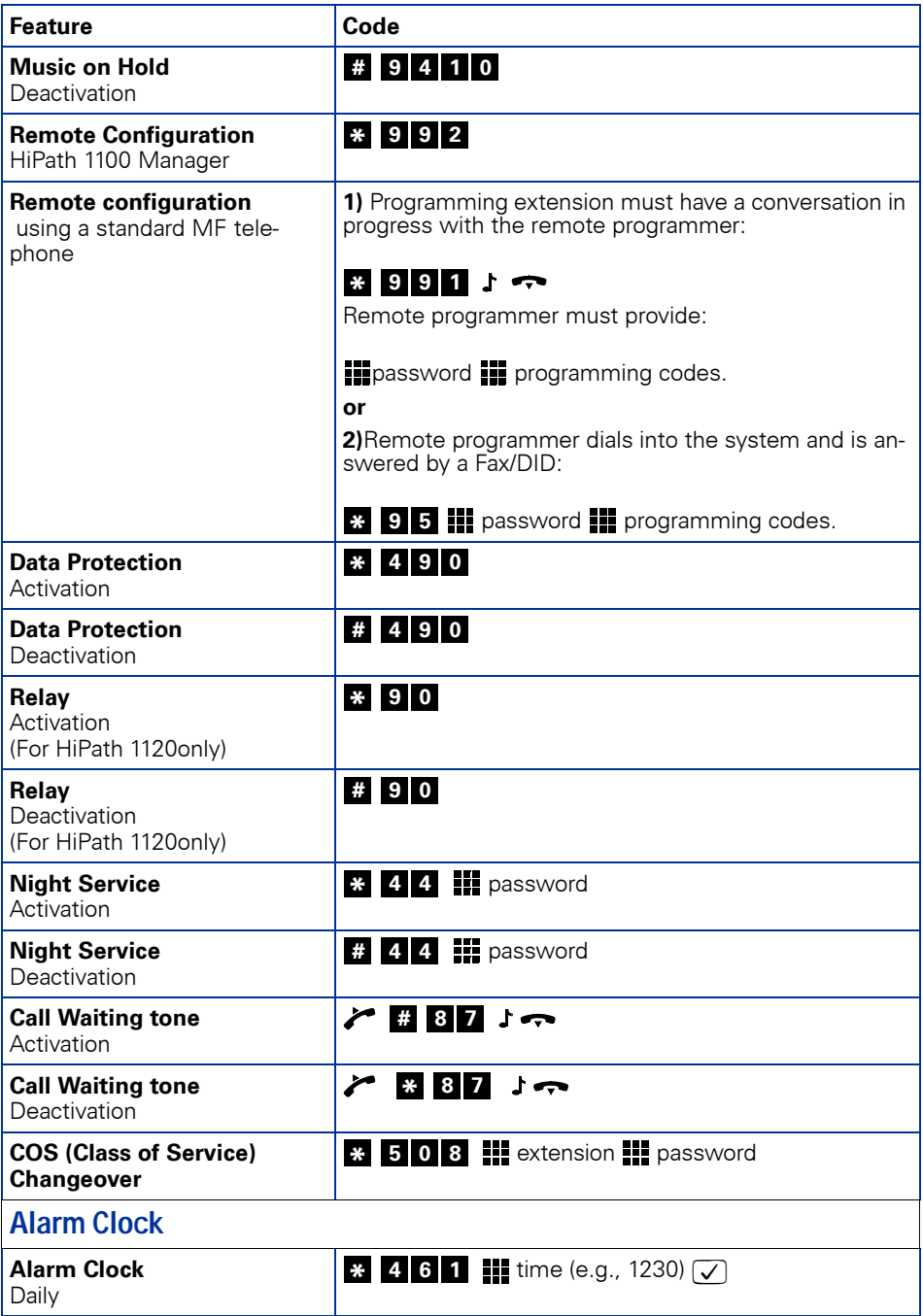

#### **Feature Codes**

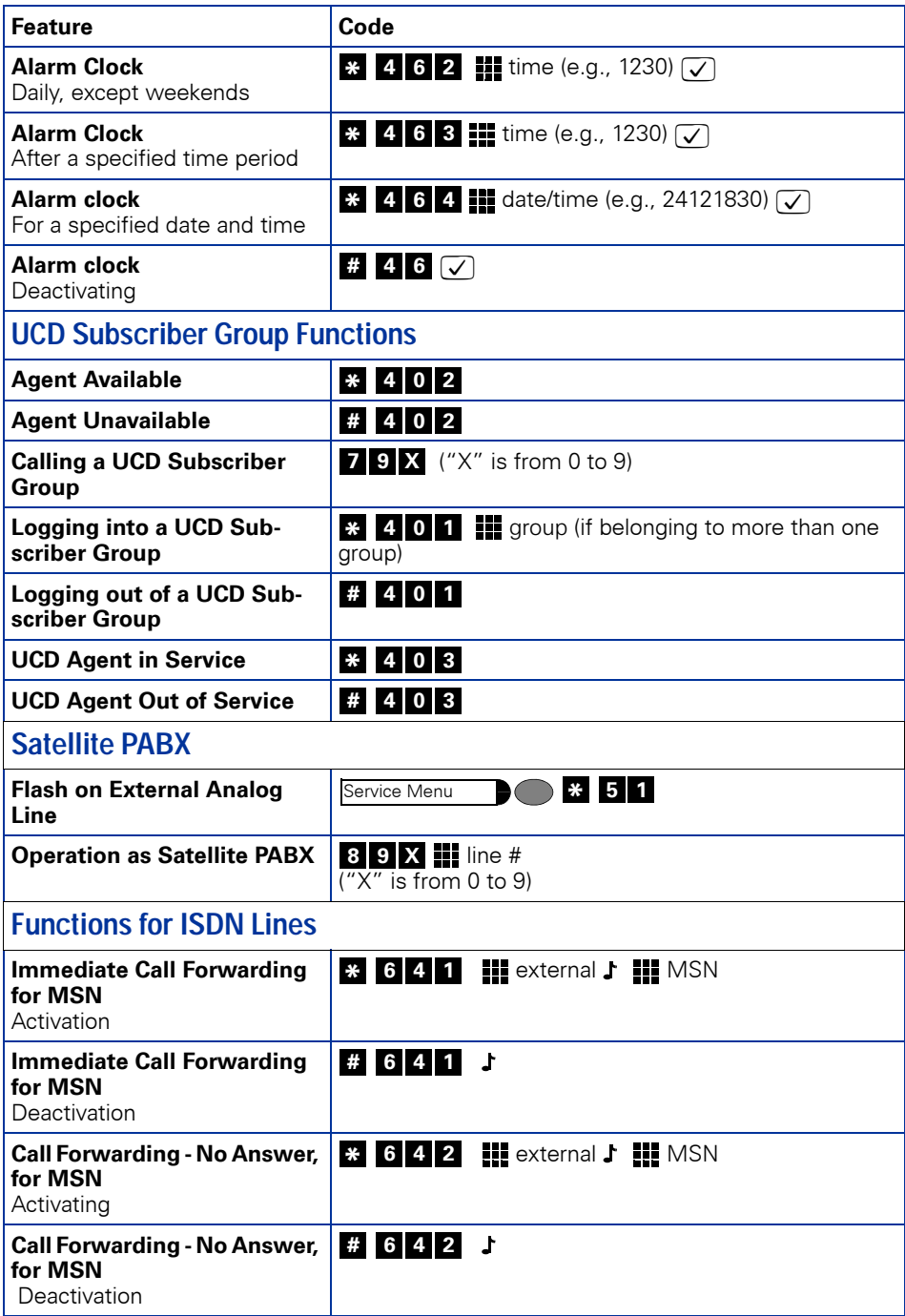

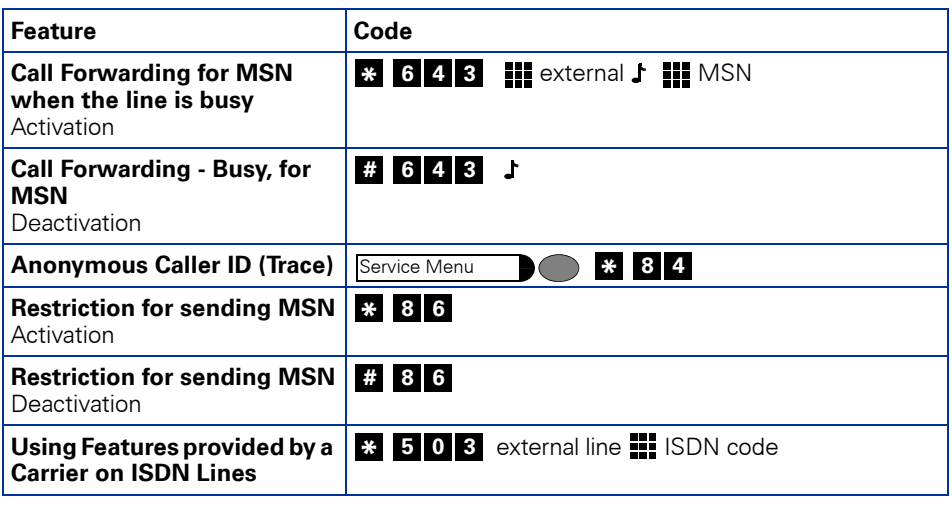

# Notes:<br>• For

- For Korea the numbering plan suffers the following changes:
- a) Access to the group of external lines is done with digit "9" instead of "0";
- b) Calling an operator terminal is done with digit "0" instead of "9";
- c) Group call pickup is done with sequence "\*0" instead of "\*57";
- d) Recovery of a parked call is done with sequence "\*57" instead of "\*0";

# **www.siemens.com/hipath**

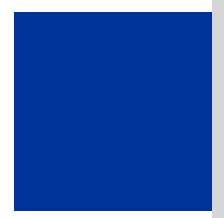

The information in this document provides only general descriptions of the features. The actual features may not correspond exactly to the descriptions herein and, furthermore, they are subject to changes to the extent that products continue to be developed.

The selection of features to be provided is not binding unless explicitly established in the terms of the contract.

The trademarks used in this document are the property of Siemens AG or of the respective owner.

© Siemens Ltda. Siemens Communications Rua Pedro Gusso, 2635 • Curitiba-PR/BR

Ref. No.: A31003-K1160-B801-7-7619

Subject to availability. Right of modification reserved.

16.08.06 V6.0